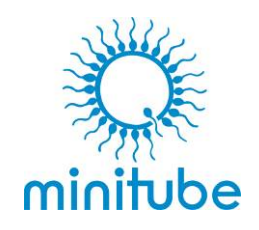

# **マルチコーダー ストロープリンター**

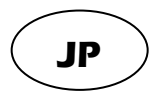

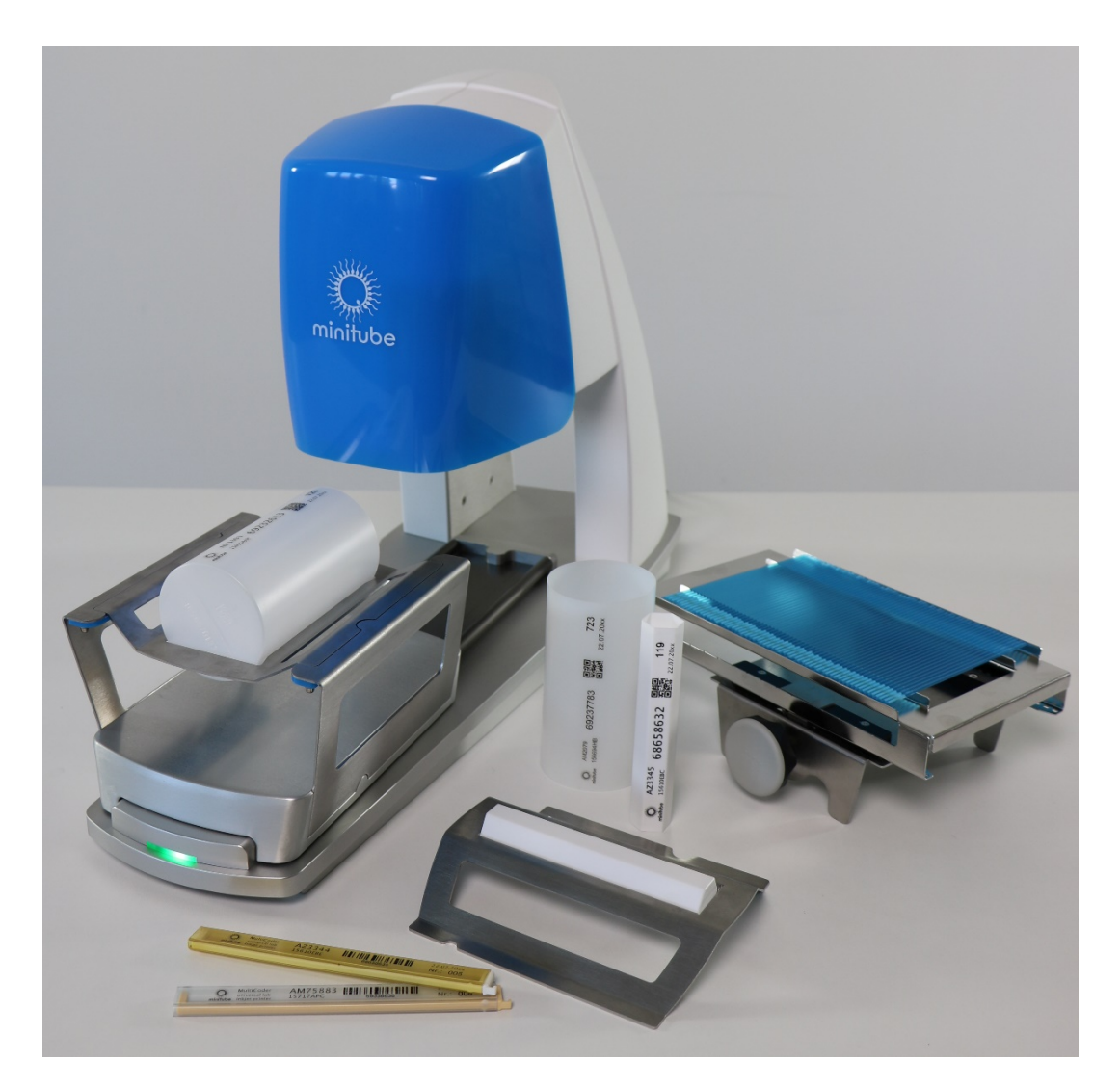

# **13145/0000**

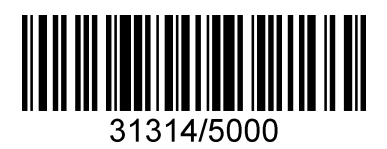

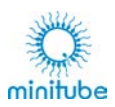

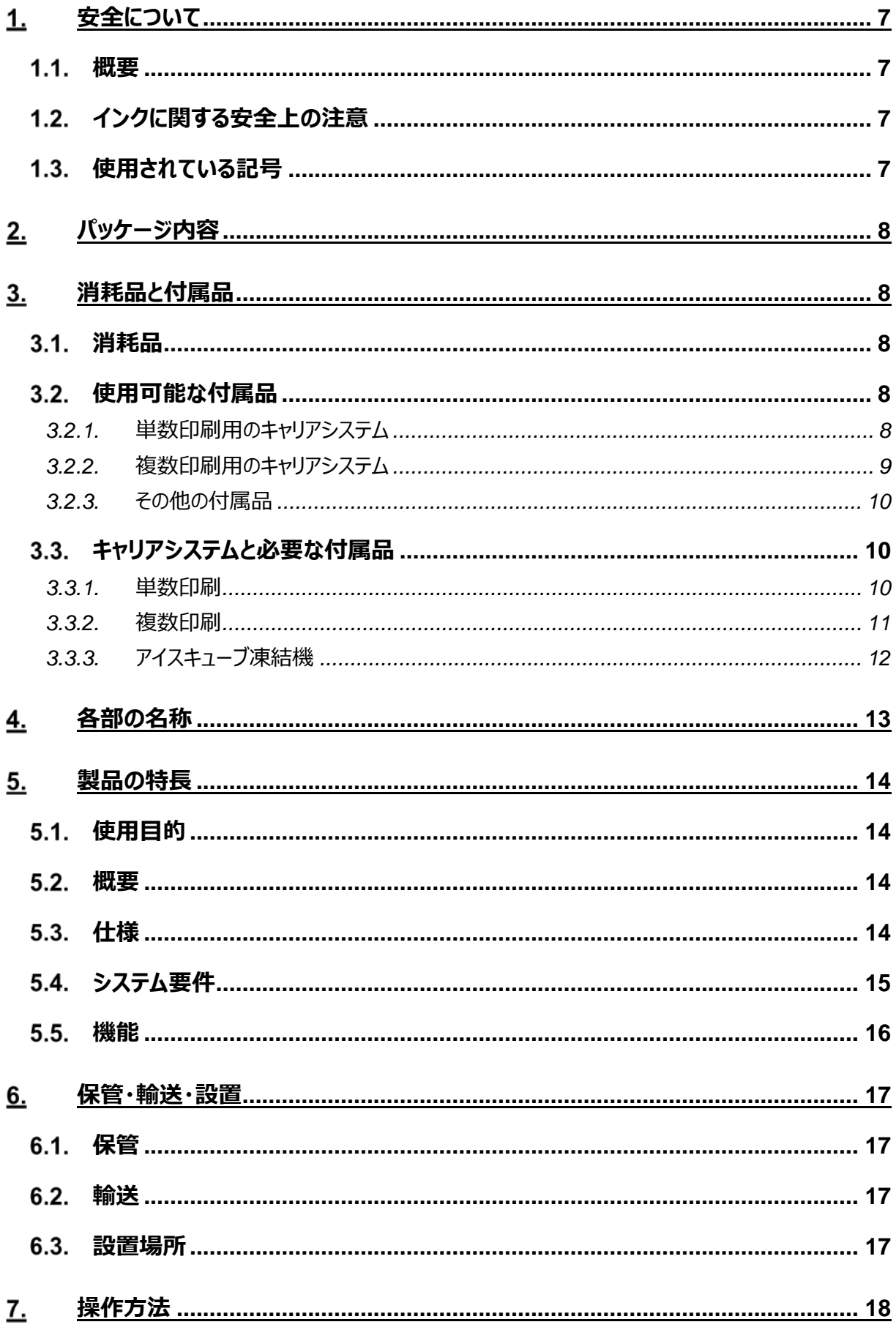

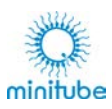

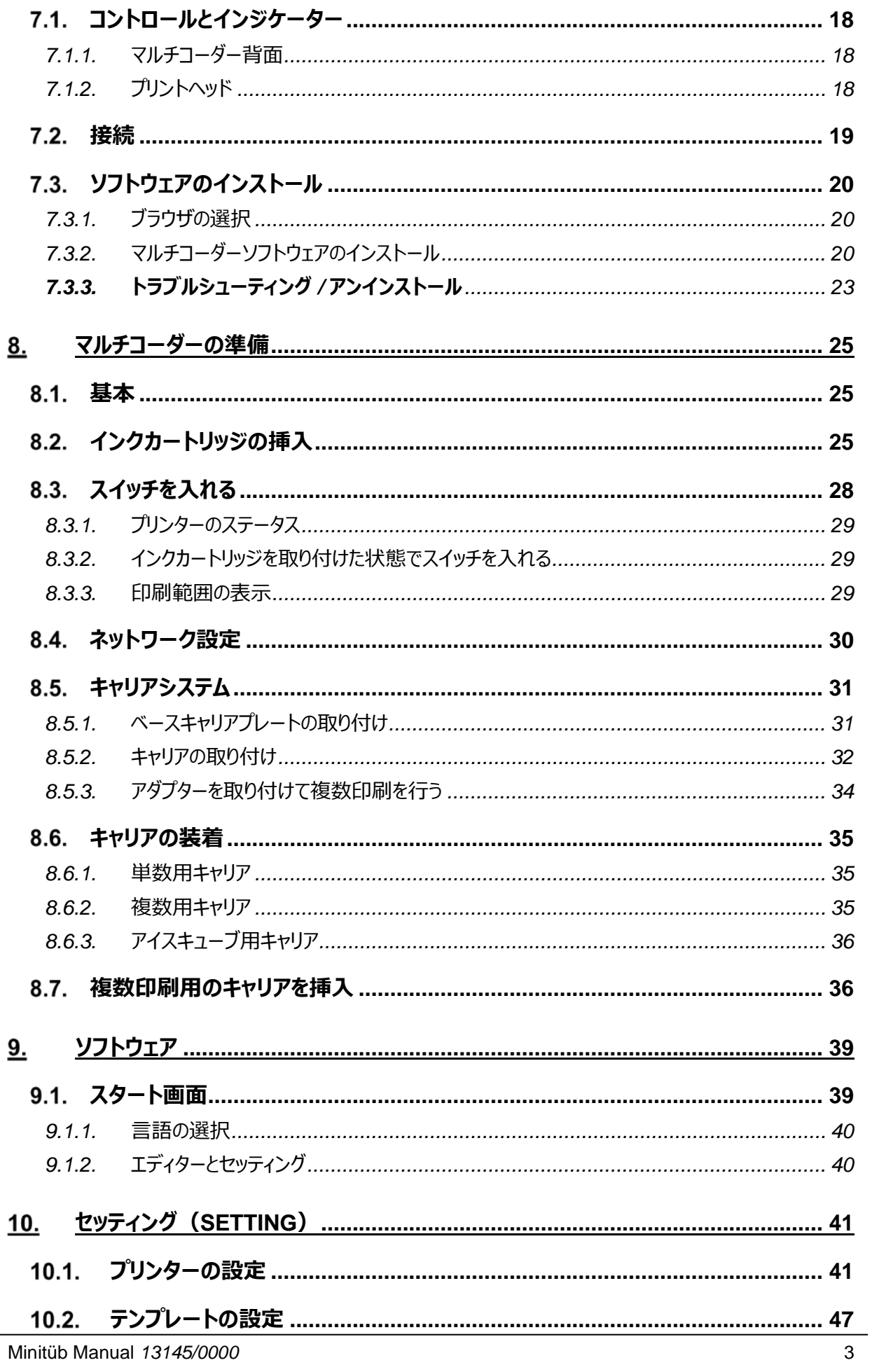

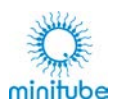

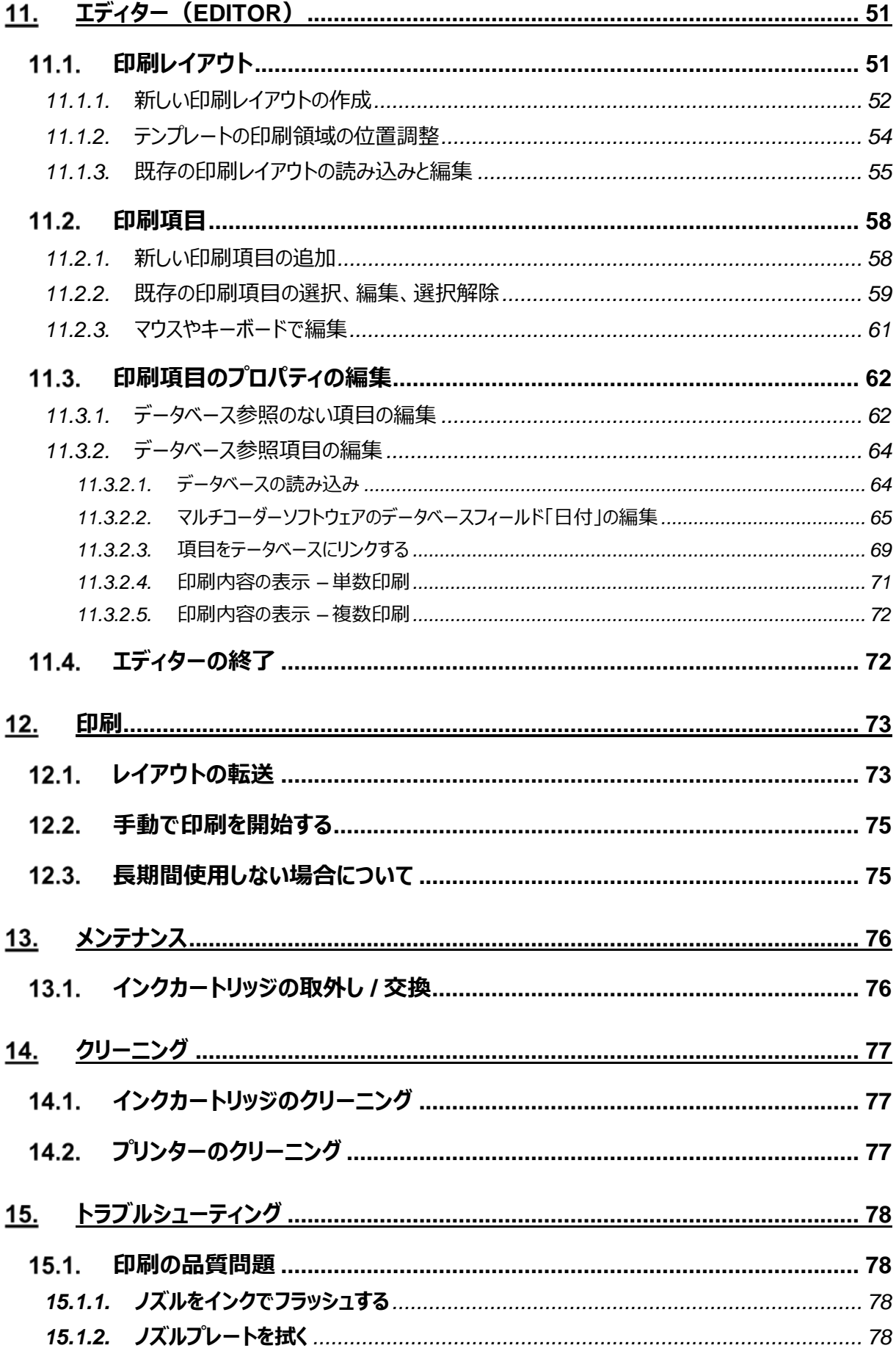

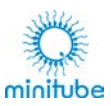

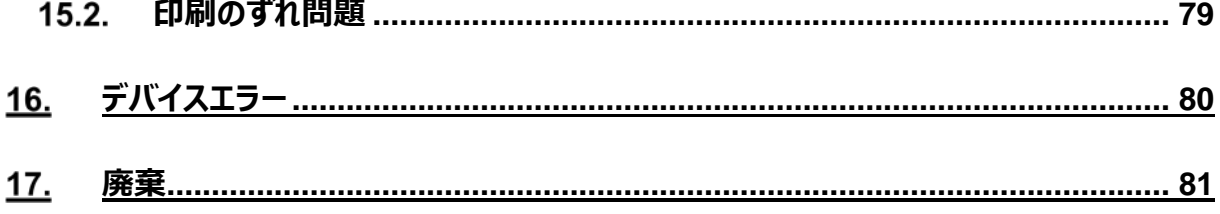

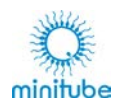

### **はじめに**

マルチコーダーは手動で操作するプリントシステムです。

印刷する製品と対応するキャリアシステムを搭載したキャリッジが、プリントヘッドの下で手動で動かすことによ り印刷します。キャリッジは、ガイドレールを伝って最終位置まで移動します。プリンターには多少の傾斜があ るため、キャリッジは自動的にホームポジションに戻ります。

マルチコーダープリンターでは、単数印刷および複数印刷が可能です。

- 単数印刷では、印刷する製品はキャリアシステムに挿入されて印刷されます。
- 複数印刷では、印刷する製品は 60 本 (例 : ストロー)までキャリアシステムで印刷することがで きます。一度に最大 4 本までの製品を同時に印刷できます。製品の位置は、印刷前に手動で調 整することができます。

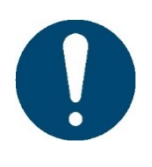

**マルチコーダーを安全にお使いいただくために、最初に使用する前にこのマニュアルと安 全についての事項をよくお読みください。 これらの情報がいつでも確認できるように、マニュアルは大切に保管してください。**

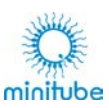

# **安全について**

### **概要**

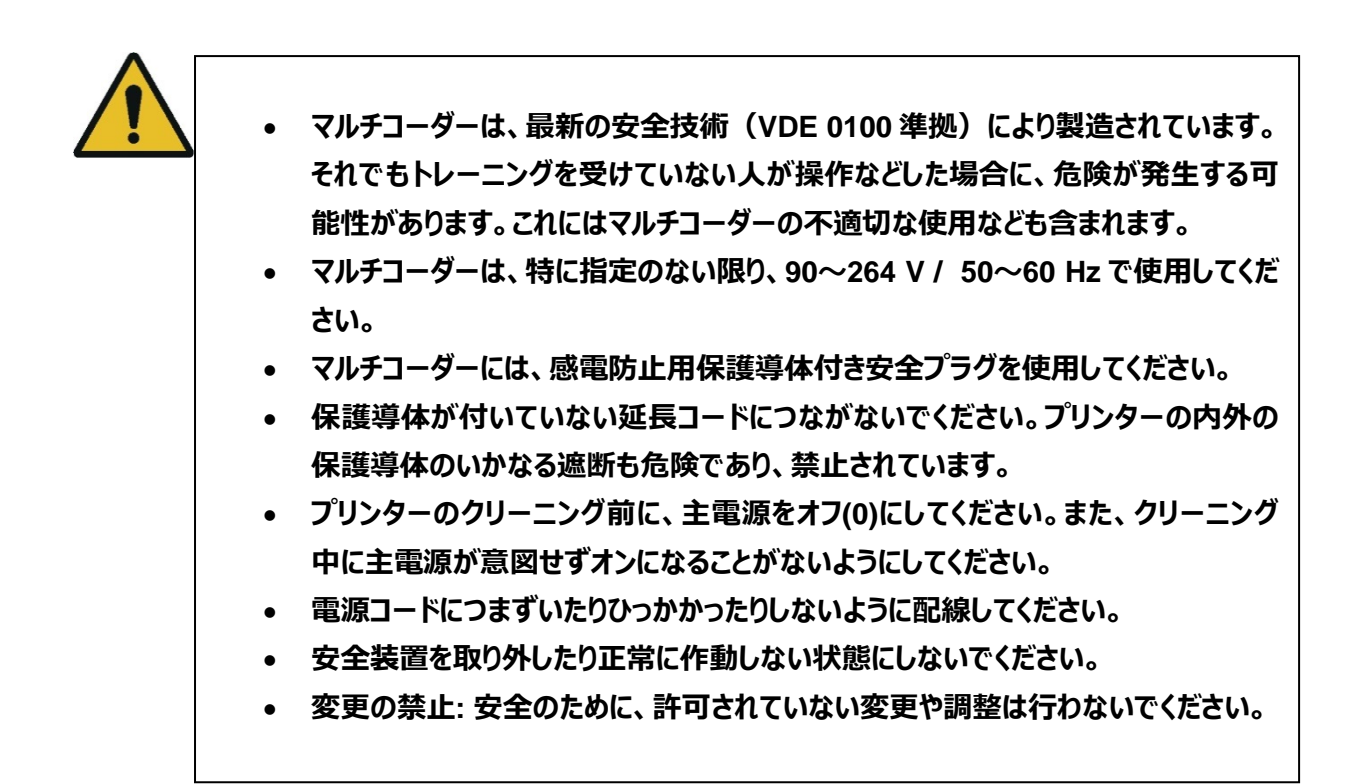

### 1.2. インクに関する安全上の注意

ご希望の方には安全データシートをご提供できます。

### **使用されている記号**

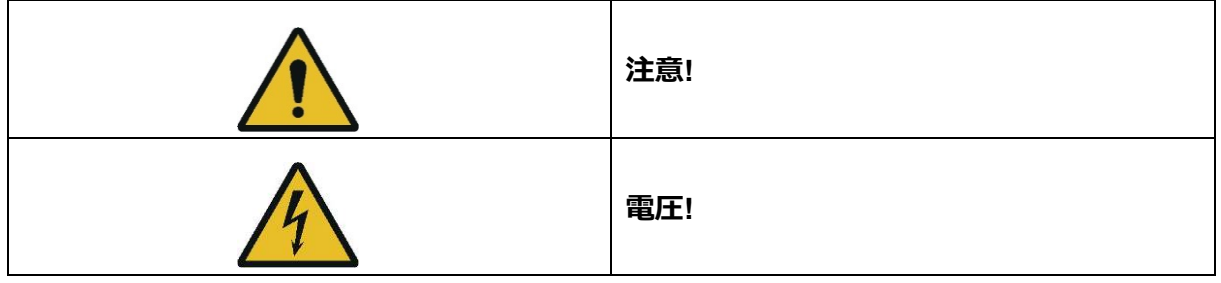

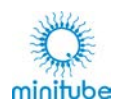

# **パッケージ内容**

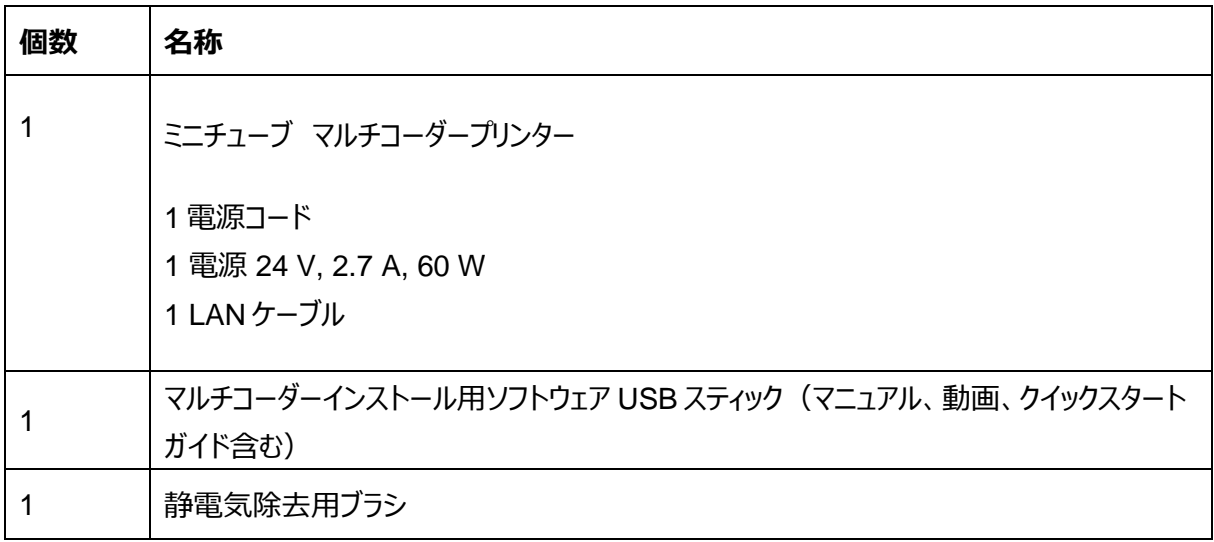

PC、モニター、キーボード、マウスは含まれていません。

# **消耗品と付属品**

# **消耗品**

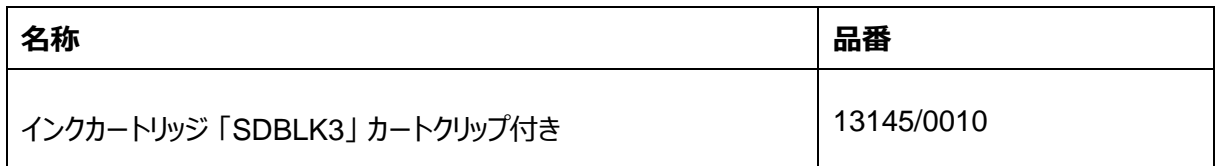

# **使用可能な付属品**

# **3.2.1. 単数印刷用のキャリアシステム**

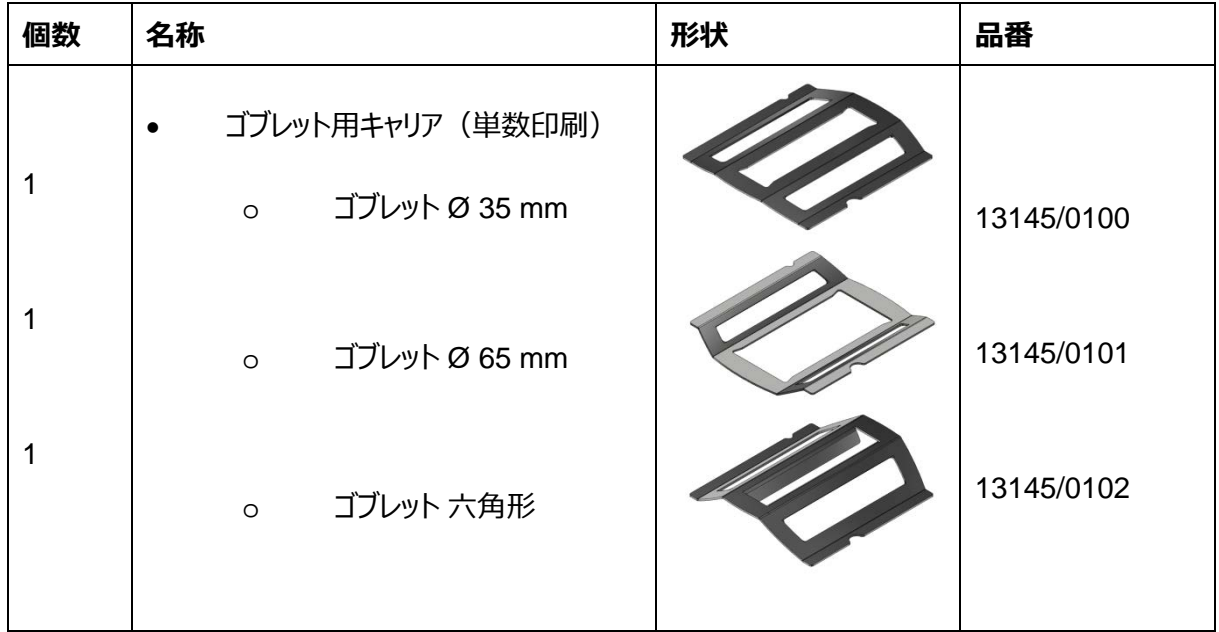

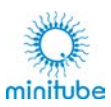

# **3.2.2. 複数印刷用のキャリアシステム**

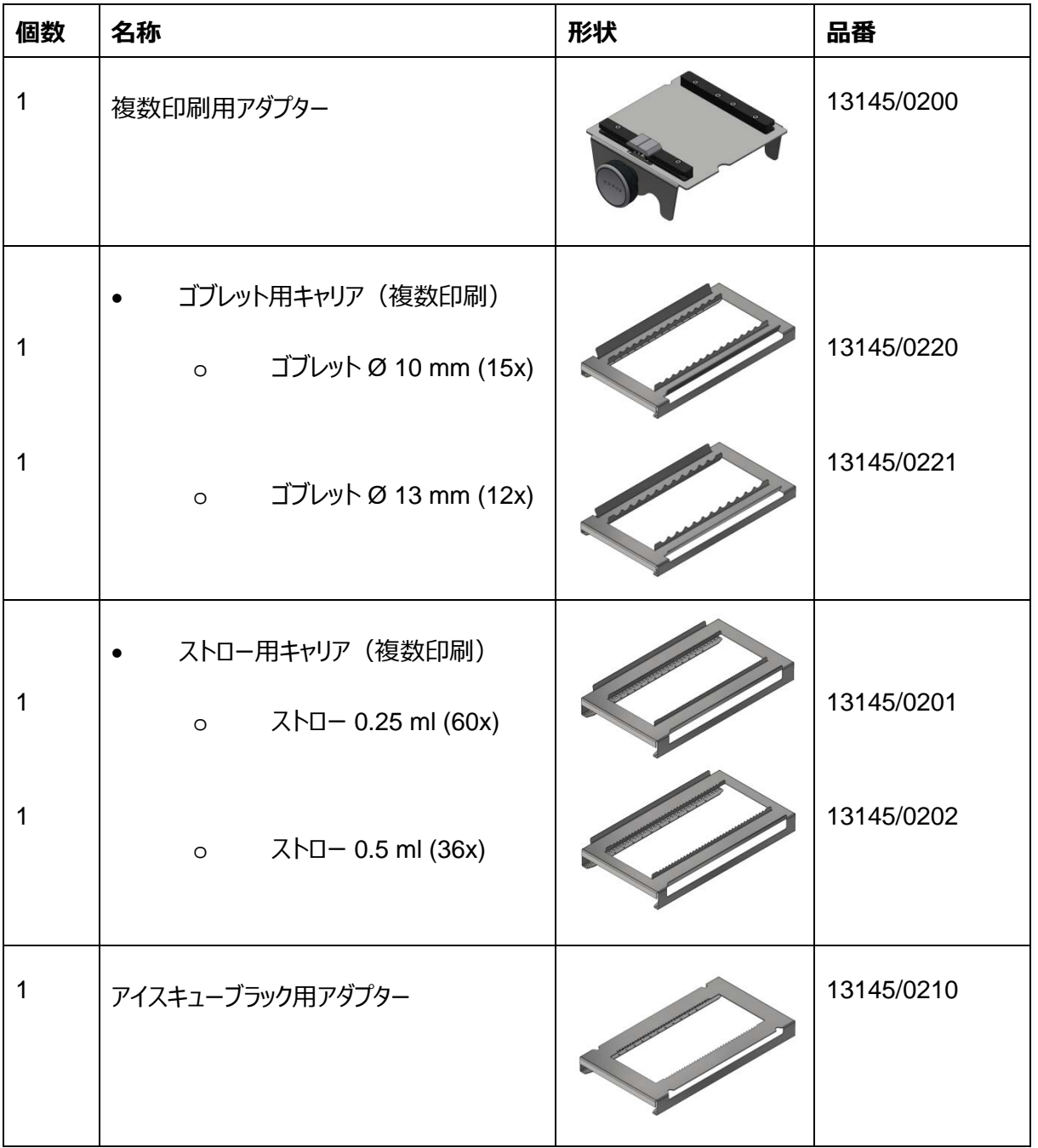

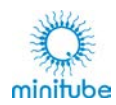

### **3.2.3. その他の付属品**

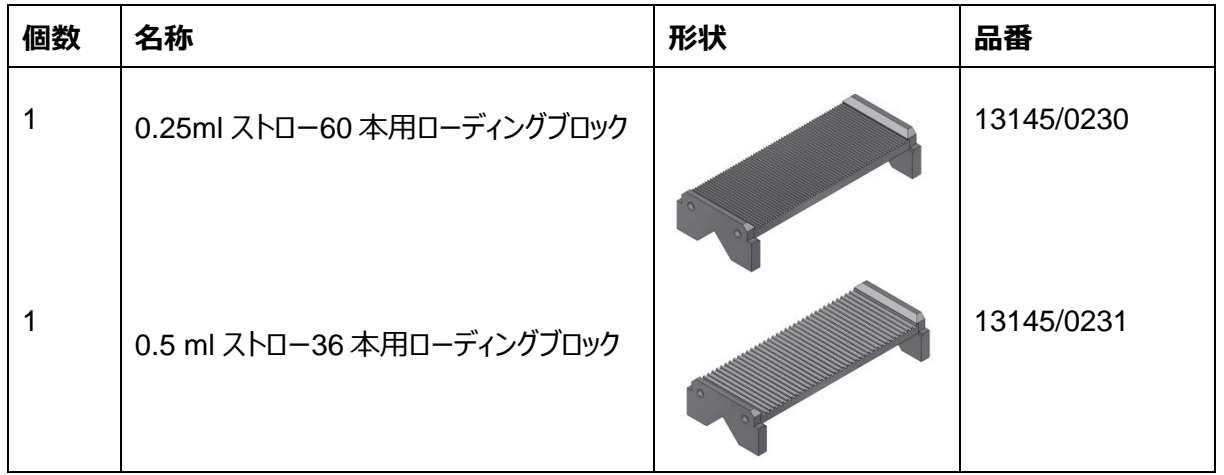

# **キャリアシステムと必要な付属品**

マルチコーダープリンター本体に加えて、対応するキャリアと、必要に応じてその他の付属品を組み合わせて 使用します。

### **3.3.1. 単数印刷**

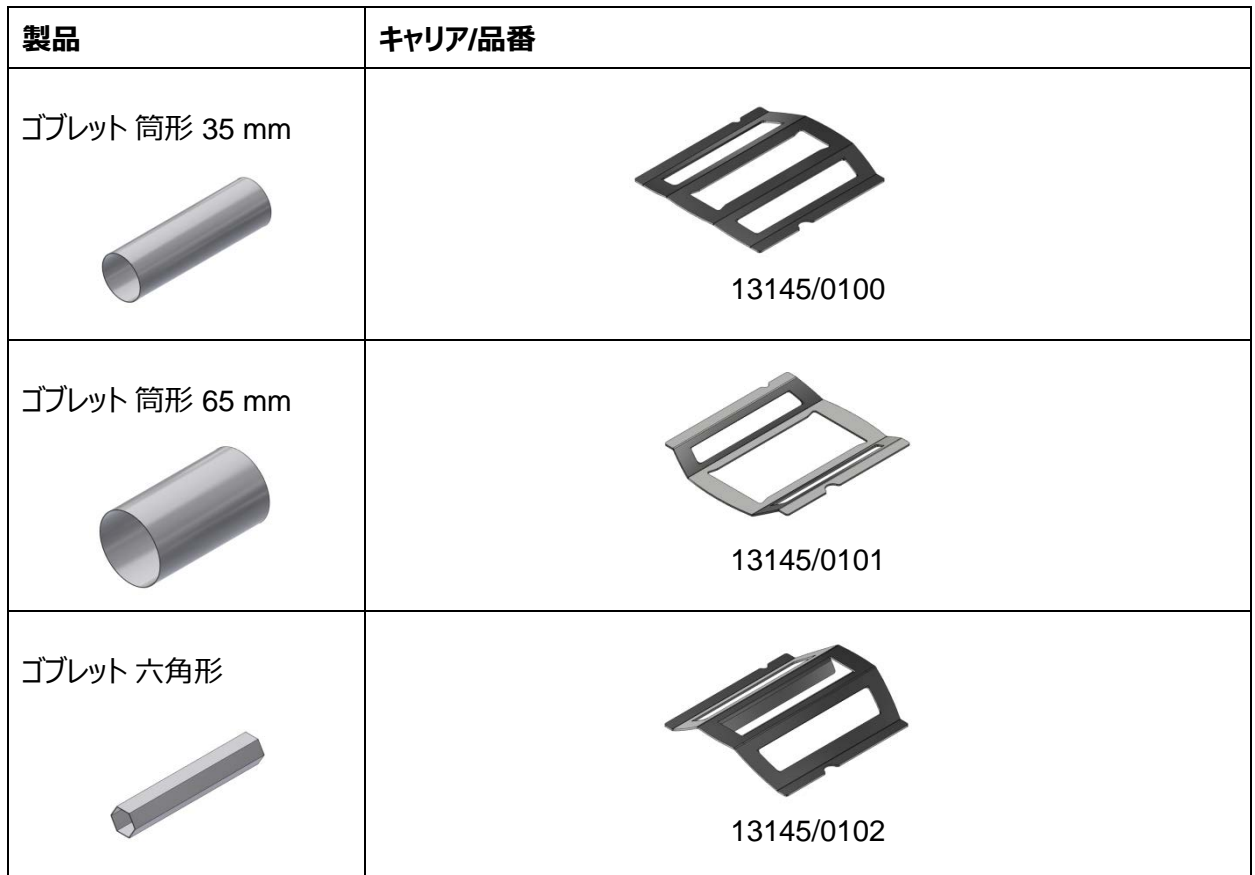

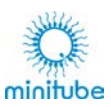

### **3.3.2. 複数印刷**

複数印刷を行う場合は、少なくとも1つのアダプター(品番:131456/0200)が必要になります。

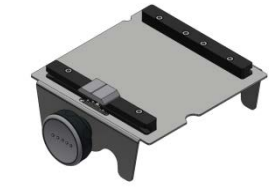

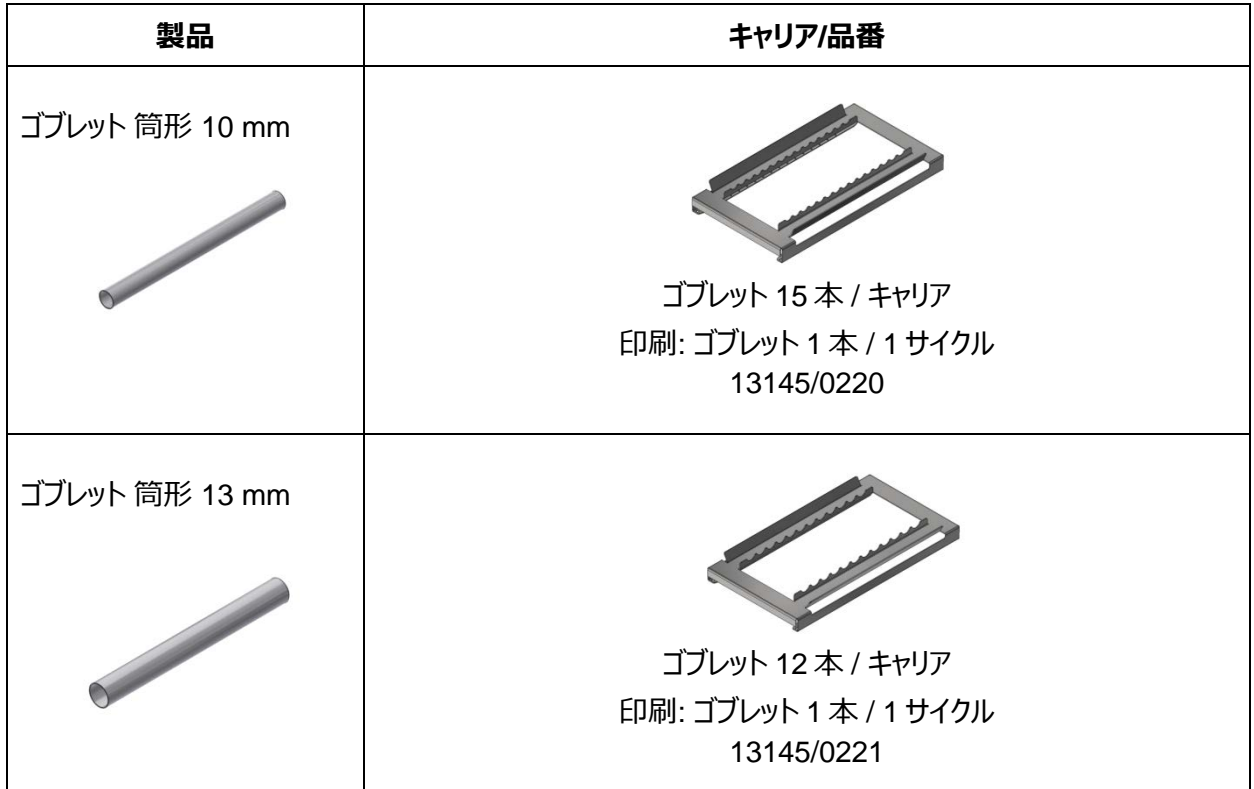

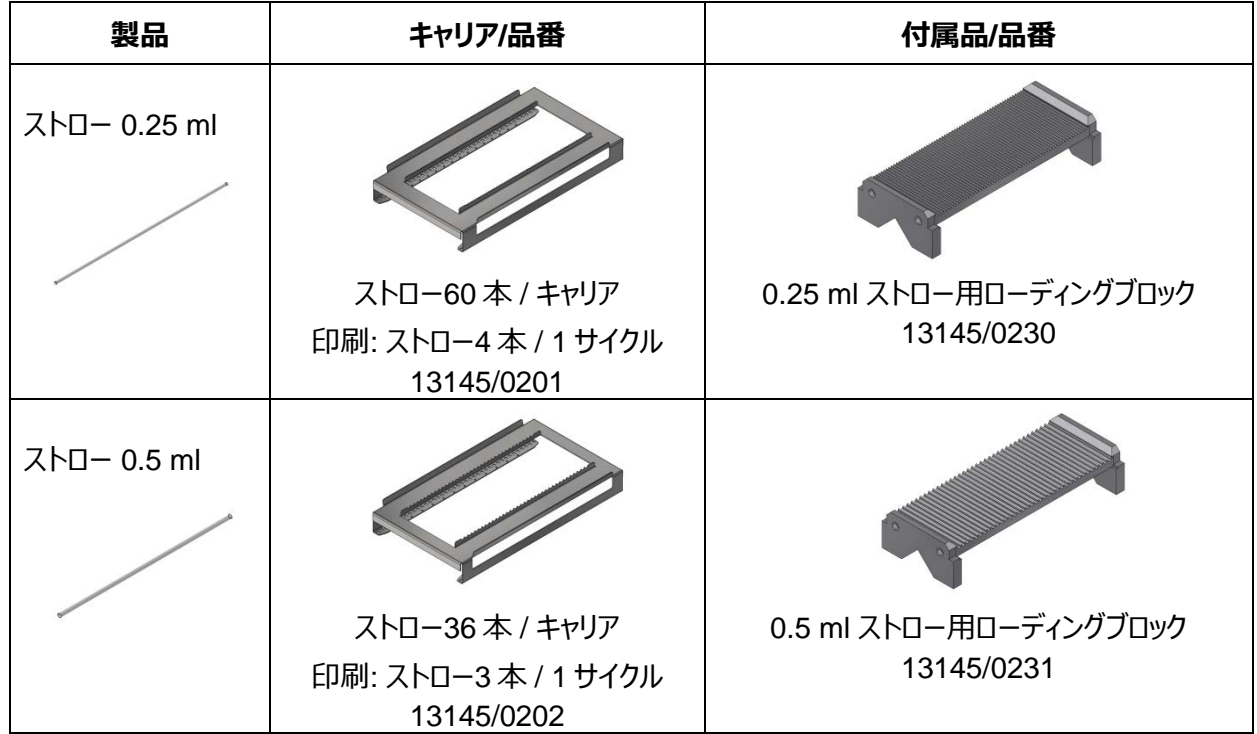

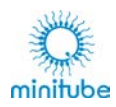

# **3.3.3. アイスキューブ凍結機**

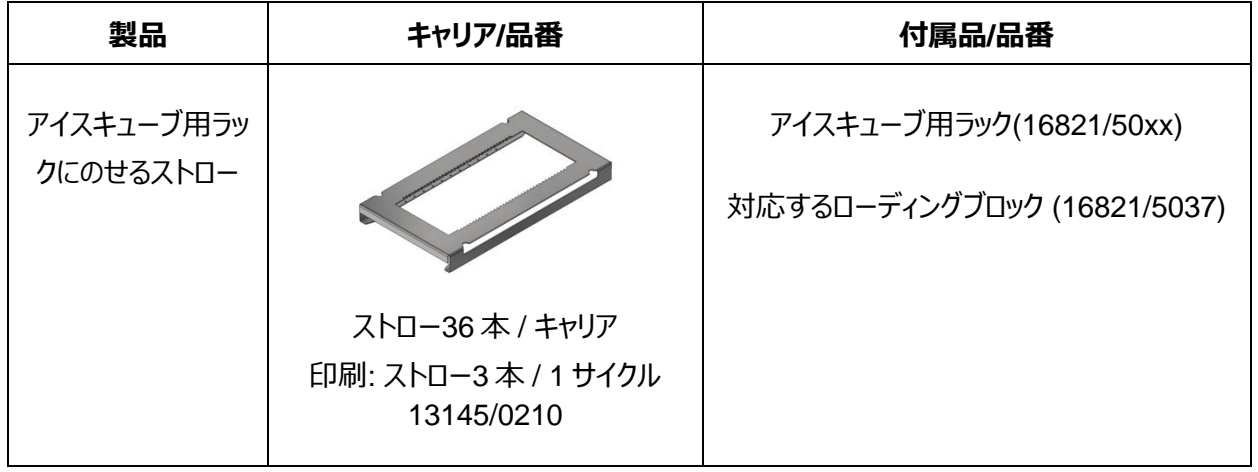

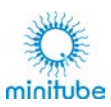

# **各部の名称**

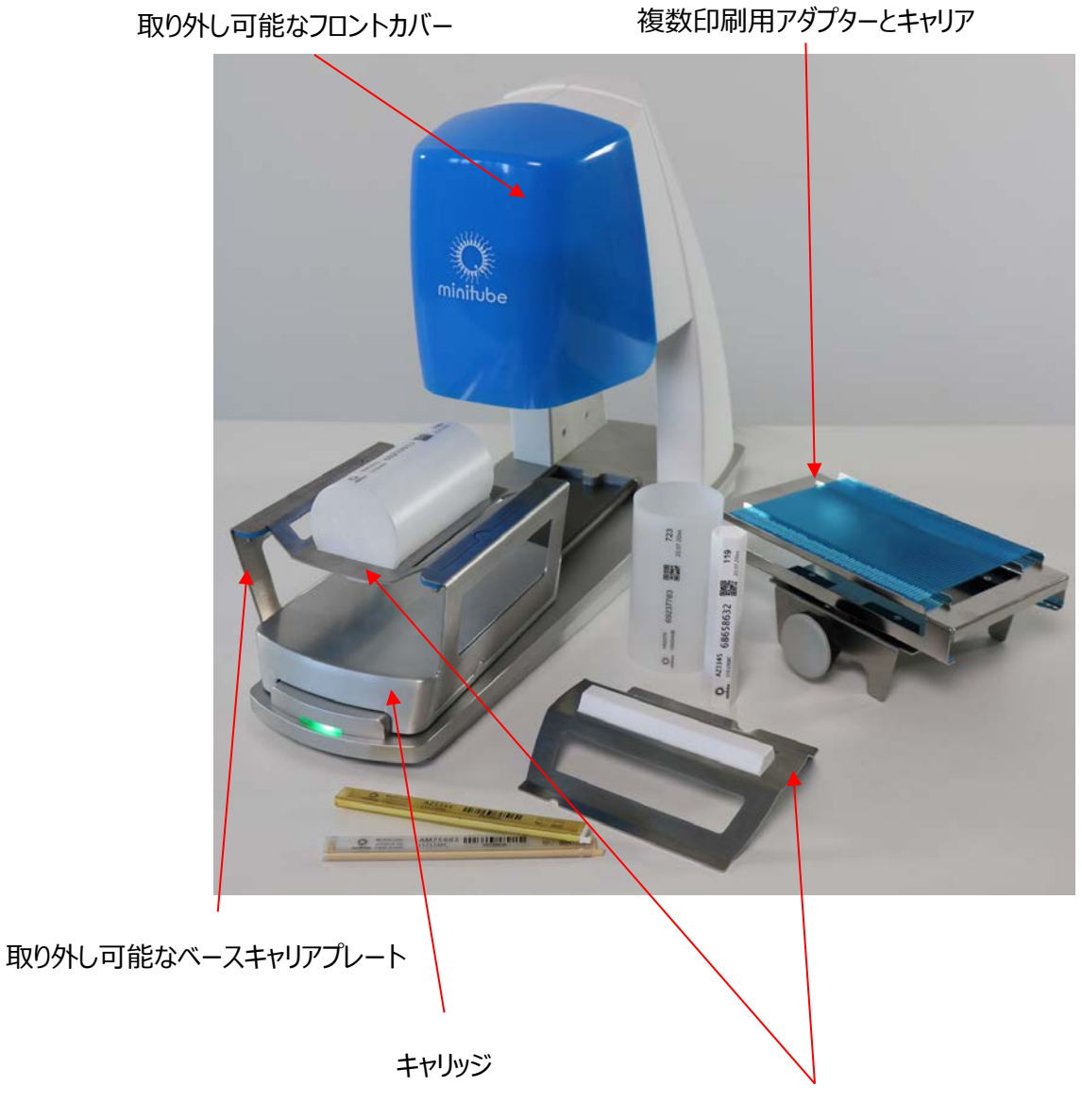

取り外し可能なキャリア

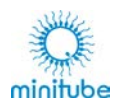

# **製品の特長**

# **使用目的**

マルチコーダーは、少量の多様な製品に対しそれぞれの形状に適した印刷が可能な、手動で印刷するプリ ンターです。

### **概要**

- 非多孔質の多様な製品にキャリッジを手動で動かして印刷する、サーマルインクカートリッジを使用 したユニバーサルプリンター
- 印刷幅(キャリッジの動きに対して横) 最大12.5 mm
- 印刷長さ(キャリッジの動きに対して縦) 最大150 mm
- バーコード、QRコード、ロゴ、特殊文字の印刷
- 摩耗耐性プリント
- データベース統合を備えた使いやすいMinitubeソフトウェアを使用したPCコントロールのプリンター
- 自由に選択できる文字サイズとフォント
- 自由に選択できる行数と印刷位置
- 操作やメンテナンスが簡単
- 工具不要で簡単にすばやくさまざまな製品に変更
- LANケーブル経由のデータ転送

## **仕様**

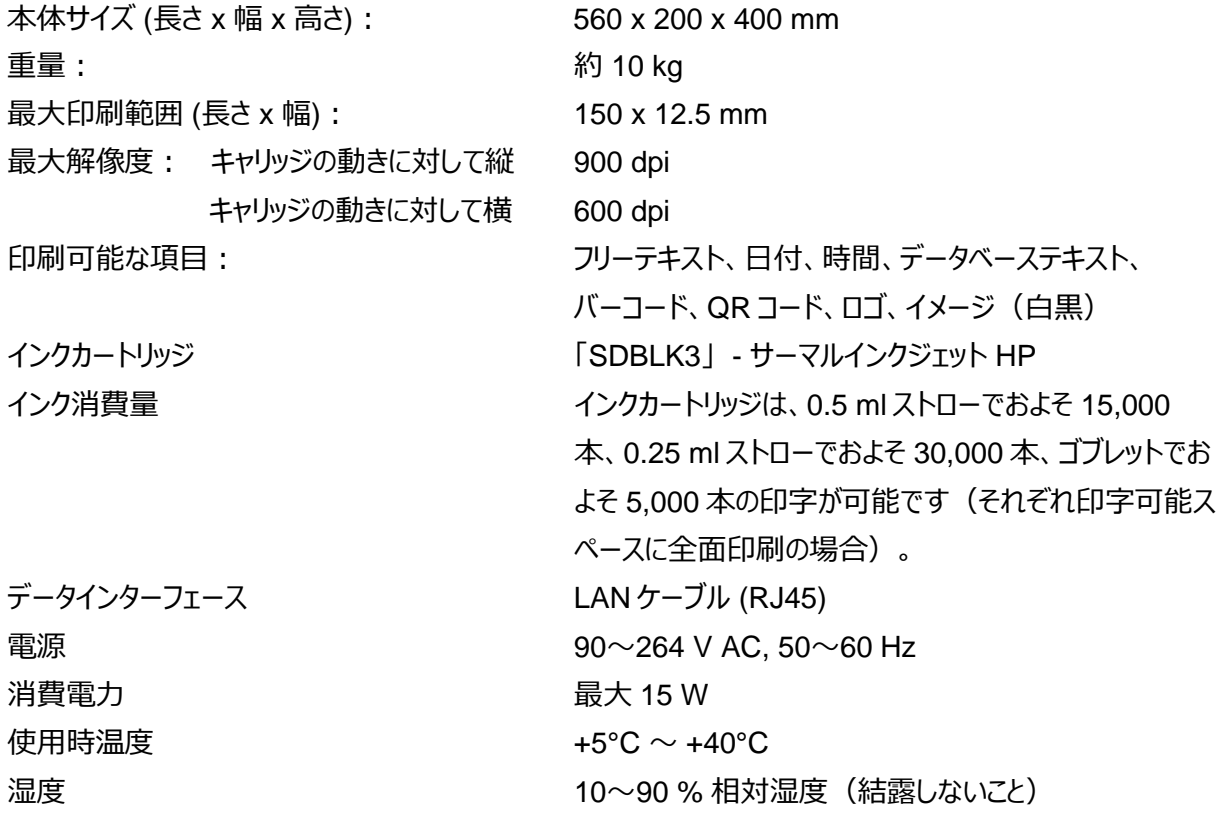

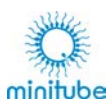

# **システム要件**

### サーバー:

- Windows 7 x64 (64-bit)
- Windows 10
- Windows Server 2008 R2 x64 (64-bit) SP1
- Windows Server 2012 x64 (64-bit)
- Windows Server 2012 R2 x64 (64-bit)
- Windows Server 2016 x64 (64-bit)
- Windows Server 2019 x64 (64-bit)
- 8 GB以上のRAM
- ハードディスクに1 GB以上の空き容量

クライアントのシステム要件:

- ウェブブラウザー Google Chrome
- 推奨最小解像度 1920 x 1080
- 空きディスク容量 : 500 MB以上

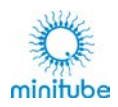

# **機能**

印刷する製品は、このプリンター独自に開発されたキャリアに挿入し、プリントヘッドの下を手動で動かして印 刷されます。プリントヘッドは、特定の一時的な加熱により個々の小さなインク滴が放出される DOD(ドロッ プ オン デマンド) 方式に従って作動します。

基本的に、印刷作業は 4 つのステップで実行されます。

- 1. 製品に応じて対応するキャリを選択し、キャリッジに挿入します。1 つまたは複数の製品を同時に印 刷することができます。
- 2. プリントレイアウトは対応するソフトウェアで開発されており、必要に応じてデータベースにリンクされま す。テキスト(フリーテキストまたはデータベースからのテキスト)やカウンター、タイムスタンプ、ロゴ、 バーコードなどを印刷することができます。これらの印刷位置は自由に選択することができます。
- 3. データはソフトウェアからプリンターに送信されます。
- 4. 印刷は手動で実行されます。

印刷する製品が挿入されたキャリッジを、プリントヘッドの下に通して印刷します。送る速度には左 右されません。キャリッジは、移動距離全体にわたって手でガイドすることができます。キャリッジが前 方に戻るときに、後端位置から印刷が行われます。マルチコーダーに設けられている傾斜により、キ ャリッジは自動的に開始位置まで戻ります。インクは製品の表面や室温、湿度に左右されますが、 数秒以内に乾き、摩耗や温度に耐性を持ちます。

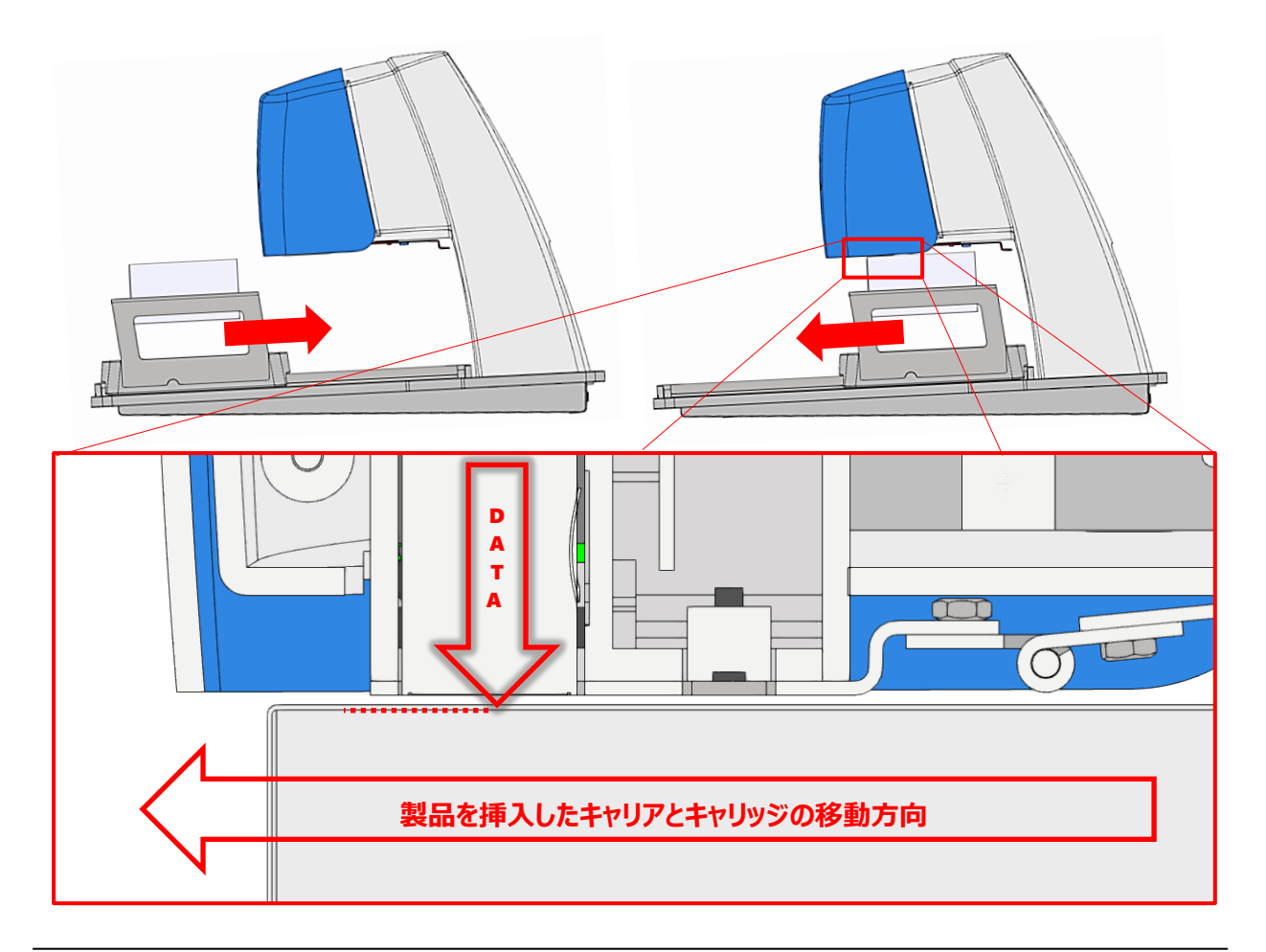

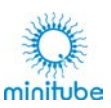

# **保管、輸送、設置**

輸送および保管中は、機械的な負荷、極端な温度、湿度、気圧など、プリンターに大きな負荷がかかる環 境を避けてください。

### **保管**

乾燥した閉空間(部屋)で保管:

- 許容温度:+5°C~+40°C
- 許容湿度:相対湿度 最大 70%、結露なし

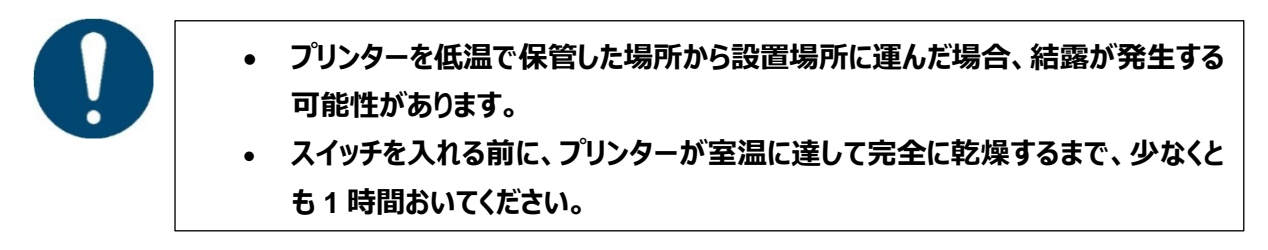

**輸送**

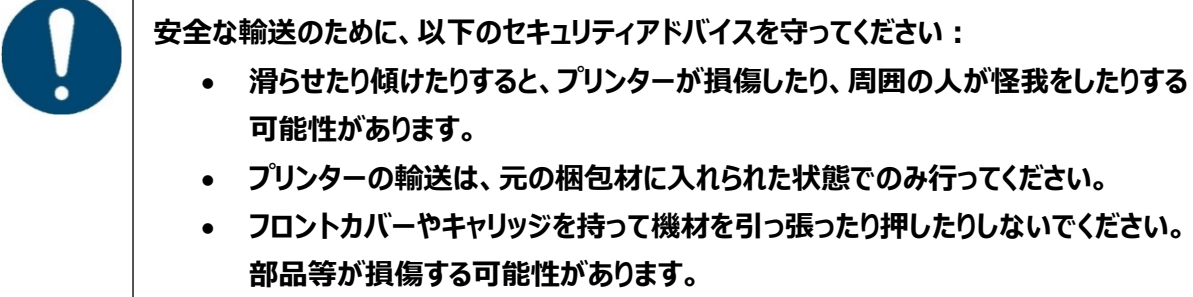

• **損傷や怪我を避けるために、キャリッジは常に固定してください。**

### **設置場所**

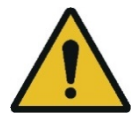

**マルチコーダーは、安定した水平な場所に設置してください。正しく操作するためにも、設 置面が機材の長さに対して水平である必要があります。**

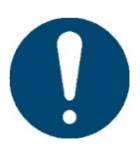

**温度や湿度などの周囲条件は、印刷した製品のインクの乾燥時間に影響します。また、 インクカートリッジのノズルの乾燥にも影響します。温度が高く、湿度が低いほど、インク の乾燥が早くなります。インクカートリッジの寿命を最大限に延ばし、印刷品質を高く保 つためにも、作業休憩中はインクカートリッジのノズルカバーを常に閉じることをお勧めし ます。**

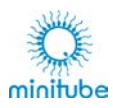

# **操作方法**

- **コントロールとインジケーター**
- **7.1.1. マルチコーダー背面**

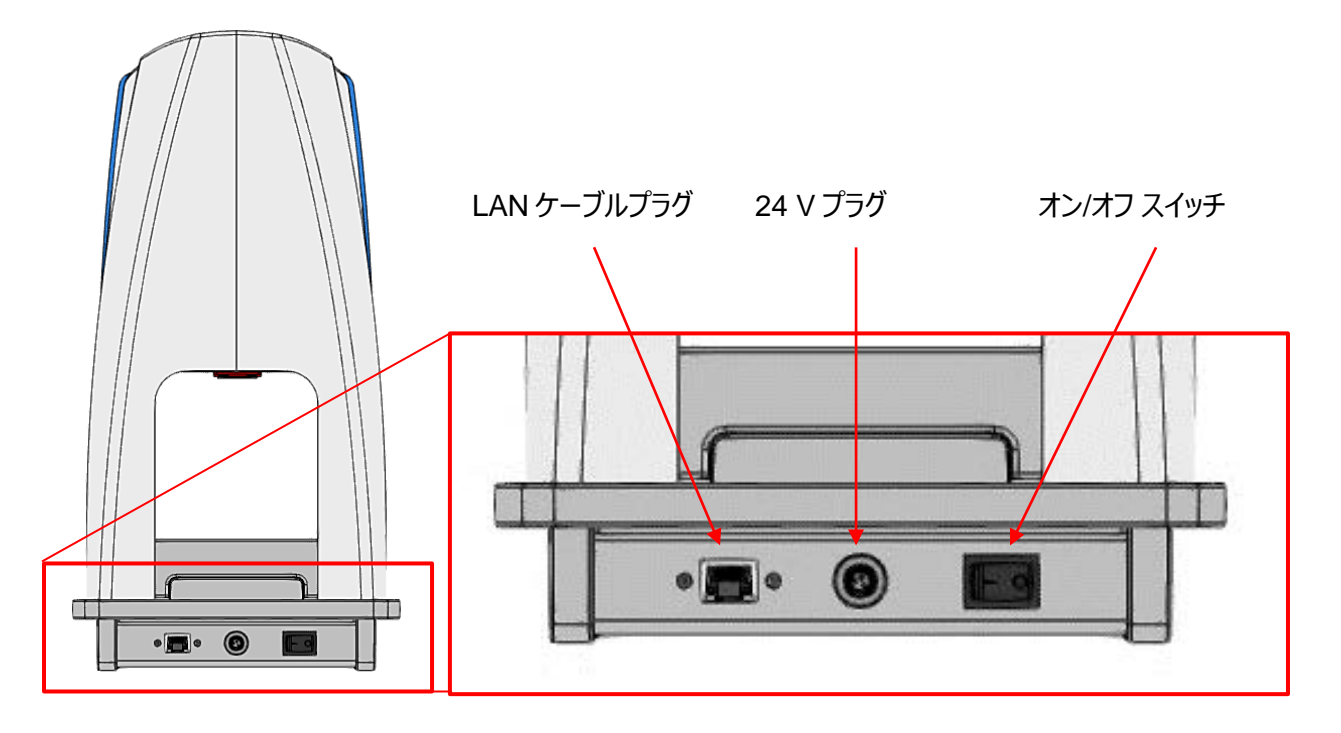

## **7.1.2. プリントヘッド**

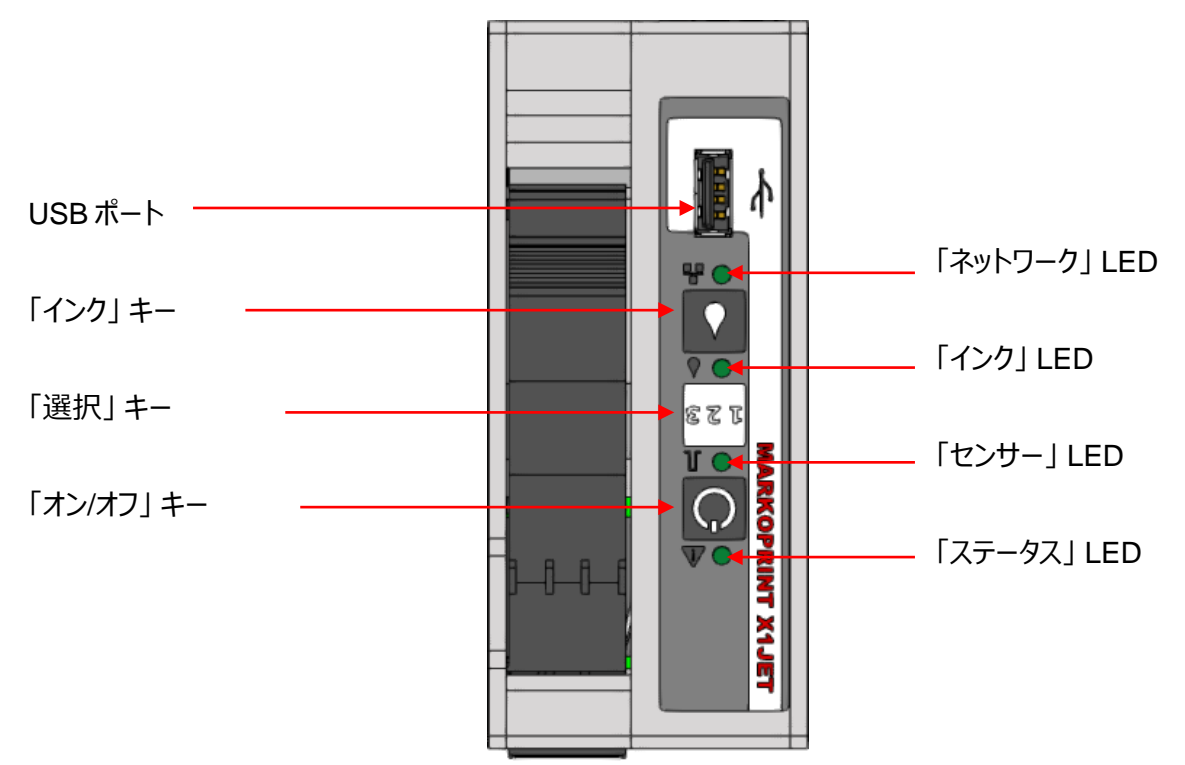

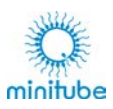

# **接続**

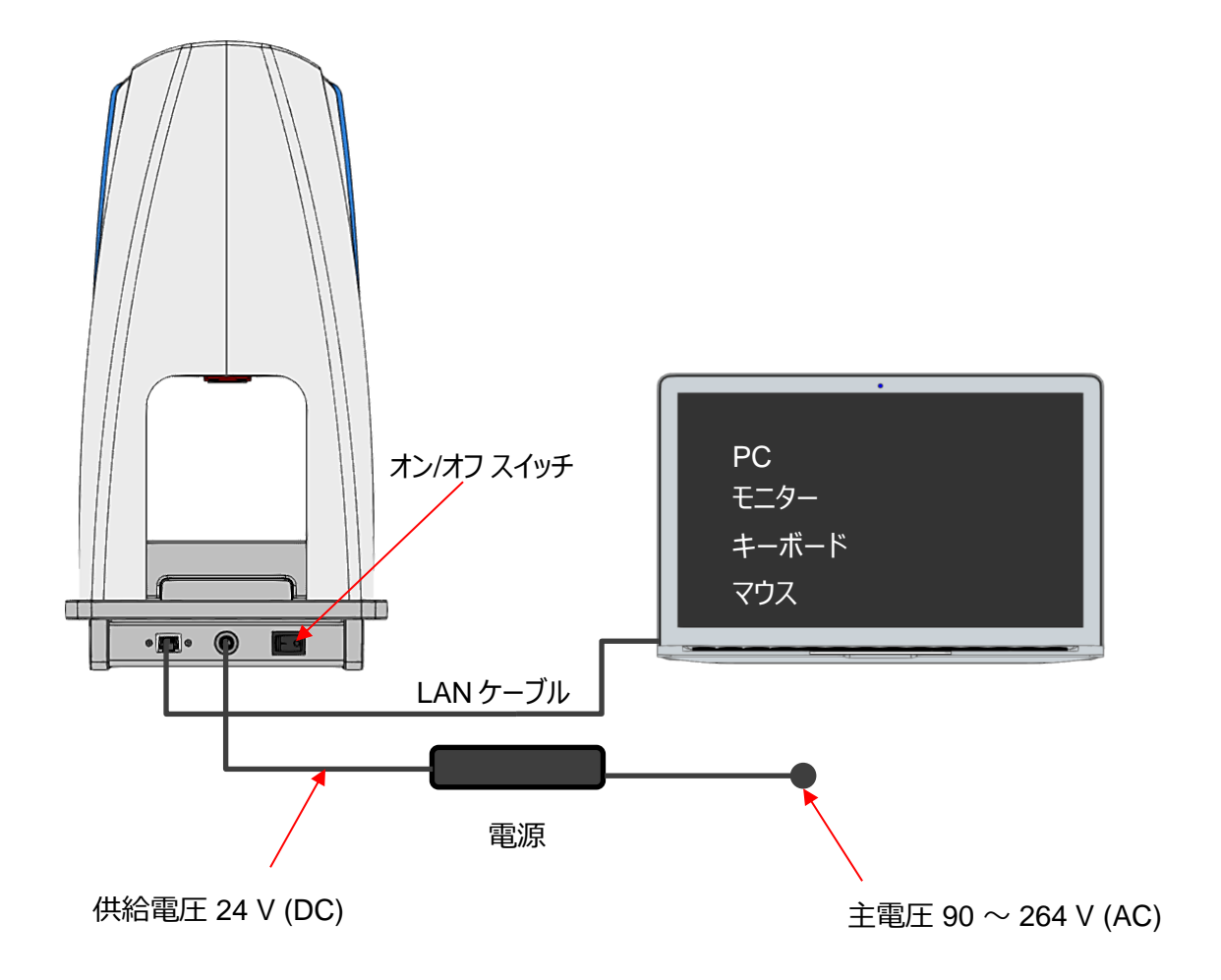

下記の図はマルチコーダーの背面を示しています。

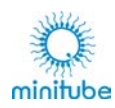

# **ソフトウェアのインストール**

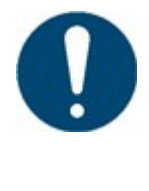

**インストールには、「IP アドレス」、「サブネットマスク」、場合によっては「ゲートウェイ」など の特別なパラメーターが必要です。ネットワークで使用されるパラメータに関する情報が ない場合、またそれらを割り当てる権限がない場合は、ネットワーク管理者に連絡してくだ さい。**

### **7.3.1. ブラウザの選択**

- マルチコーダーの印刷レイアウトを作成するためのソフトウェアは Web アプリケーションです。インター ネットブラウザ上でアクセスし、ブラウザ内で操作します。
- Web アプリケーションには「Google Chrome」を使用します。他のブラウザでは問題を引き起こす可 能性があるため、使用しないでください。
- システムに Google Chrome がインストールされていない場合は、ダウンロードしてからインストールし てください。

### **7.3.2. マルチコーダーソフトウェアのインストール**

# **言語選択** マルチコーダーソフトウェアをインストールするには、付属の USB スティックを使用します。USB を PC に差し込み、「MultiCoder.exe」アプリケーションを実行します。 管理者権限が要求された場合は、要求されたデータを入力してインストールを許可します。 必要に応じて、システム管理者に連絡してください。 インストールプログラムのガイドとして使用す English  $\checkmark$ る言語を選択します。 (※日本語はありません)

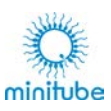

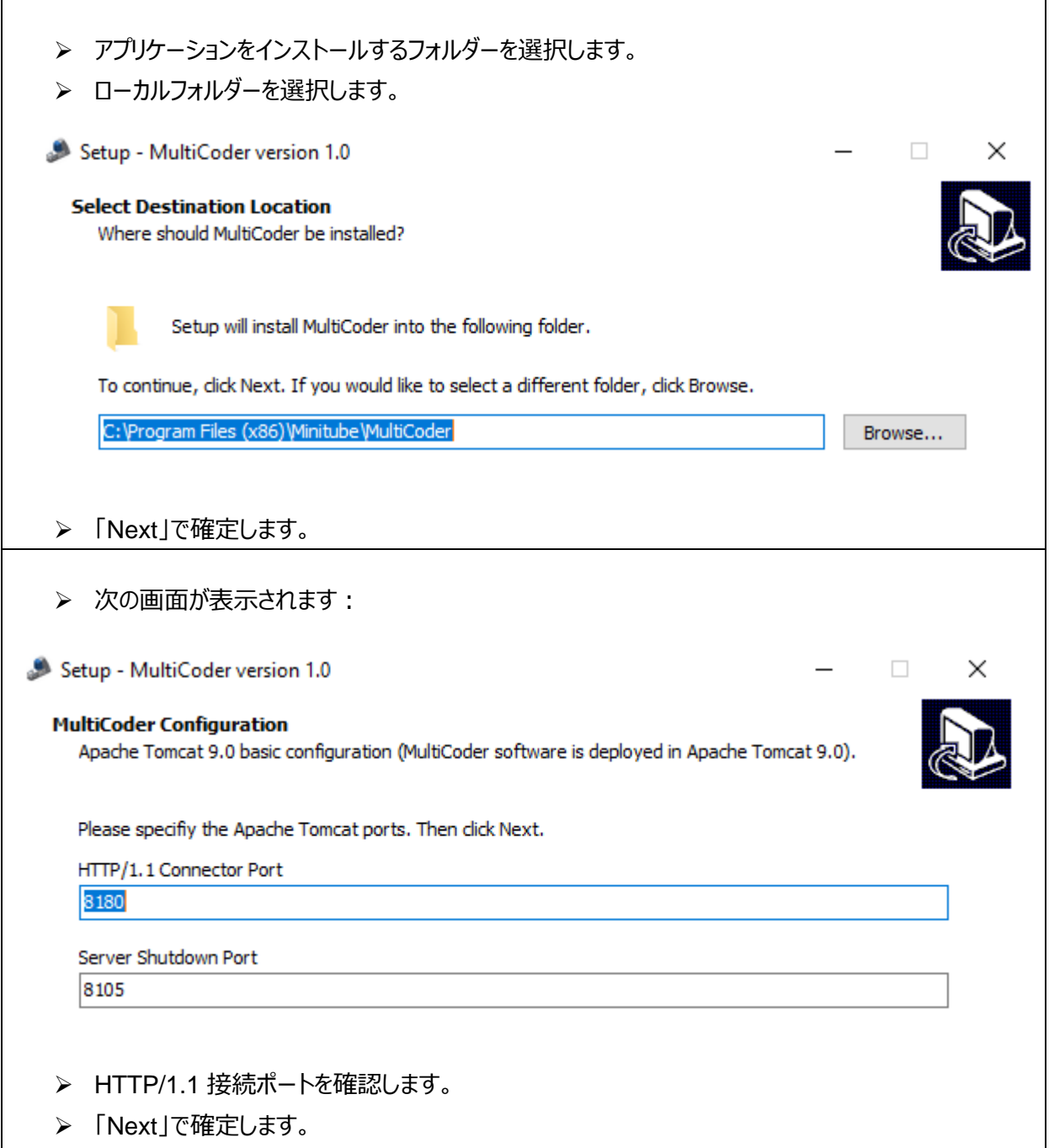

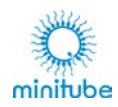

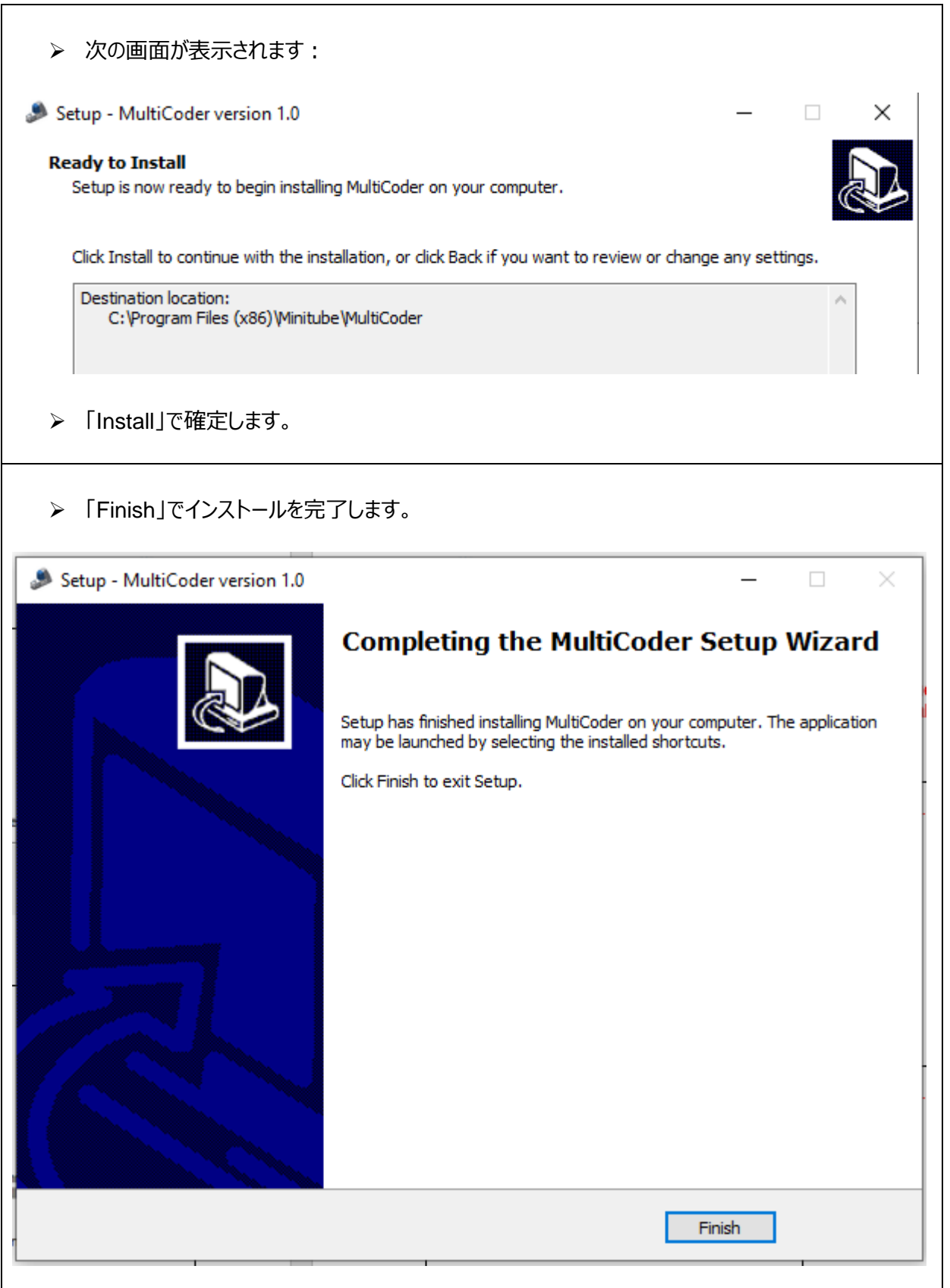

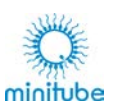

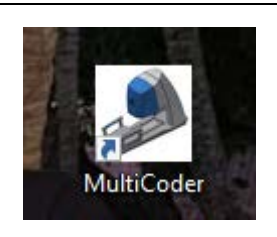

 アプリケーションアイコンがデスクトップに表示 され、利用できるようになります。

# **7.3.3. トラブルシューティング / アンインストール**

インストール中にフリーポートではないポートが使用された場合、エラーメッセージが表示されます。 以下の説明に従ってプログラムをアンインストールし、別のポートを使用して再インストールしてください。必要 に応じて、システム管理者に連絡してください。

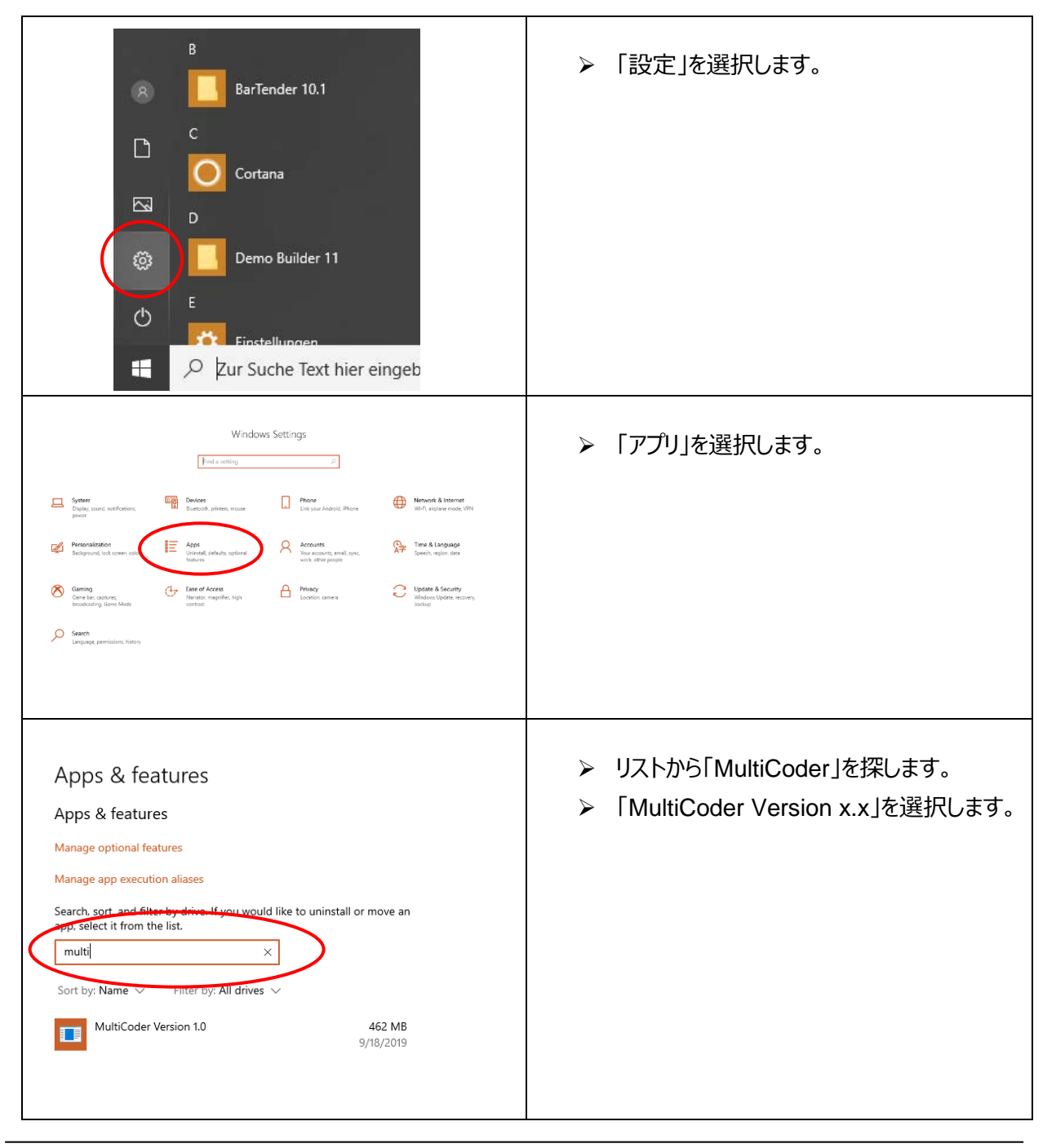

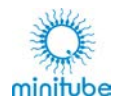

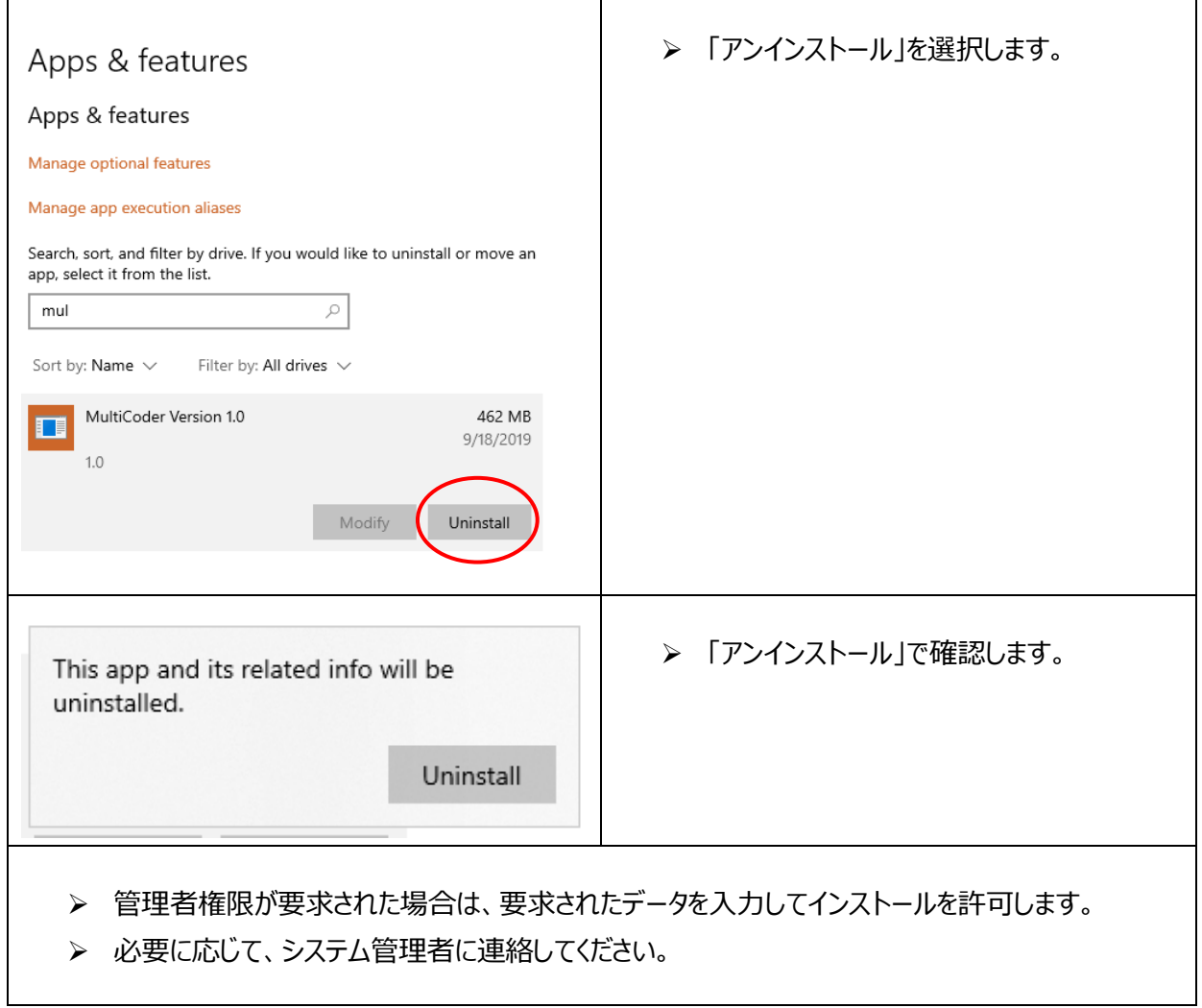

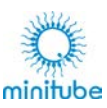

# **マルチコーダーの準備**

### **基本**

マルチコーダーには、十分にインクが充填された HP インクカートリッジ「SDBLK3」を挿入して使用します。正 しく印刷するために必要なすべてのパラメーターは、いわゆる「スマートカード」にあります。これは、各インクカ ートリッジに統合されており、プリンターの電源を入れたとき、またはカートリッジが挿入されたときに読み取られ ます。実行された印刷数とインクの残量も、スマートカードに保存されます。

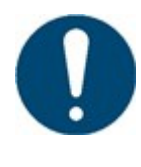

**繊細な電子機器とデリケートなノズル開口部がインクカートリッジに統合されています。損 傷を防ぐために、電気接点やノズルには触れないでください。 インクは自然にカートリッジから漏れ出ることはありませんが、ノズルプレートに直接接触す るとインクが出て汚れる可能性があります。**

### **インクカートリッジの挿入**

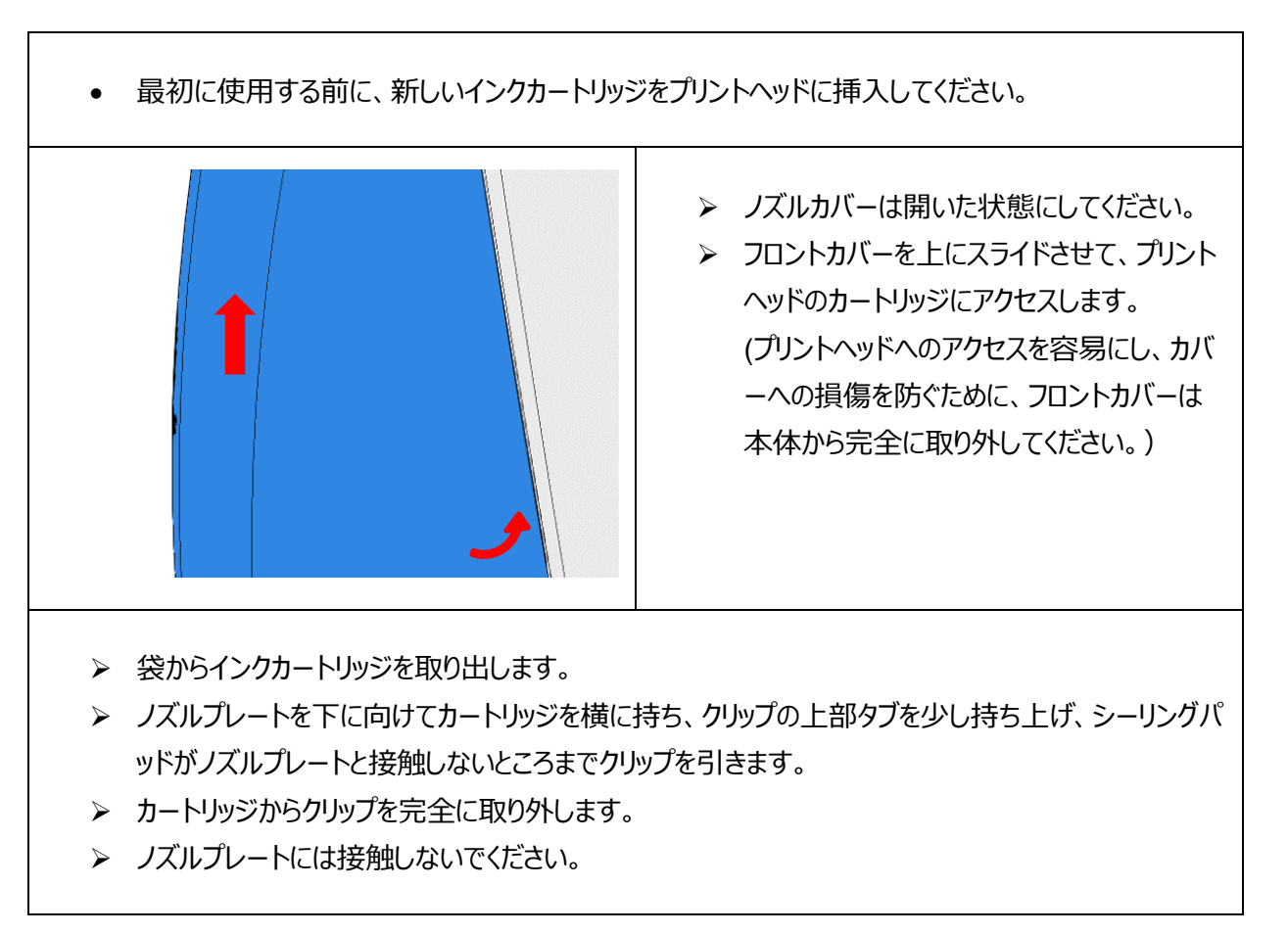

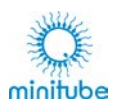

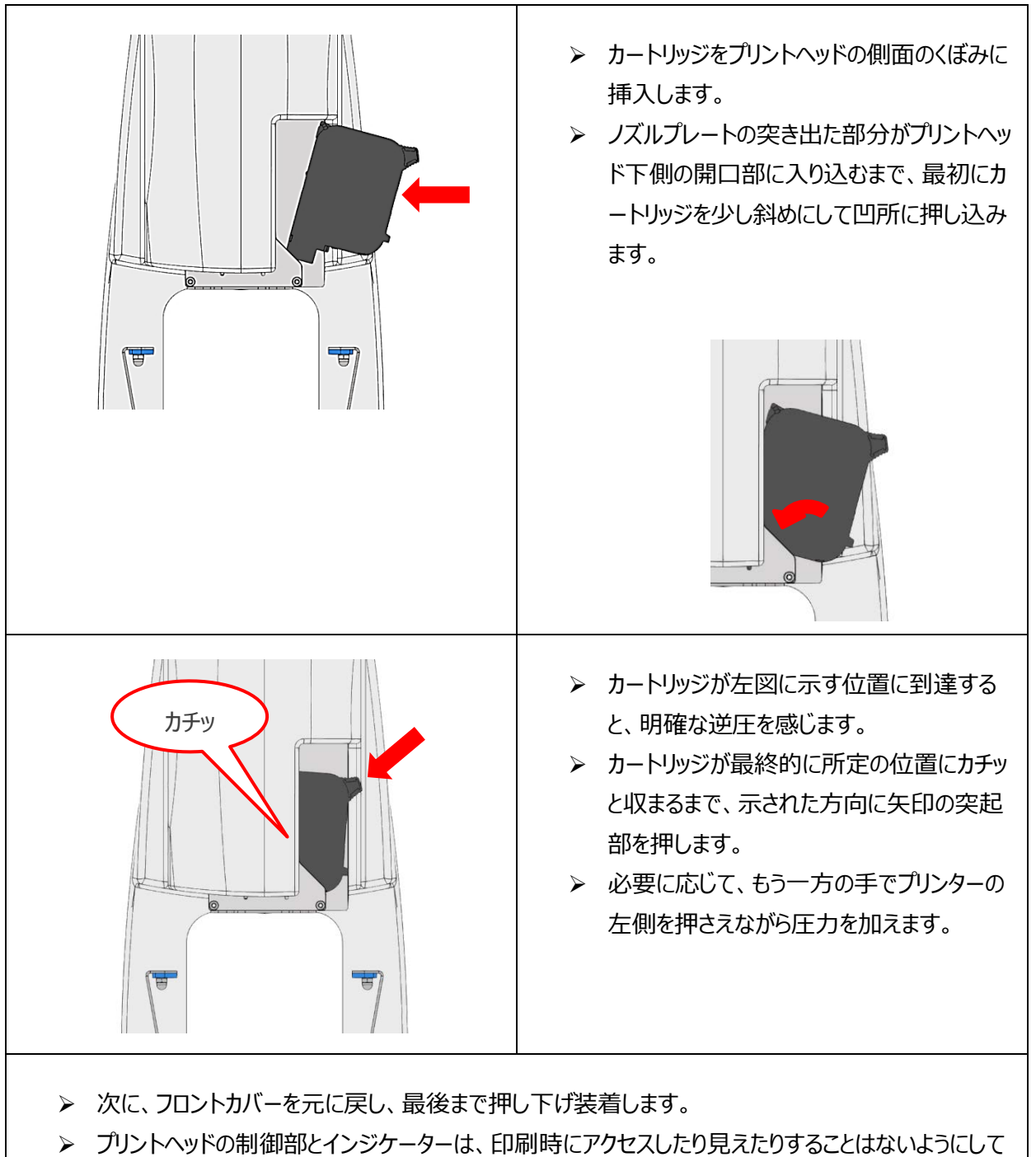

ください。これらは、メンテナンス時やトラブルシューティングにのみ使用されます。

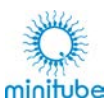

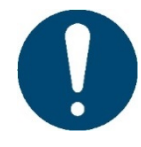

**すでに使用中のカートリッジは、印刷の一時停止中やプリンターの電源がオフのときでもプ リントヘッドに装着されたままの場合がありますが、その場合はノズルカバーを閉めて乾燥を 防ぐ必要があります。ノズルカバーのブラケットを前に倒してください。閉まる位置まで手を 放さずにガイドして、ノズルプレートと保持マグネットへの衝撃を回避してください。**

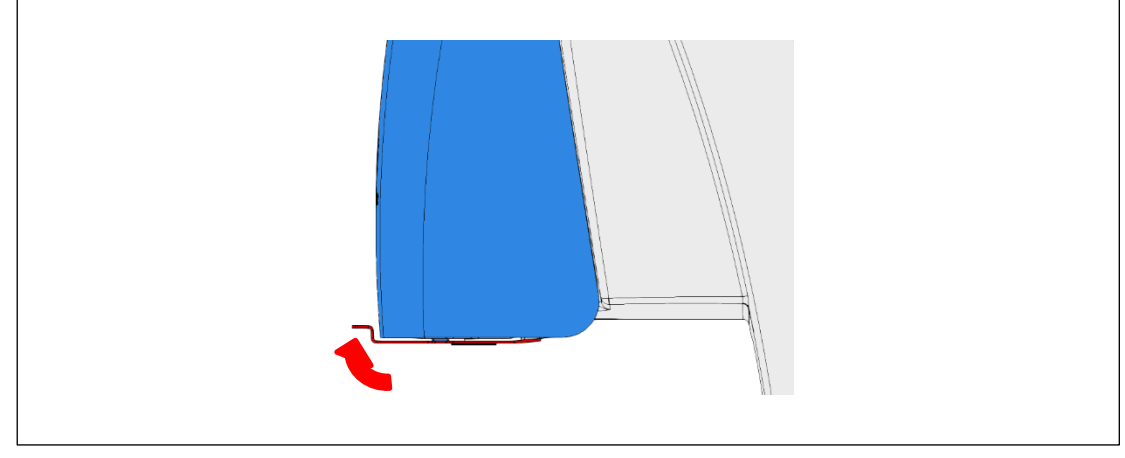

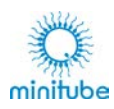

# **スイッチを入れる**

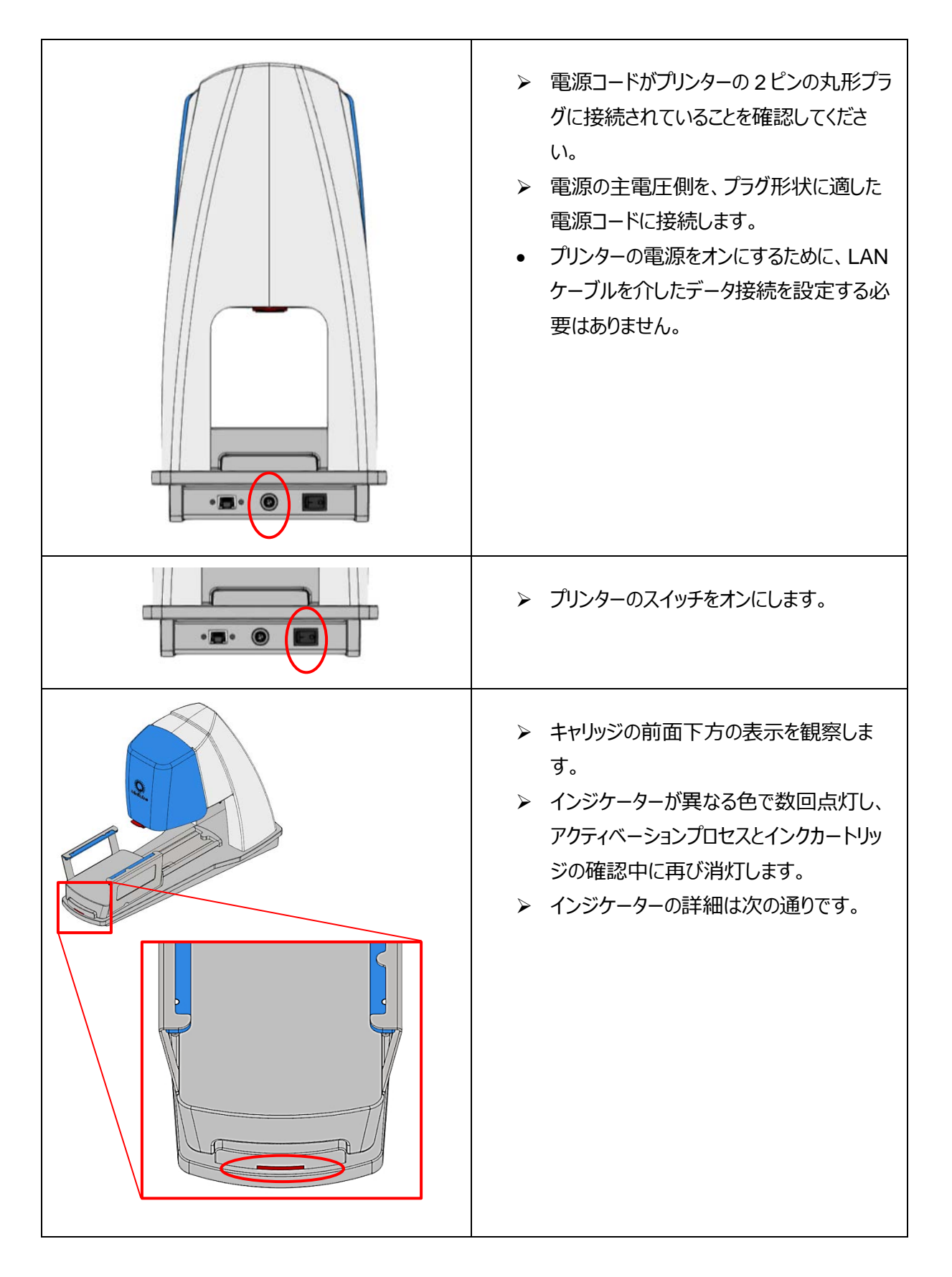

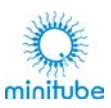

### **8.3.1. プリンターのステータス**

信号のインジケーターシステムに基づき、キャリッジの前面下方のインジケーターバーの色(以下「ステータス LED」と呼ぶ)は、以下のステータスに割り当てられます:

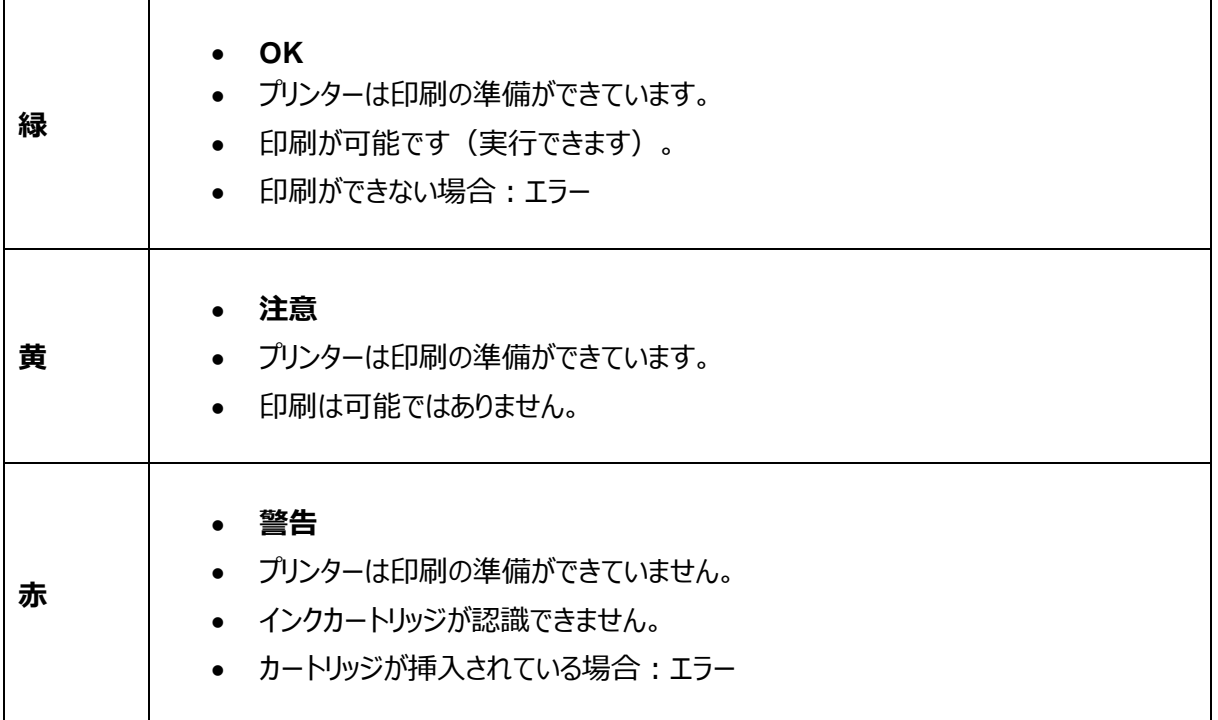

### **8.3.2. インクカートリッジを取り付けた状態でスイッチを入れる**

マルチコーダーのスイッチがオンの状態でインクカートリッジがプリントヘッドに挿入された場合、アクティベーショ ンプロセスの終了後、ステータスは以下に変わります:

- **「注意」:** プリンターをオフにする前に最後の印刷ジョブが停止された場合
- **「OK」:** 有効な印刷ジョブ中にプリンターの電源がオフにされた場合

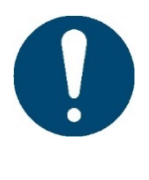

**電源を入れた後にデバイスが直接「OK」ステータス(青)に変わった場合、最後の印刷ジョ ブがまだアクティブで残っており、キャリッジを動かすことで印刷を実行することができます。 不要な印刷を避けるためにも、最後の印刷ジョブ(印刷する製品と組み合わせて)を実 行してからプリンターの電源をオフにしてください。**

### **8.3.3. 印刷範囲の表示**

印刷プロセス中、印刷された領域は青い「アクティブプリント LED」で上から照らされます。

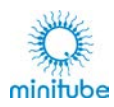

# **ネットワーク設定**

マルチコーダーの印刷ジョブは、ネットワークケーブル (LAN) 経由で送信されます。ソフトウェアとプリンター 間の通信を確保するには、ソフトウェア上で新しいプリンターを作成し、プリンターのネットワーク設定を調整す る必要があります。

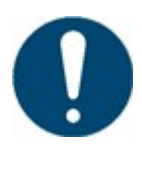

**インストールには、「IP アドレス」、「サブネットマスク」、場合によっては「ゲートウェイ」など の特別なパラメーターが必要です。ネットワークで使用されるパラメーターに関する情報 がない場合、またはそれらを割り当てる権限がない場合は、ネットワーク管理者に連絡 してください。**

使用するネットワークパラメーターが分かっている場合は、10.1.の新しいプリンターのセットアップを続行してく ださい。初期設定では、マルチコーダーは IP アドレス「 192.168.1.111 」およびサブネットマスク 「255.255.255.0」で提供されます。

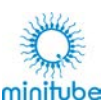

# **キャリアシステム**

移動するキャリッジに対して印刷する製品の同じ位置に印刷できるように、また印刷の繰り返しの精度を高 めるために、キャリッジにそれぞれの製品に適したキャリアシステム (ベースキャリアプレート+製品キャリア) を 取り付けて使用することができます。キャリアシステムは工具なしで付け替えることができ、簡単に取り付けら れます。 そのため、誤った取り付けによる誤作動はほとんど起こることはありません。

移動方向に沿って横切るように各製品を配置することに加えて、各製品キャリアはキャリッジとプリントヘッド またはインクノズルの間の高さを補正する働きをします。一般に高品質の印刷はノズルと印刷する製品の間 の距離を最小にすることで可能になります。インク液の分散により、ノズルまでの距離が大きくなるにつれて、 印刷の品質は低下します。

### **8.5.1. ベースキャリアプレートの取り付け**

ベースキャリアプレートは、キャリッジとプリントヘッド間の高さ補正として機能します。また、この高さ補正を必 要とする他のすべての製品キャリアを簡単に装着することができます。

ベースキャリアプレートが必要なキャリアの種類を確認するには、各キャリアの説明を参照してください。

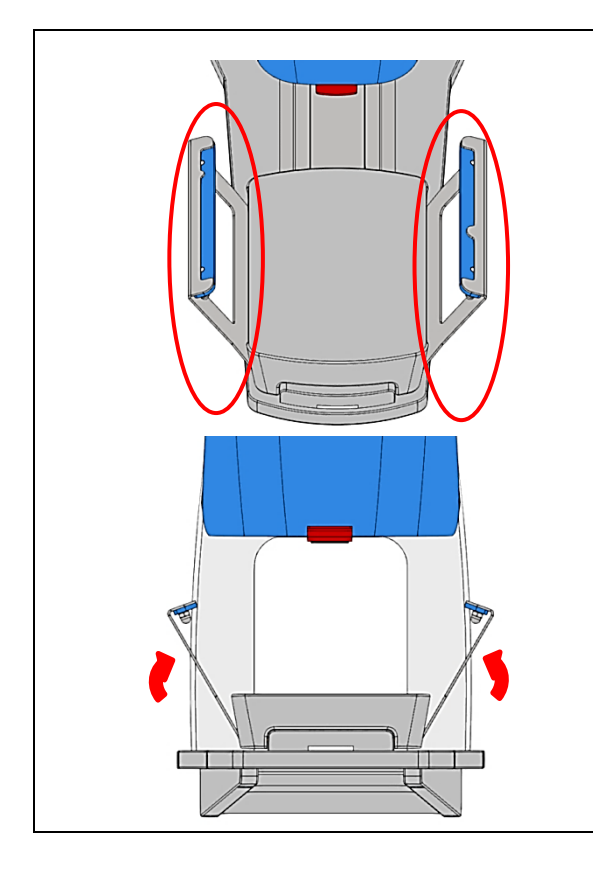

- ベースキャリアプレートの下部にあるくぼみ が、キャリッジの位置とサイズに合っているこ とを確認してください。
- > 左右が異なることに注意してください。
- ▶ 次にベースキャリアプレートをキャリッジの各 くぼみの底に斜めに配置し、上方向に動 かします。ベースキャリアプレートは磁石に よりホールドされます。
- ベースキャリアプレートは、キャリッジ側面の くぼみに完全にフィットし、キャリッジ側面は 凹凸がない状態になります。

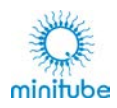

### **8.5.2. キャリアの取り付け**

製品キャリアまたは複数印刷用アダプターは、キャリッジの両側にある 2 つのベースキャリアプレートのくぼみに 合わせて取り付けます。

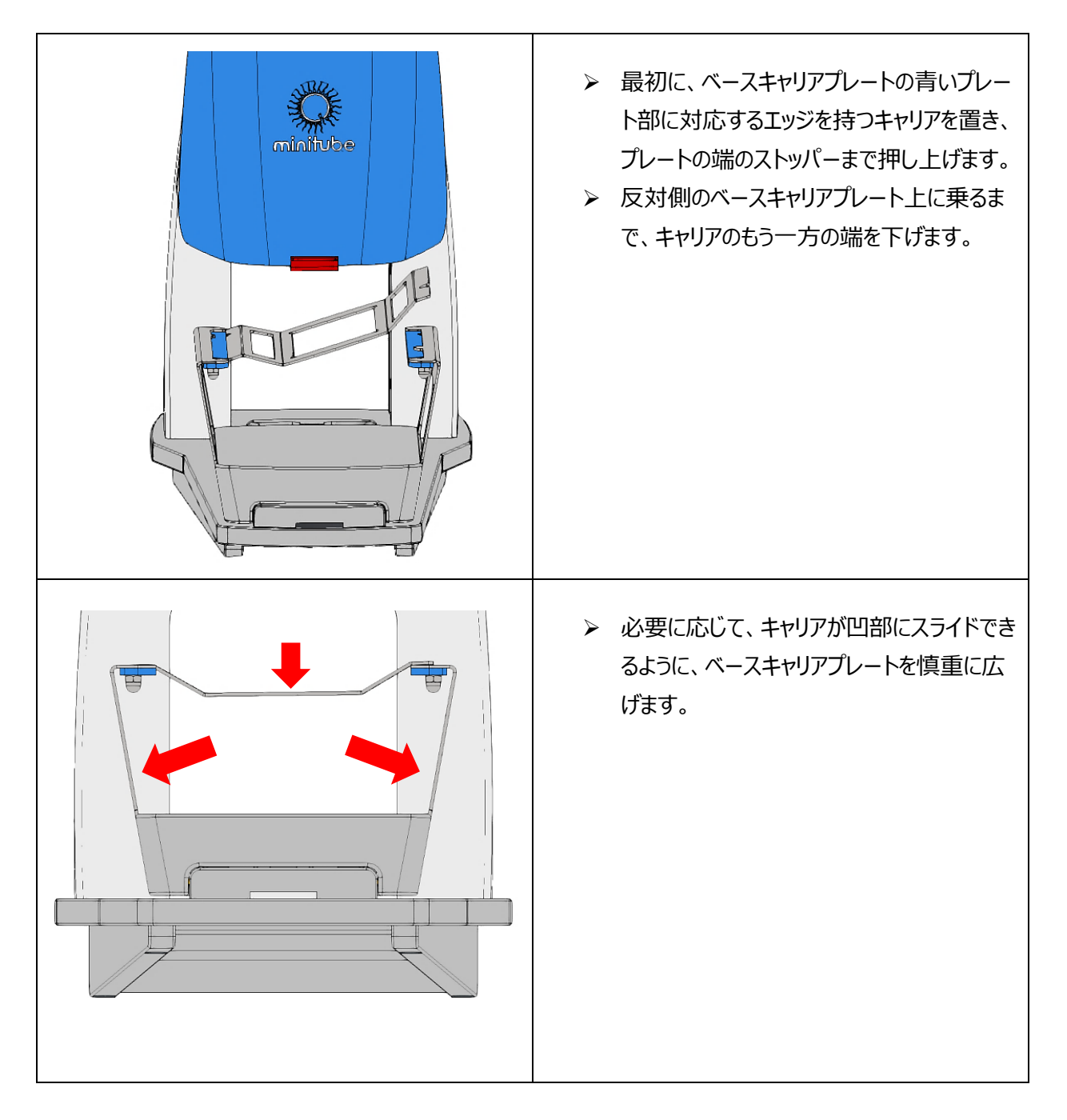

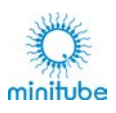

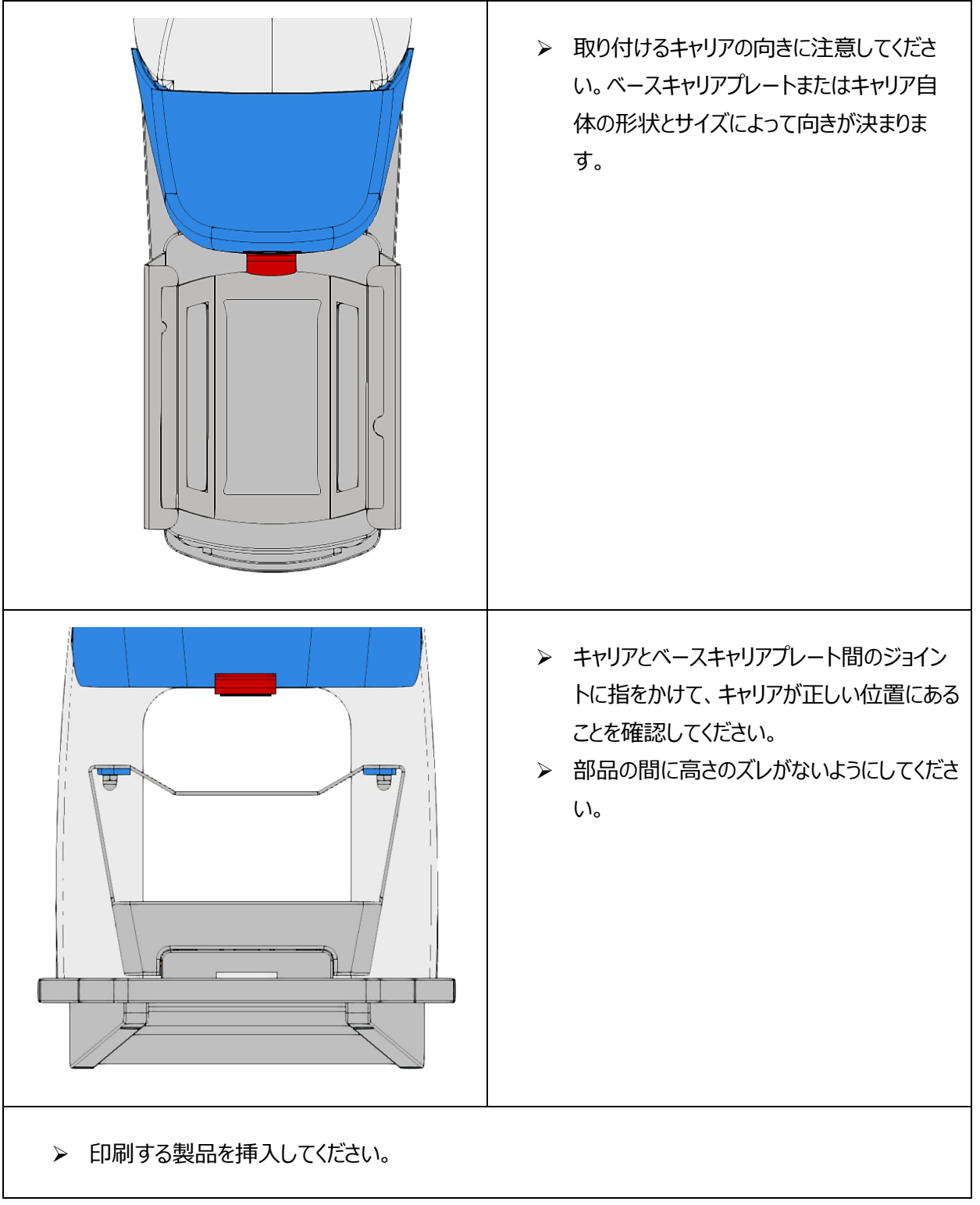

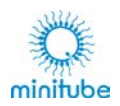

# **8.5.3. アダプターを取り付けて複数印刷を行う**

複数印刷用のアダプターは、複数印刷用キャリアまたはアイスキューブ用ラックなどを使用して印刷を行う場 合に必要です。

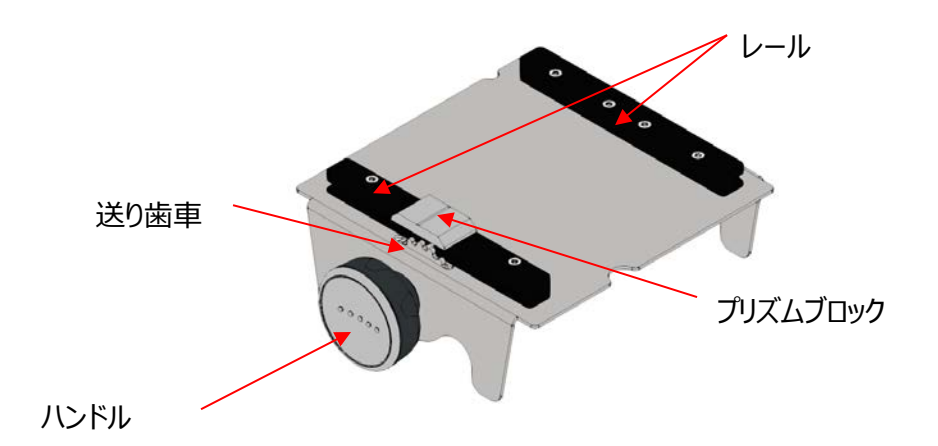

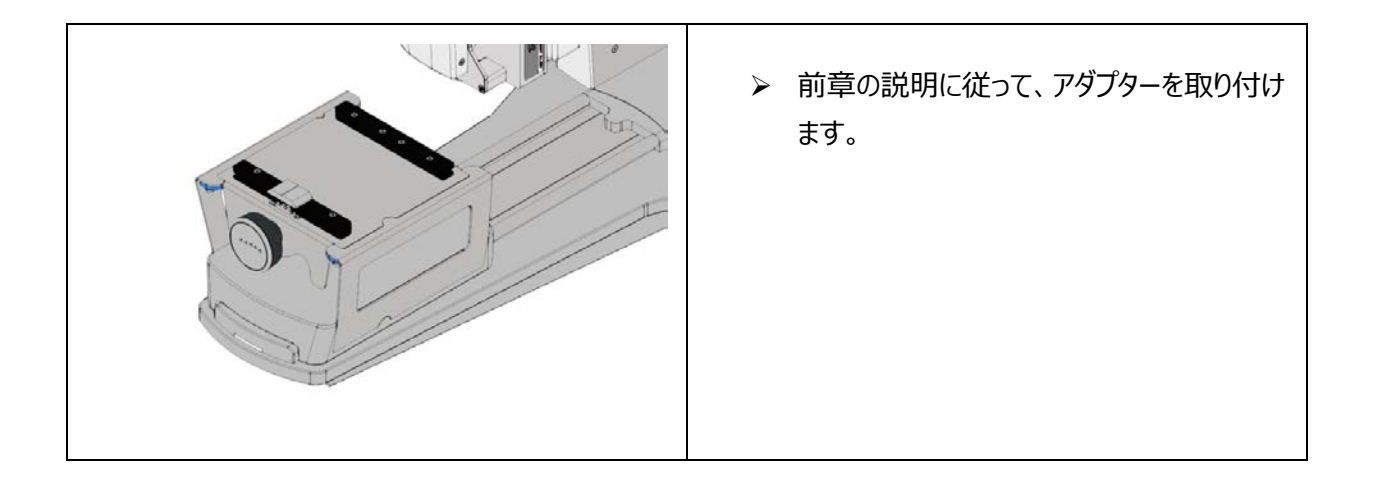

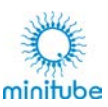

### **キャリアの装着**

#### **8.6.1. 単数用キャリア**

キャリッジの送り方向に沿って単数または複数の製品を搭載できるすべてのキャリアは、製品を装填した状 態でプリンターに直接装着できます。印刷する製品は、キャリア上の適切な方向に装着します。

#### **8.6.2. 複数用キャリア**

対応する充填ブロックを使用して、複数印刷(ストローなど)用のキャリアを準備することを推奨します。

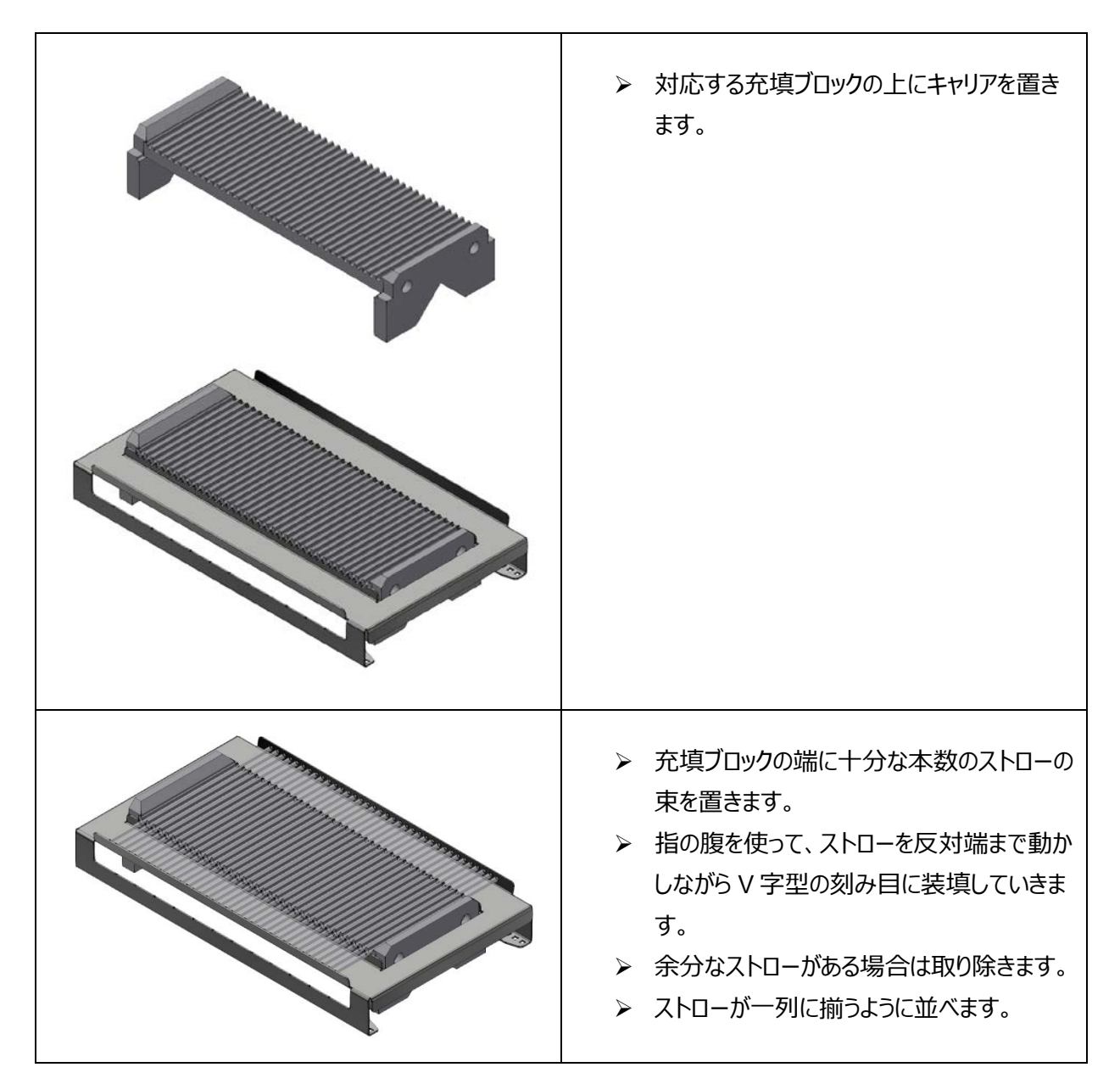

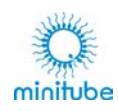

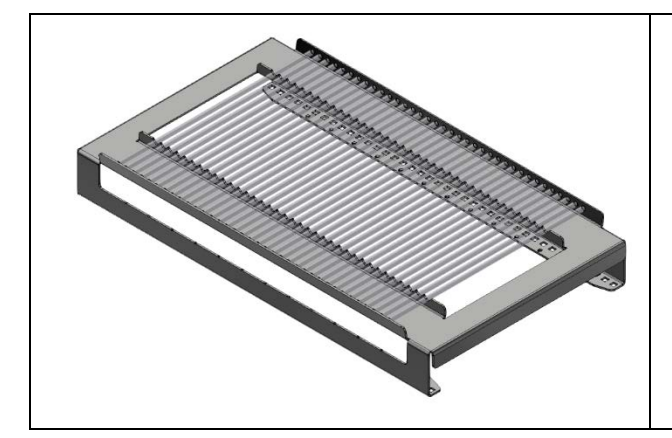

- > ストローを装填したキャリアを充填ブロックか ら静かに持ち上げます。
- > 複数印刷用のアダプターに製品を載せたキ ャリアを挿入して印刷します。

### **8.6.3. アイスキューブ用キャリア**

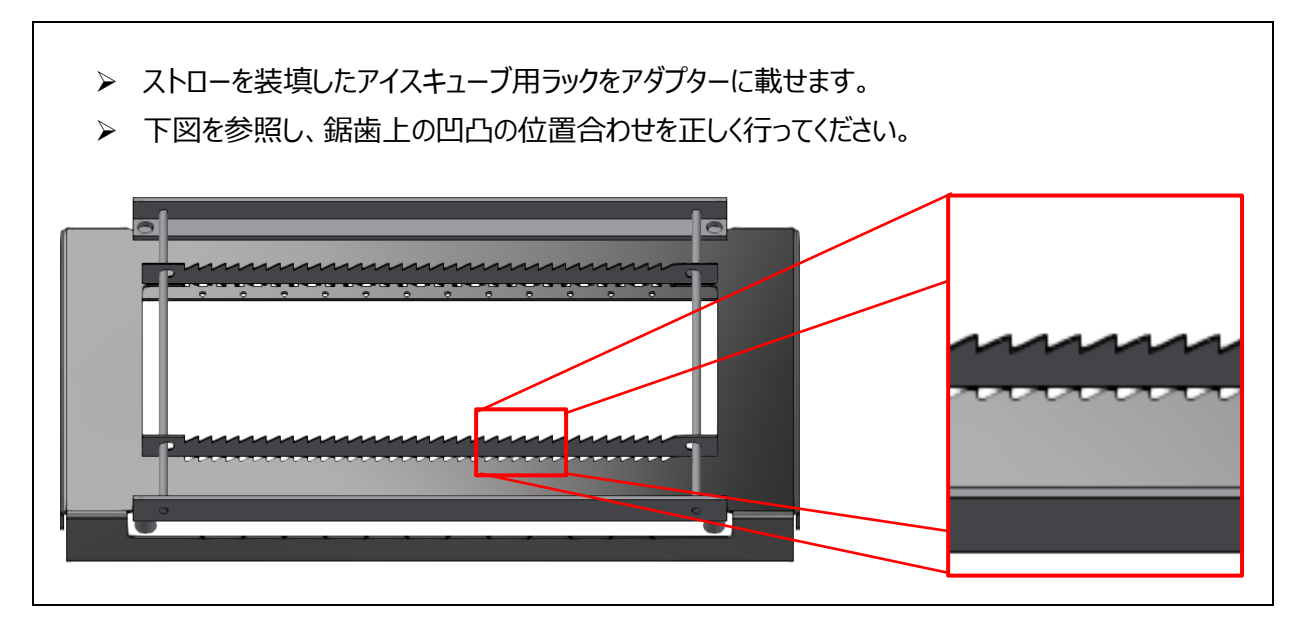

**複数印刷用のキャリアを挿入**

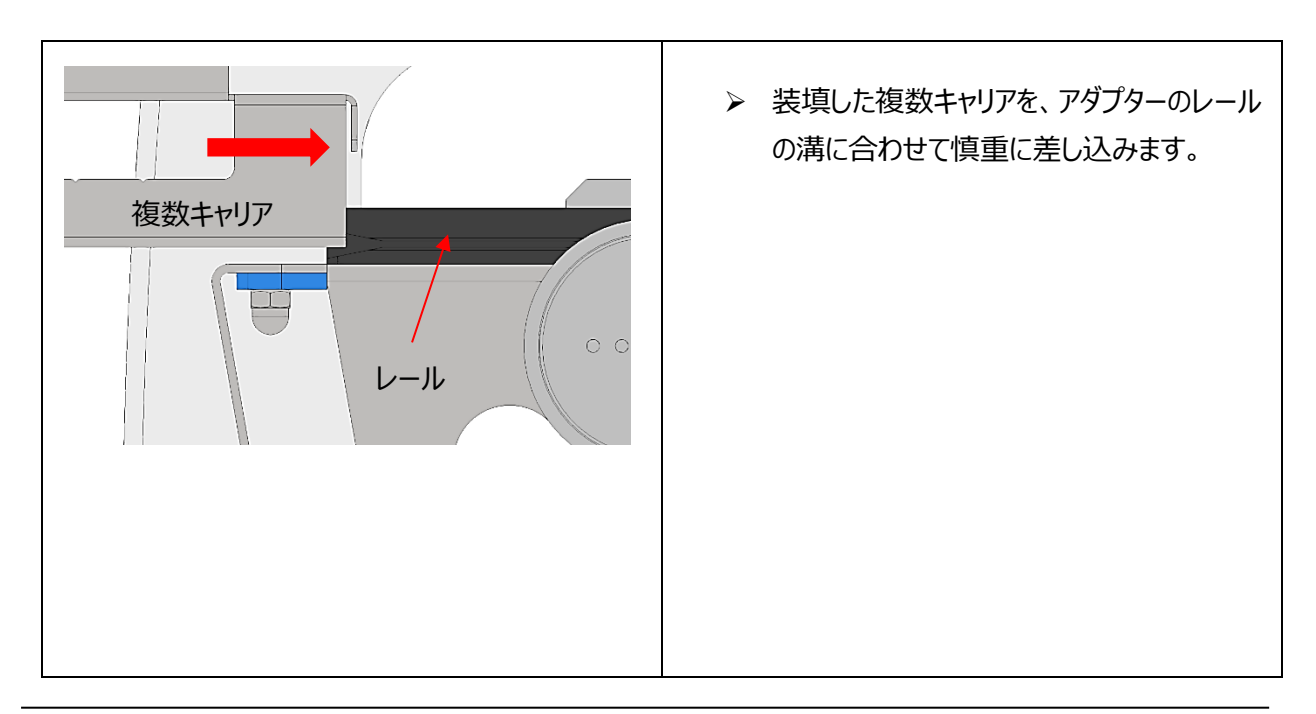
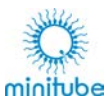

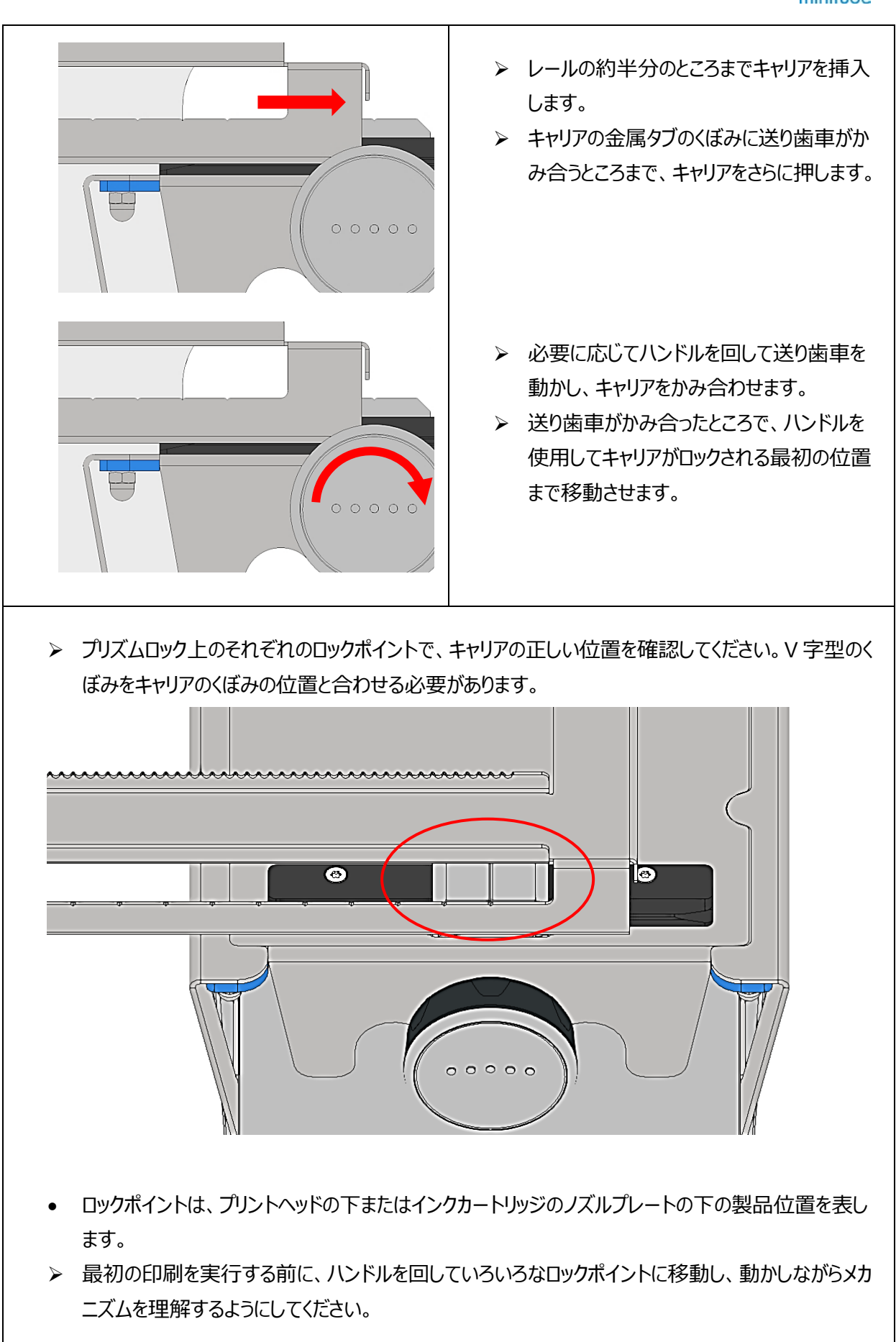

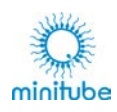

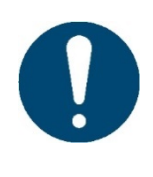

**複数印刷のためのアダプターを組み合わせて使用するすべてのキャリアは、上記の図のよ うに左から、または右からのどちらからでもアダプターに挿入することができます。印刷開 始位置(右端または左端のロックポイント)とキャリアの移動方向は、印刷結果に影響 せず、自由に選択することができます。**

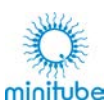

# **ソフトウェア**

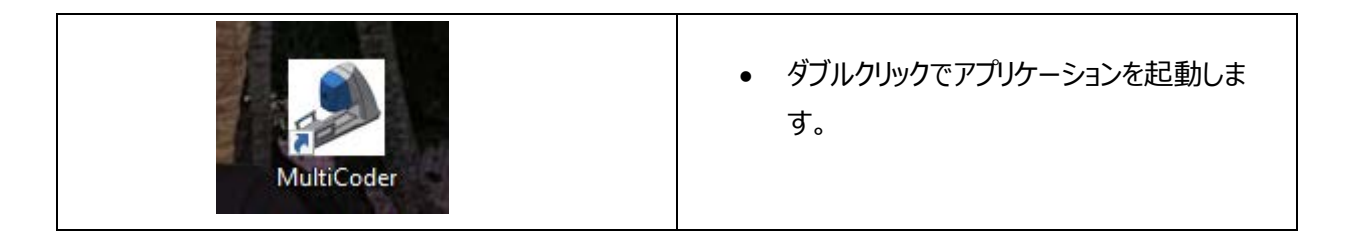

## **スタート画面**

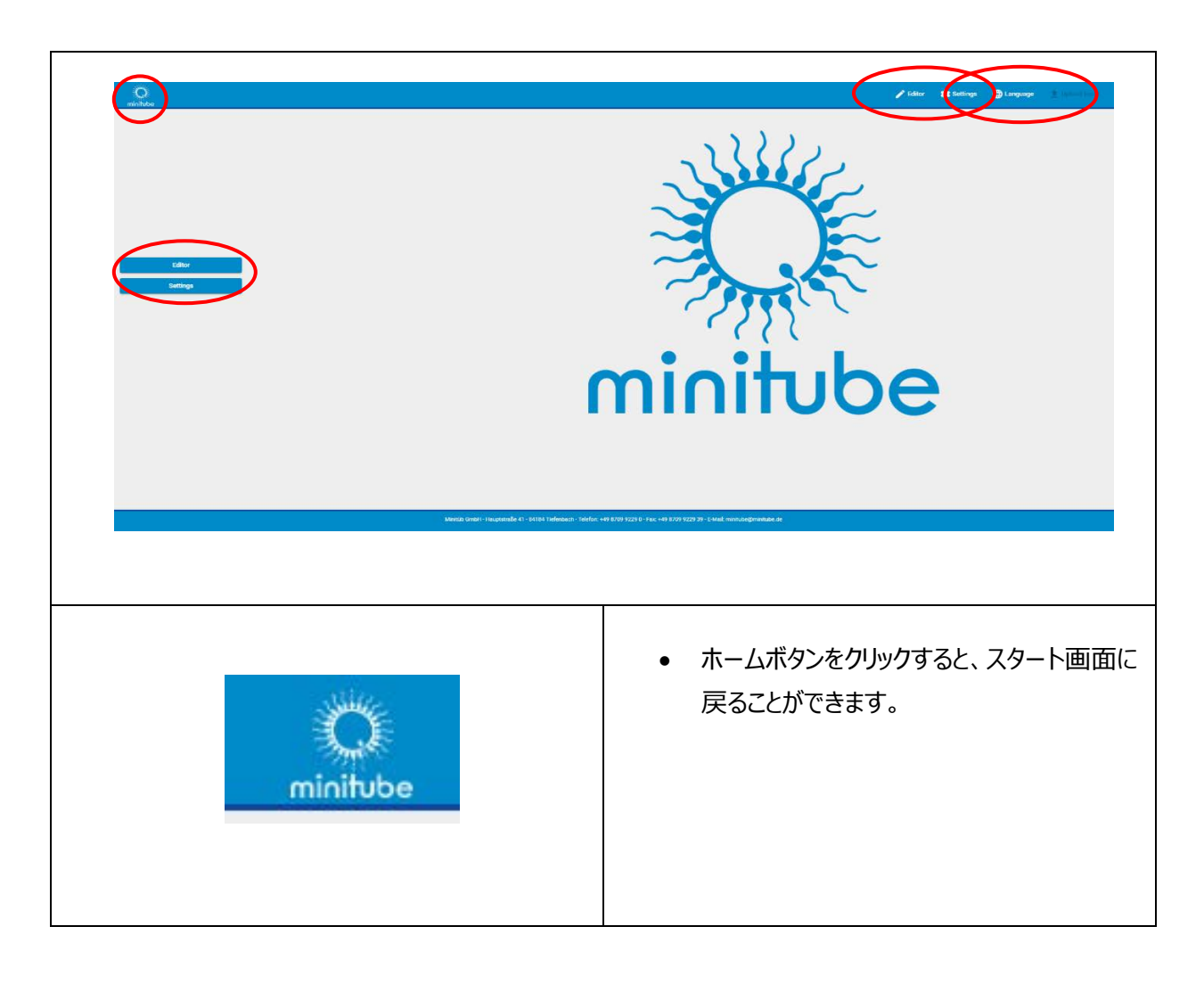

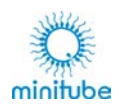

# **9.1.1. 言語の選択**

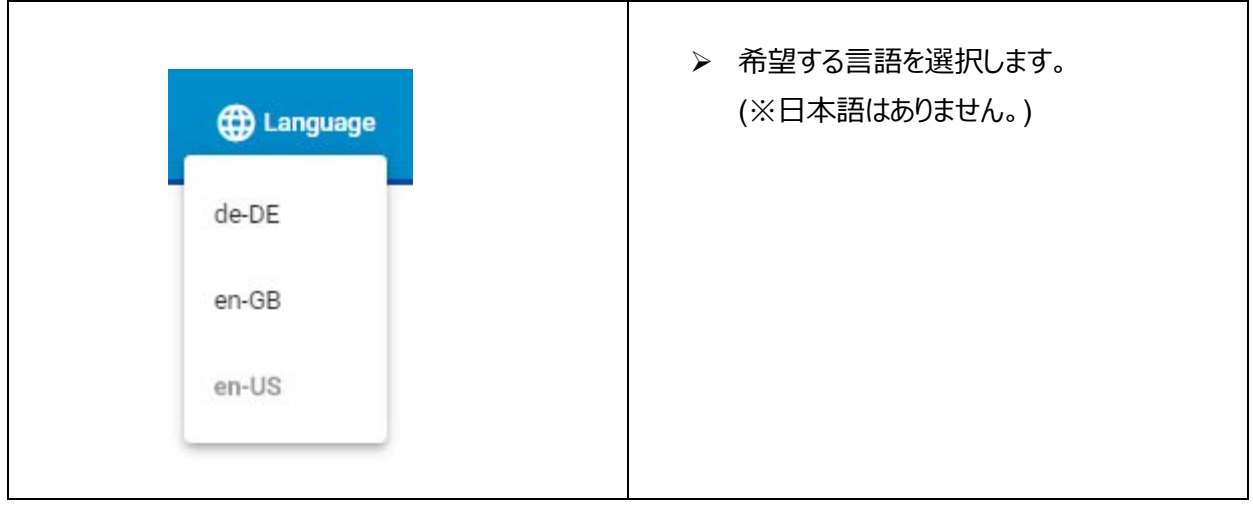

# **9.1.2. エディターとセッティング**

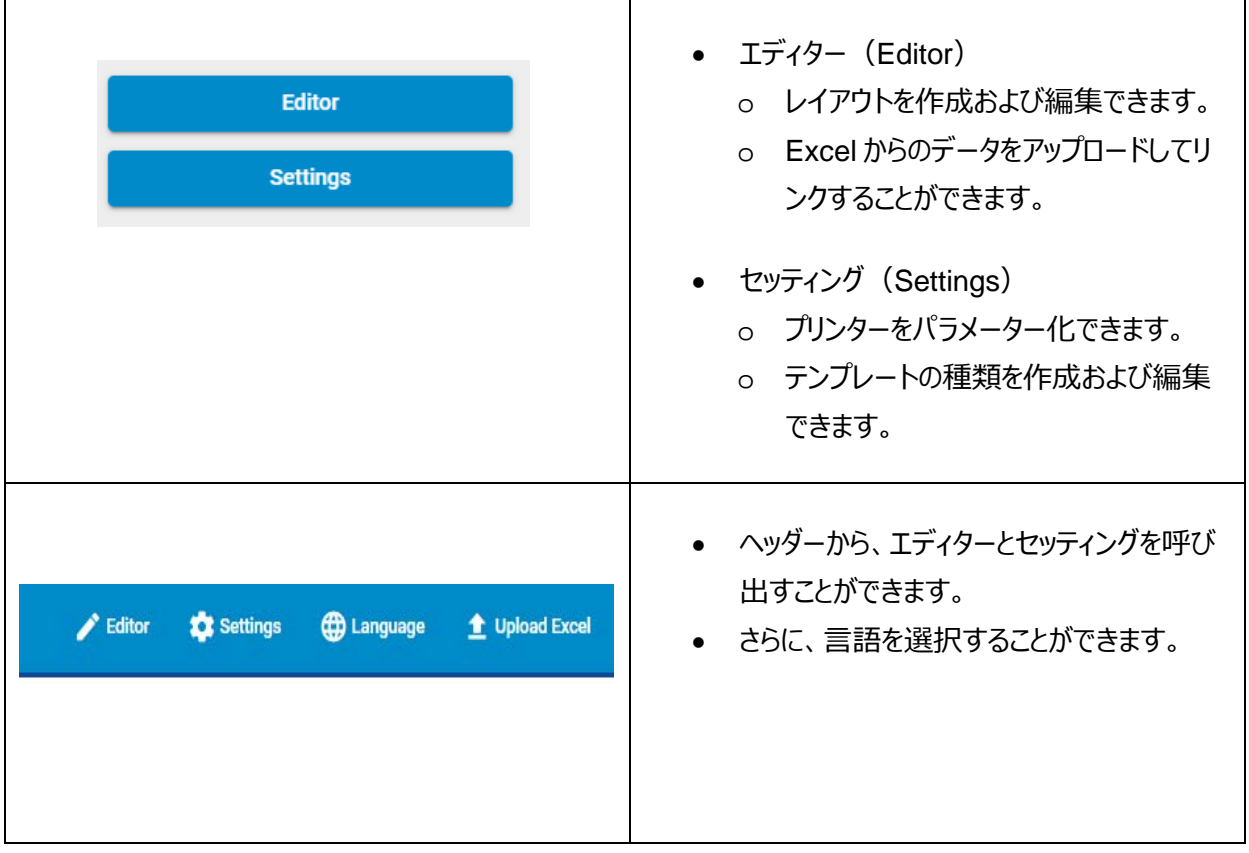

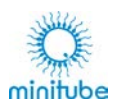

# **セッティング(Setting)**

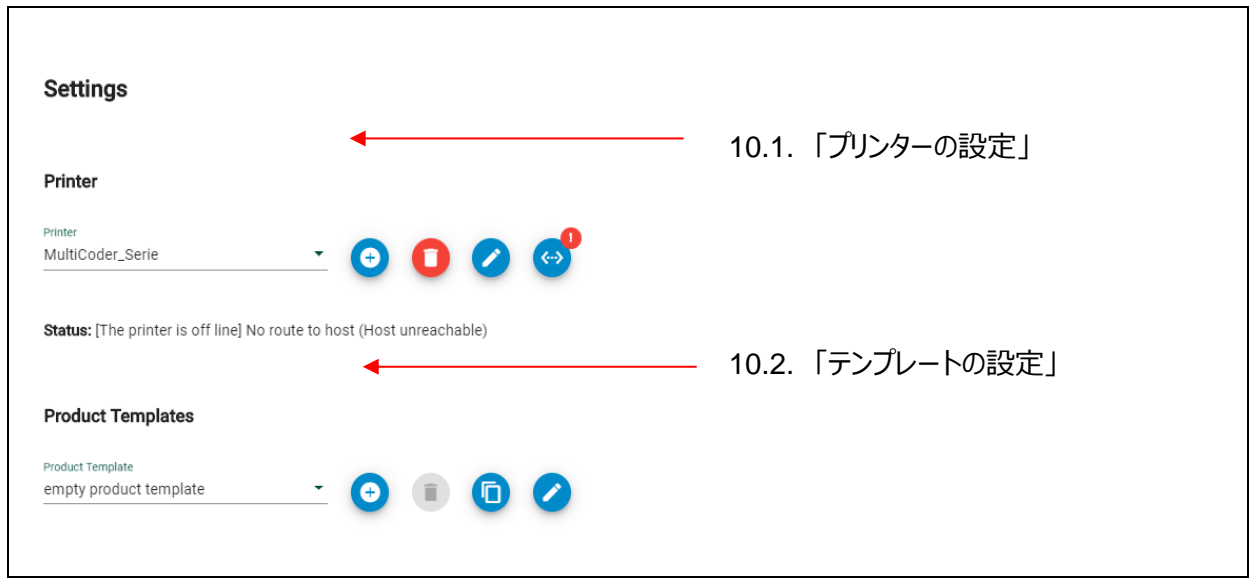

# **プリンターの設定**

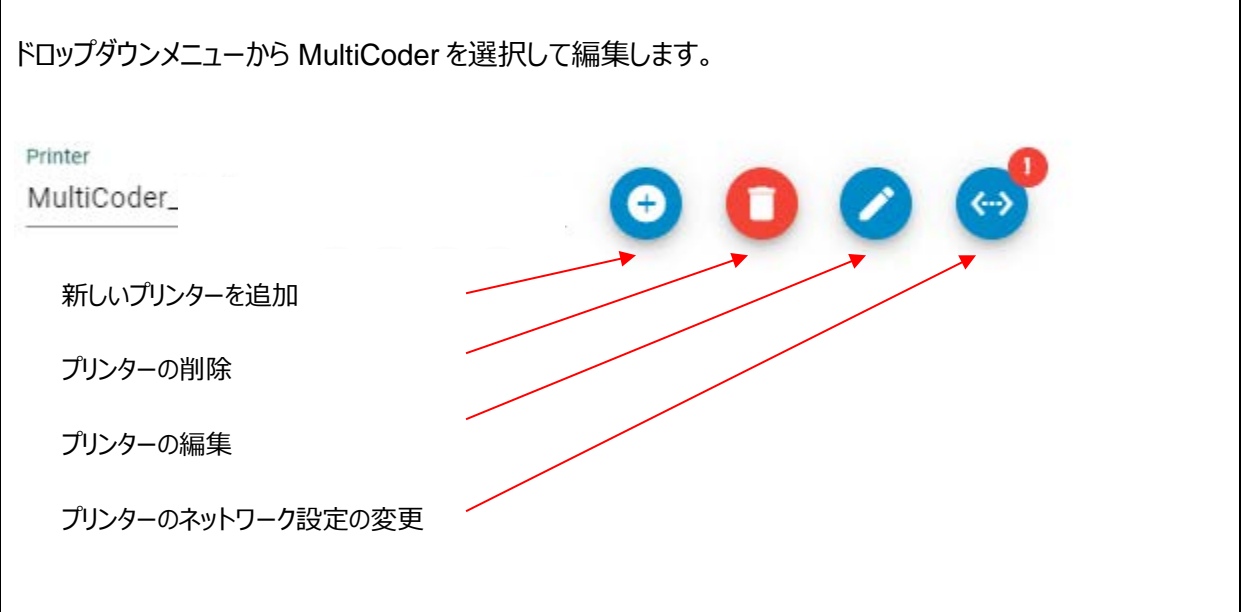

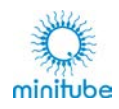

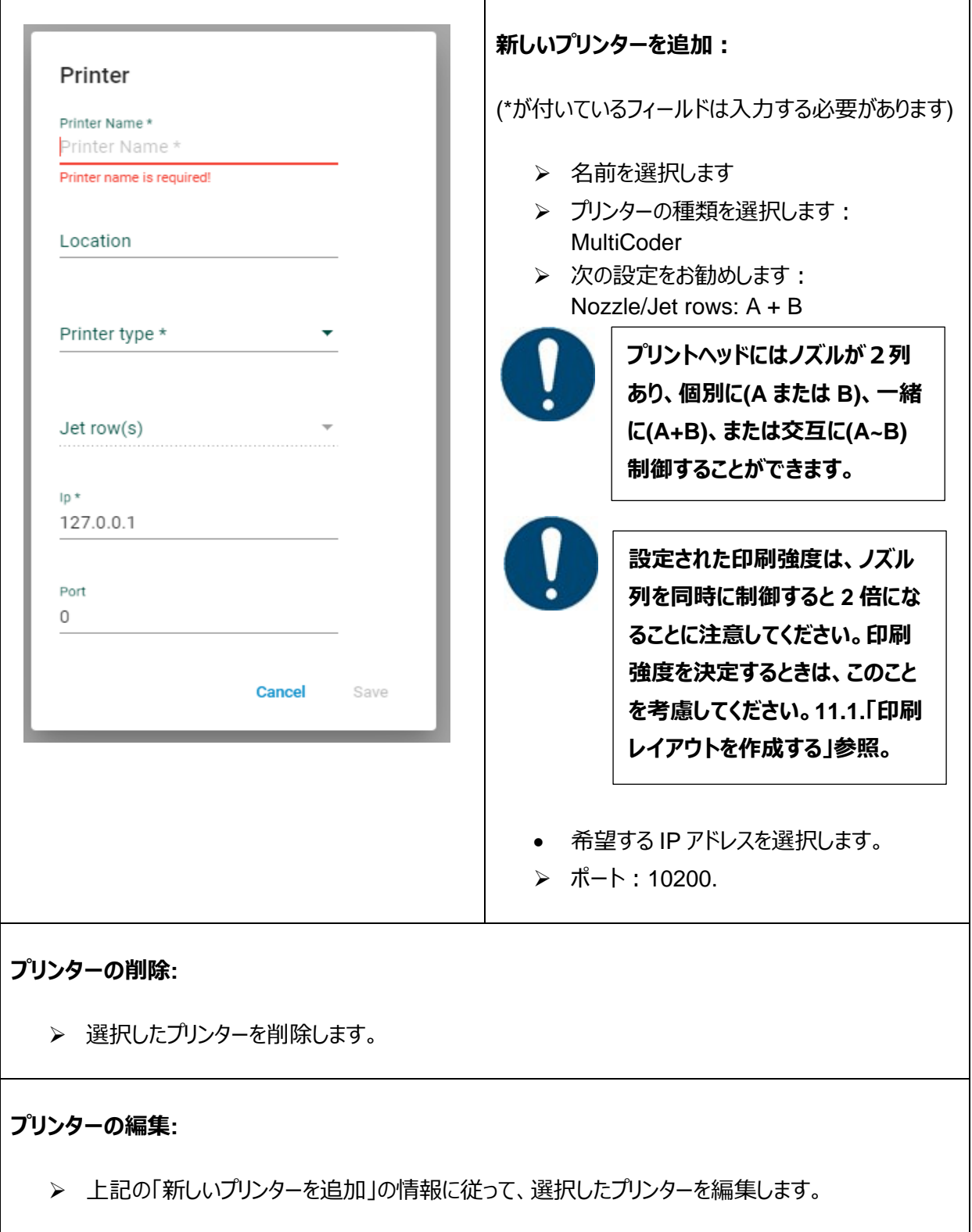

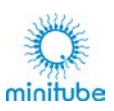

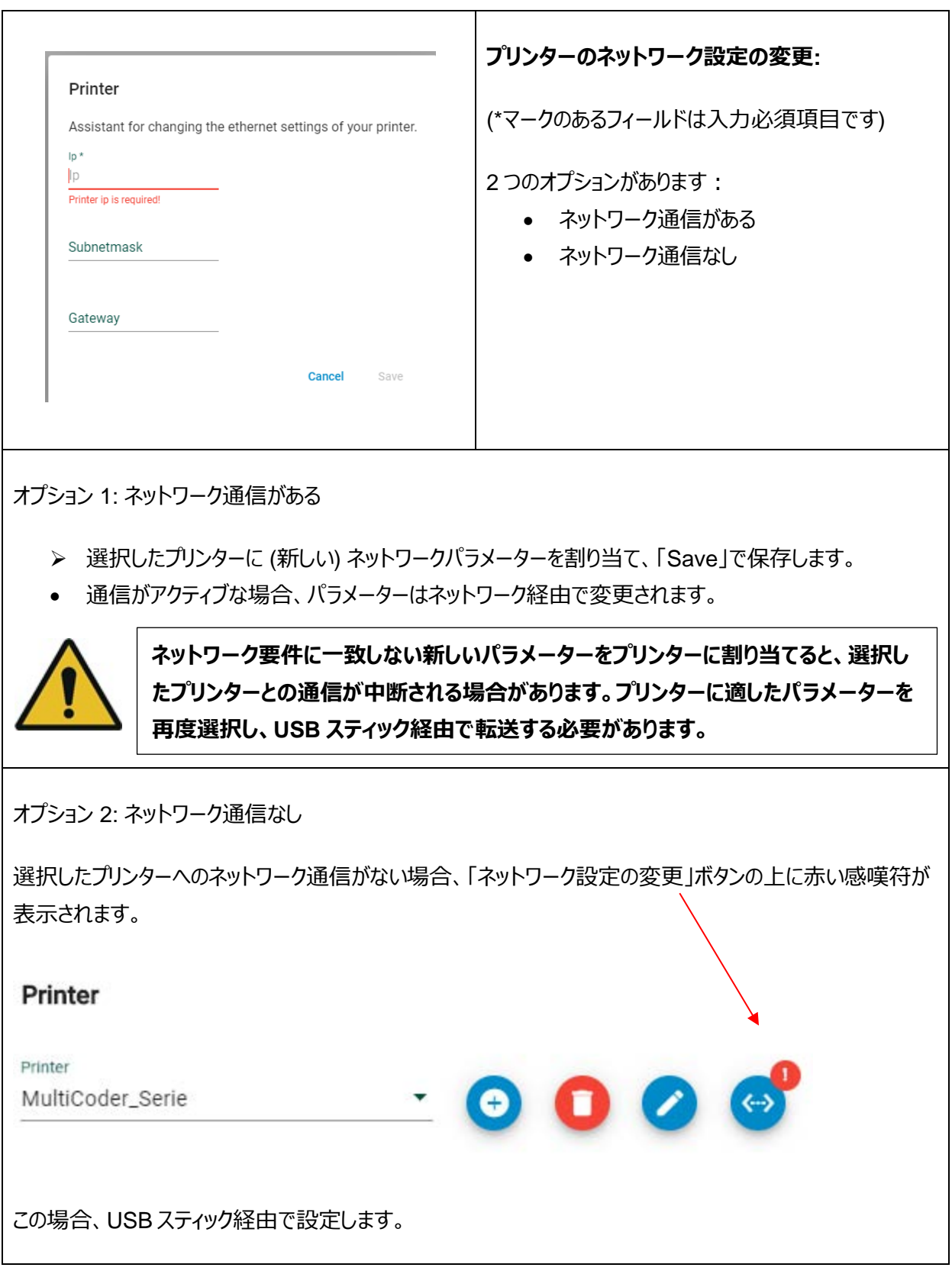

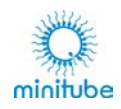

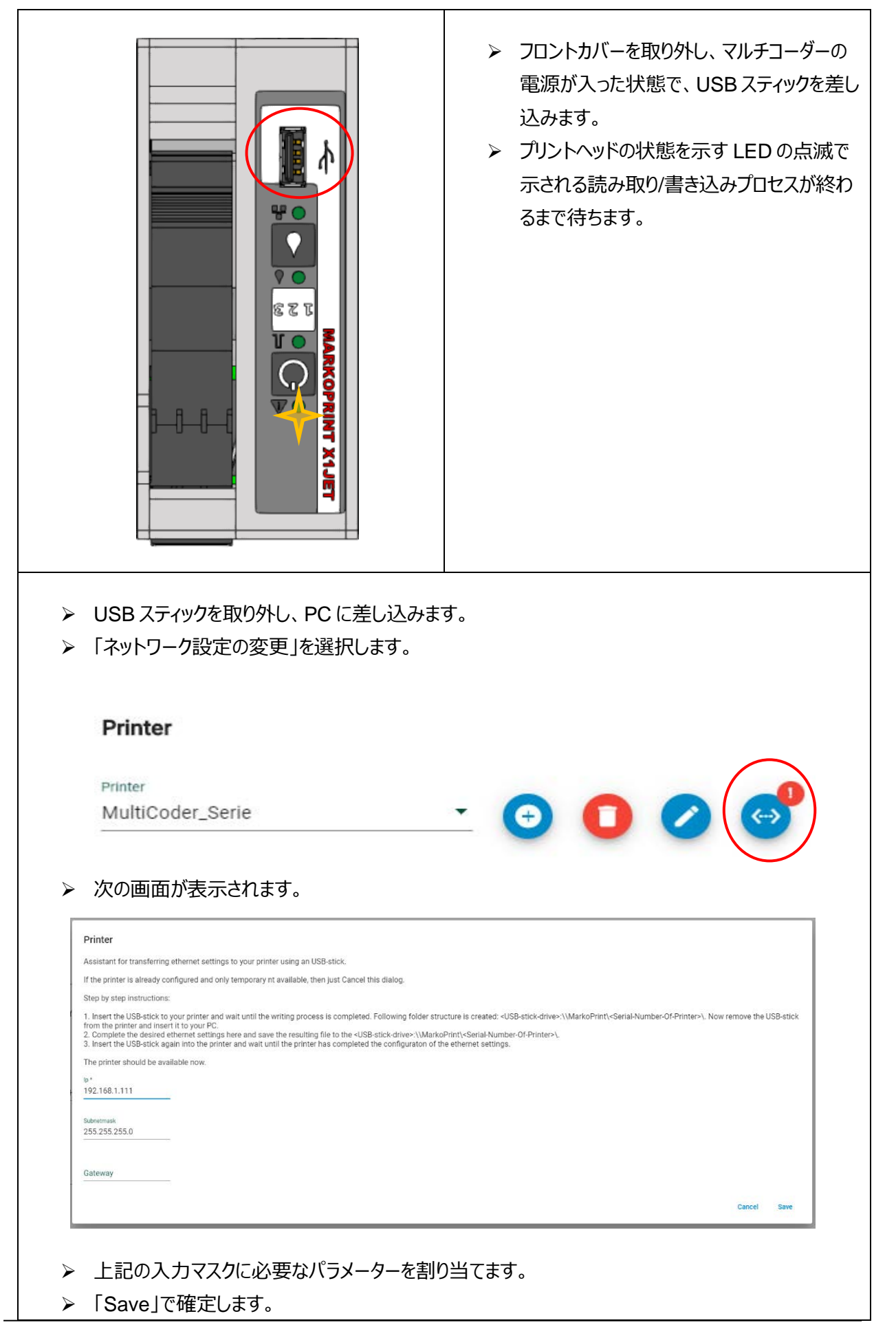

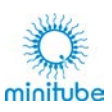

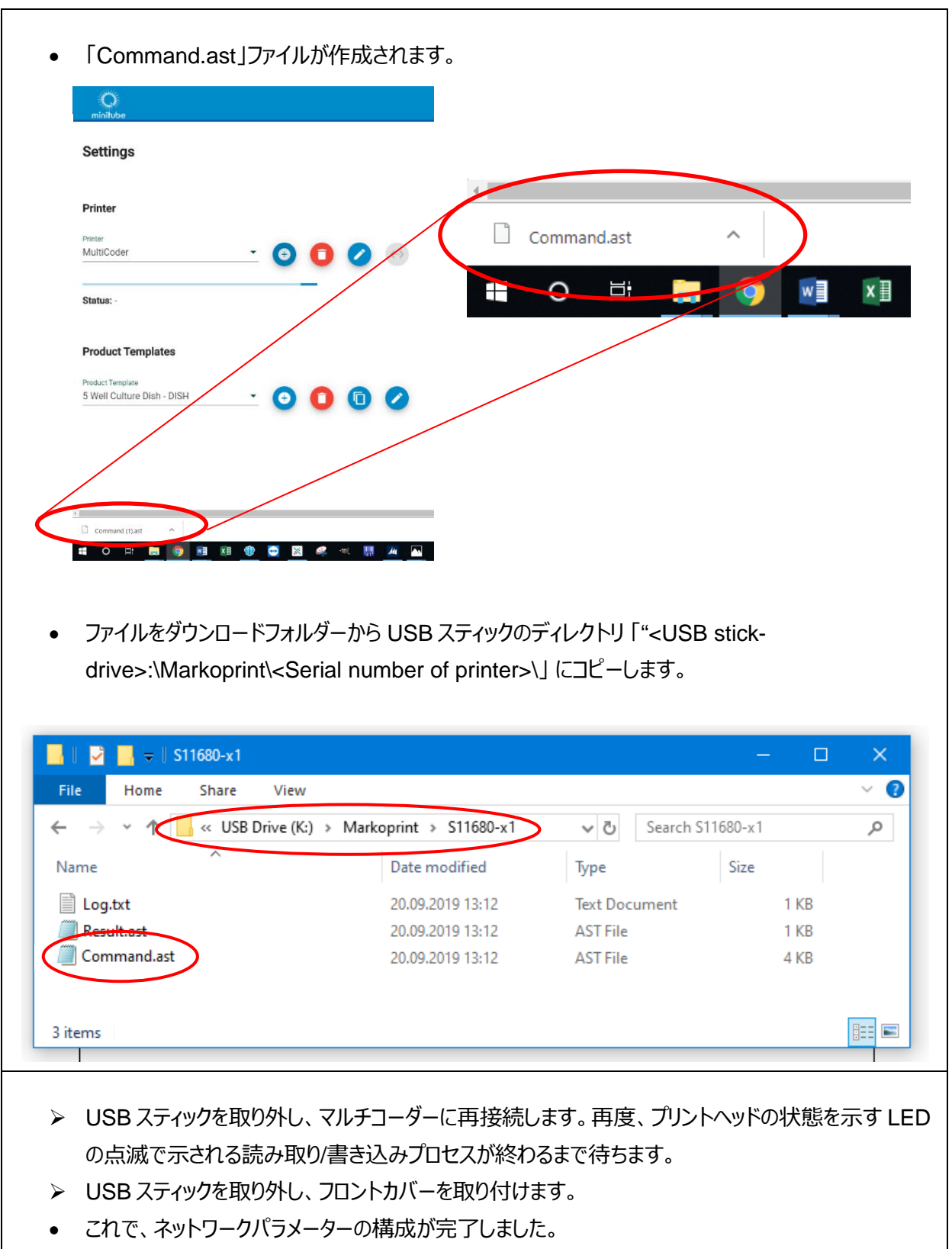

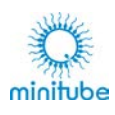

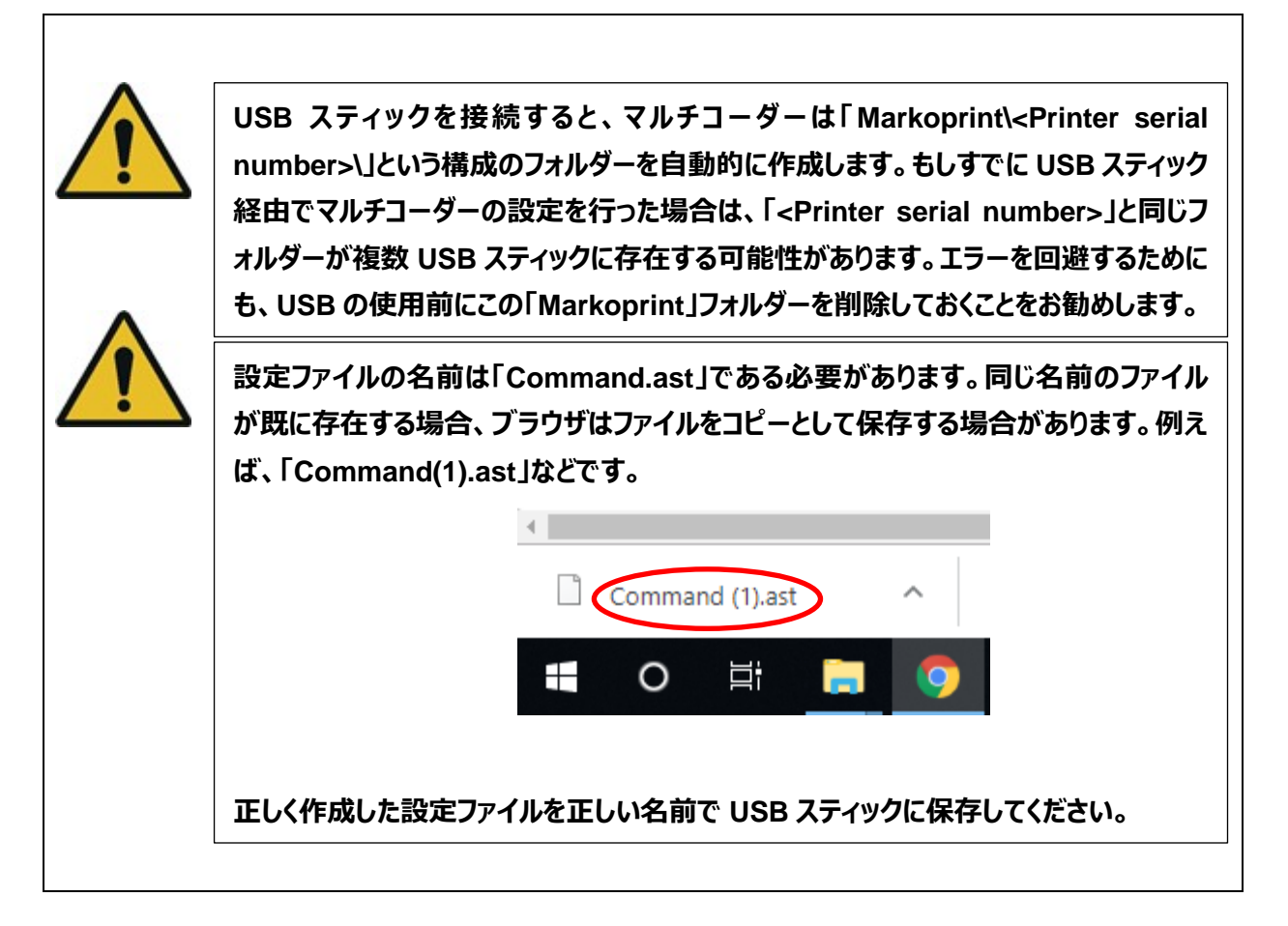

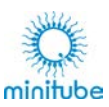

## **テンプレートの設定**

### **基本:**

新しい印刷レイアウトを作成したり、既存のレイアウトの読み込み、編集、保存などを行うことができます。

**印刷レイアウト**では、印刷されるすべての項目の配置を行ったり、必要に応じてデータベースのコンテンツにリ ンクしたりすることができます。

例:

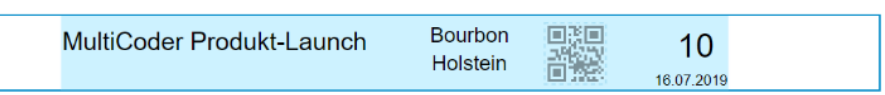

印刷レイアウトをテンプレートにリンクして、印刷する製品に適した形を作成できます。 例:

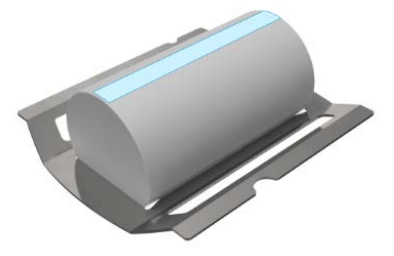

テンプレートでは、それぞれに対応したキャリアシステム上の製品の全体をアップロードし、それぞれの製品で 印刷可能な印刷領域を制限することができます。

ソフトウェアの提供時に利用可能となっているすべての形状のキャリアに対するテンプレートは、印刷レイアウ トとともに読み取り専用としてすでに保存されています。

独自のテンプレートまたはレイアウトを作成するには、まずこれらの読み取り専用の雛形を複製する必要があ ります。

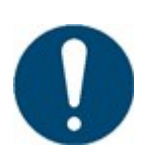

**特に独自のテンプレートを作成する場合、エディターの印刷領域の左上の角は、操作 方向から見て、マルチコーダーの実際の印刷領域の左前の角に対応していることに注意 してください。これは、印刷された製品の書き込みまたは読み取りの方向が、プリンター の前面から後面に向いていることを意味します。つまり、デバイスの右側から直接文字 が読めることになります。**

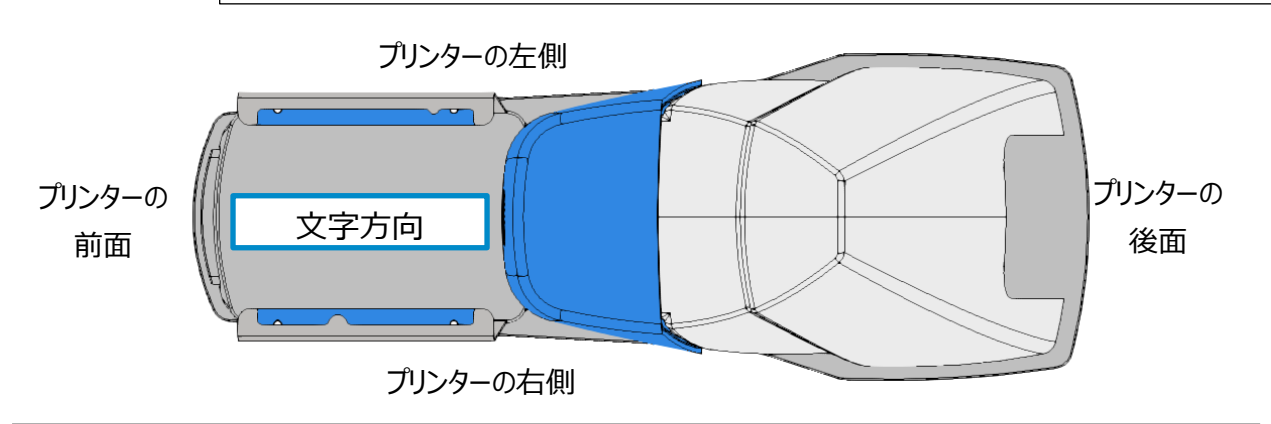

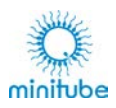

ミラー反転印刷(透明な製品の下側)の場合、上記の画像の水平反転が適用され、操作方向から見 てエディターの印刷領域左上の角が、実際の印刷領域右前角になります。従って、プリンターの前面から後 方への読み取り/書き込み方向は保持されます。読みやすさを維持するために、ミラー反転印刷のエディター 領域にはプレビューは作成されません。

#### 概要:

テンプレートを最大限に活用するには、2 つのグラフィックを作成する必要があります。最初のグラフィックは、 印刷する製品の印刷領域を視覚的に制限するために使用します。製品によっては、エディターの中で青色 の枠で示される印刷可能領域よりも小さくなる場合があります。

2 つ目のグラフィックは、製品全体とキャリアシステムを表しており、これにより製品と印刷レイアウトの関係が 確認できます。キャリア上の製品の実際の位置に印刷するために、「オフセット x」および「オフセット y」の設 定を介して、エディターで利用可能な最大印刷領域に合う位置に印刷領域のグラフィックを移動することが できます。

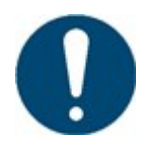

**現在、グラフィックを拡大縮小する機能がないことに注意してください。例えば、アップロ ードされたイメージの印刷領域のサイズ(ピクセル)は、実際のサイズとほぼ一致して いる必要があります。**

**ミリメートルからピクセルへの変換係数は約 7.5 です。従って、10x10mm の実際の印 刷領域は、約 75x75 ピクセルに対応します。(幅 1134x高さ 94 ピクセルのグラフィ ックは、エディターの最大印刷領域を完全に埋めます)。**

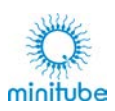

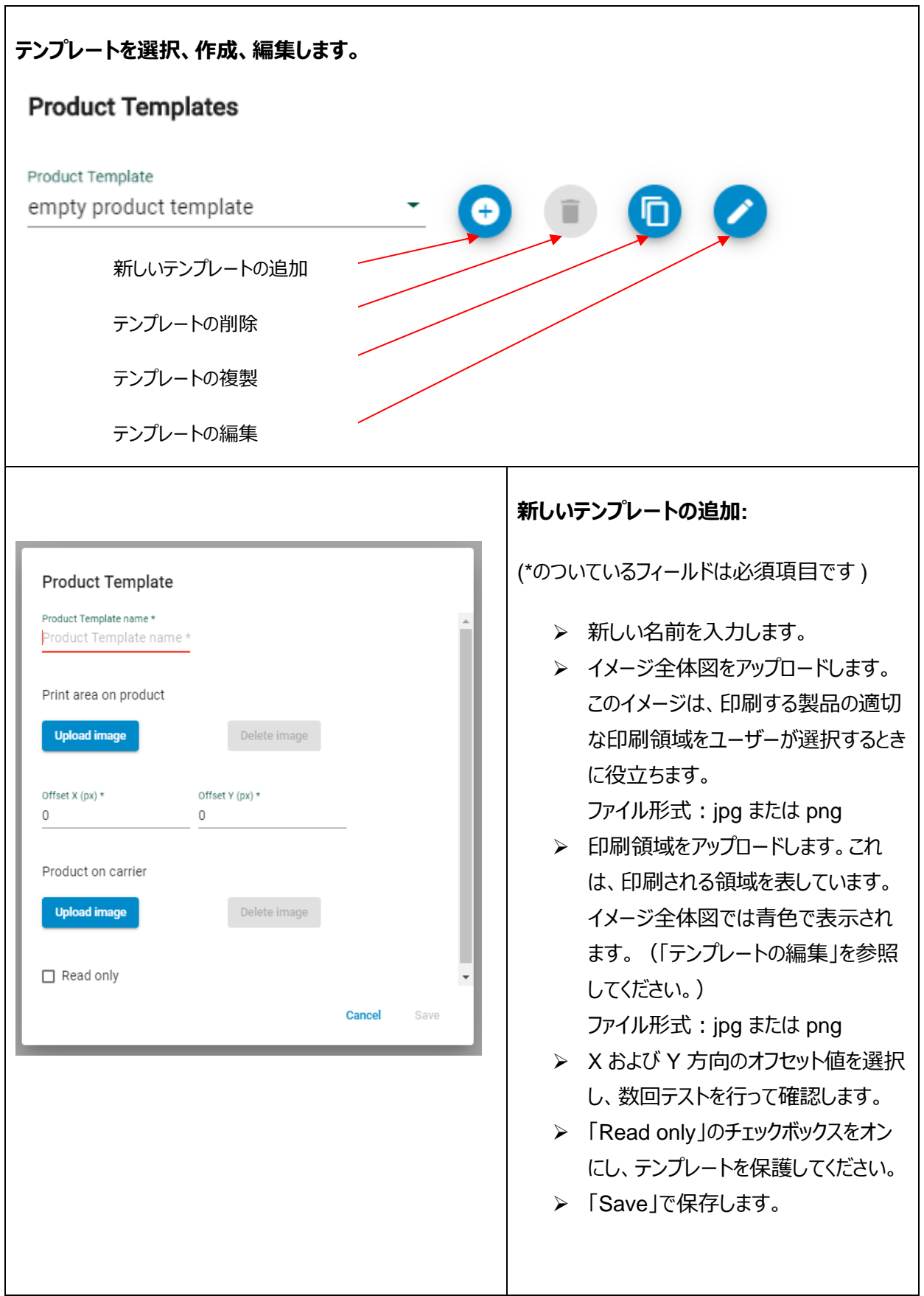

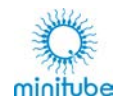

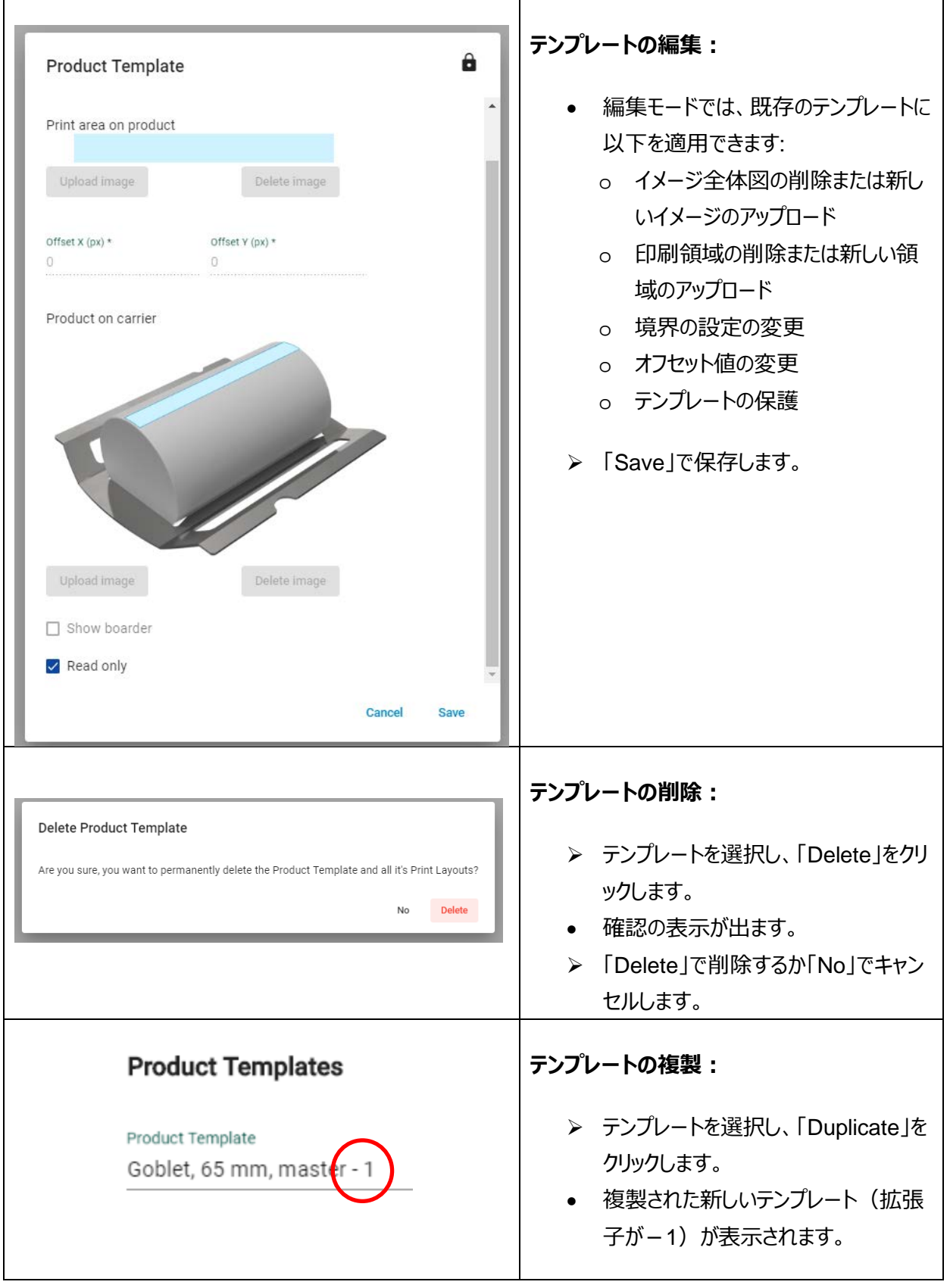

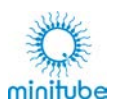

# **エディター(Editor)**

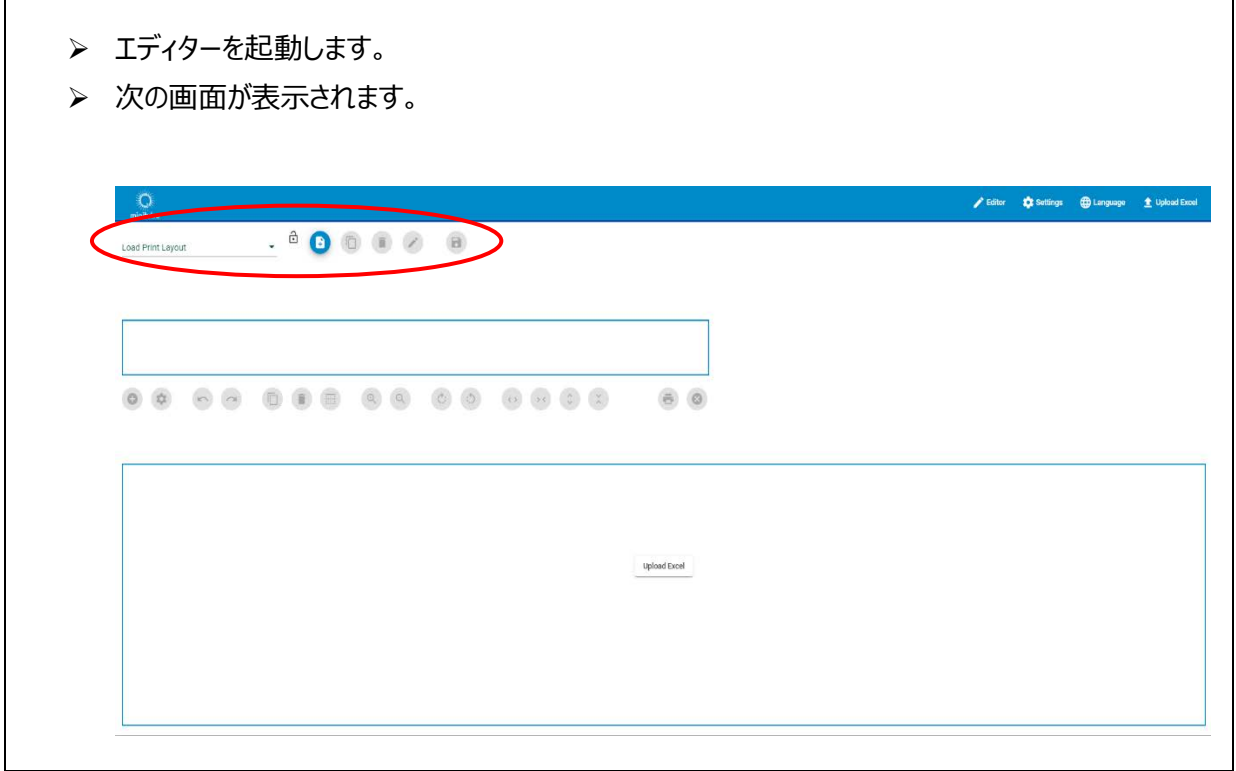

# <span id="page-50-0"></span>**印刷レイアウト**

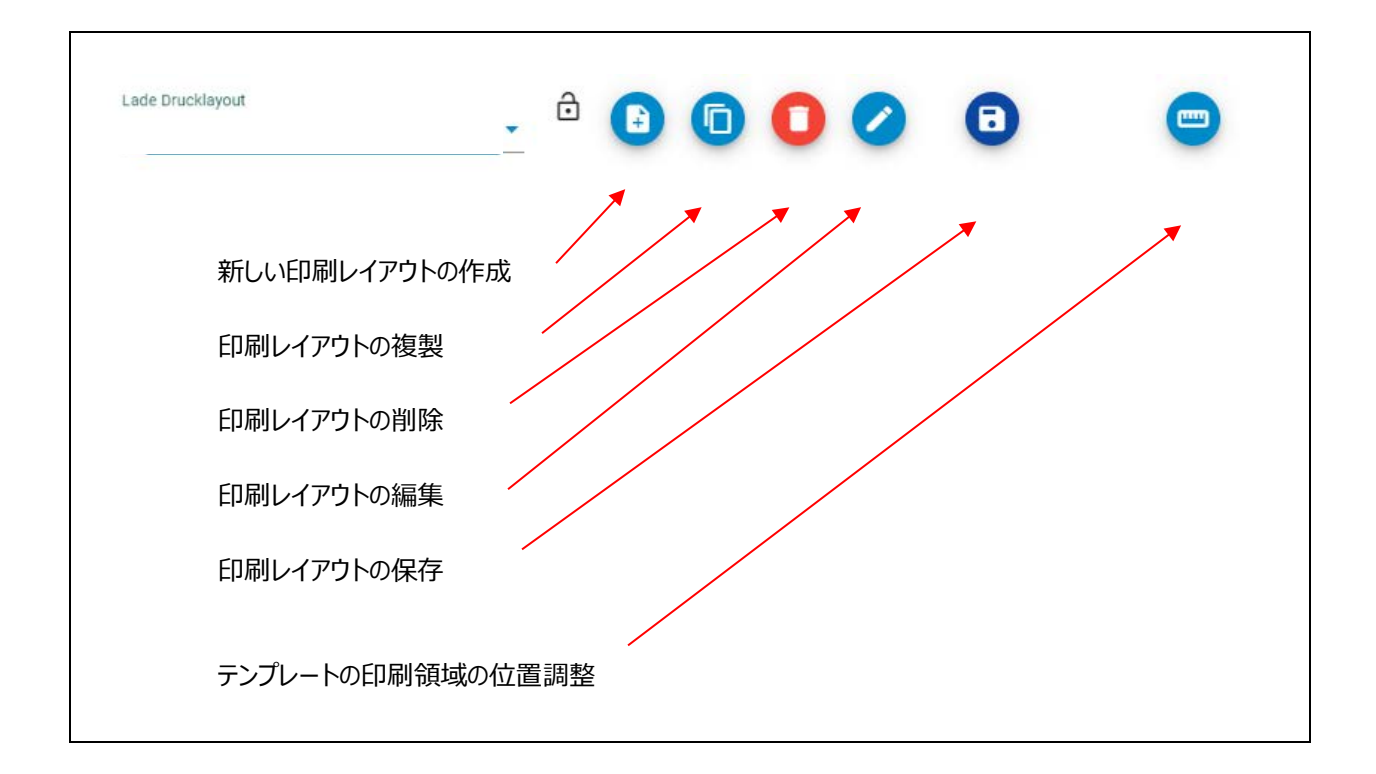

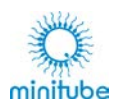

## **11.1.1. 新しい印刷レイアウトの作成**

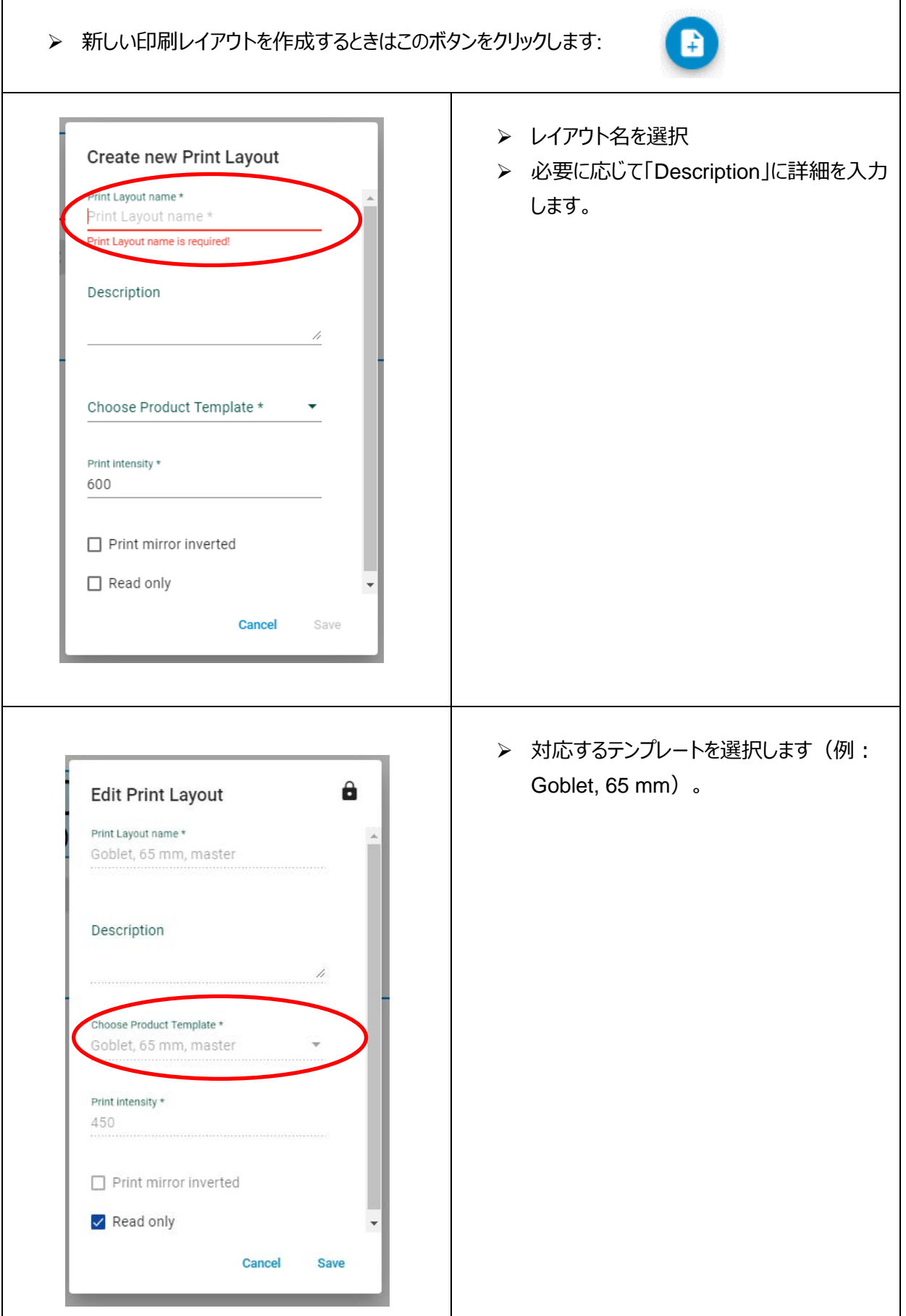

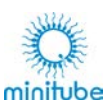

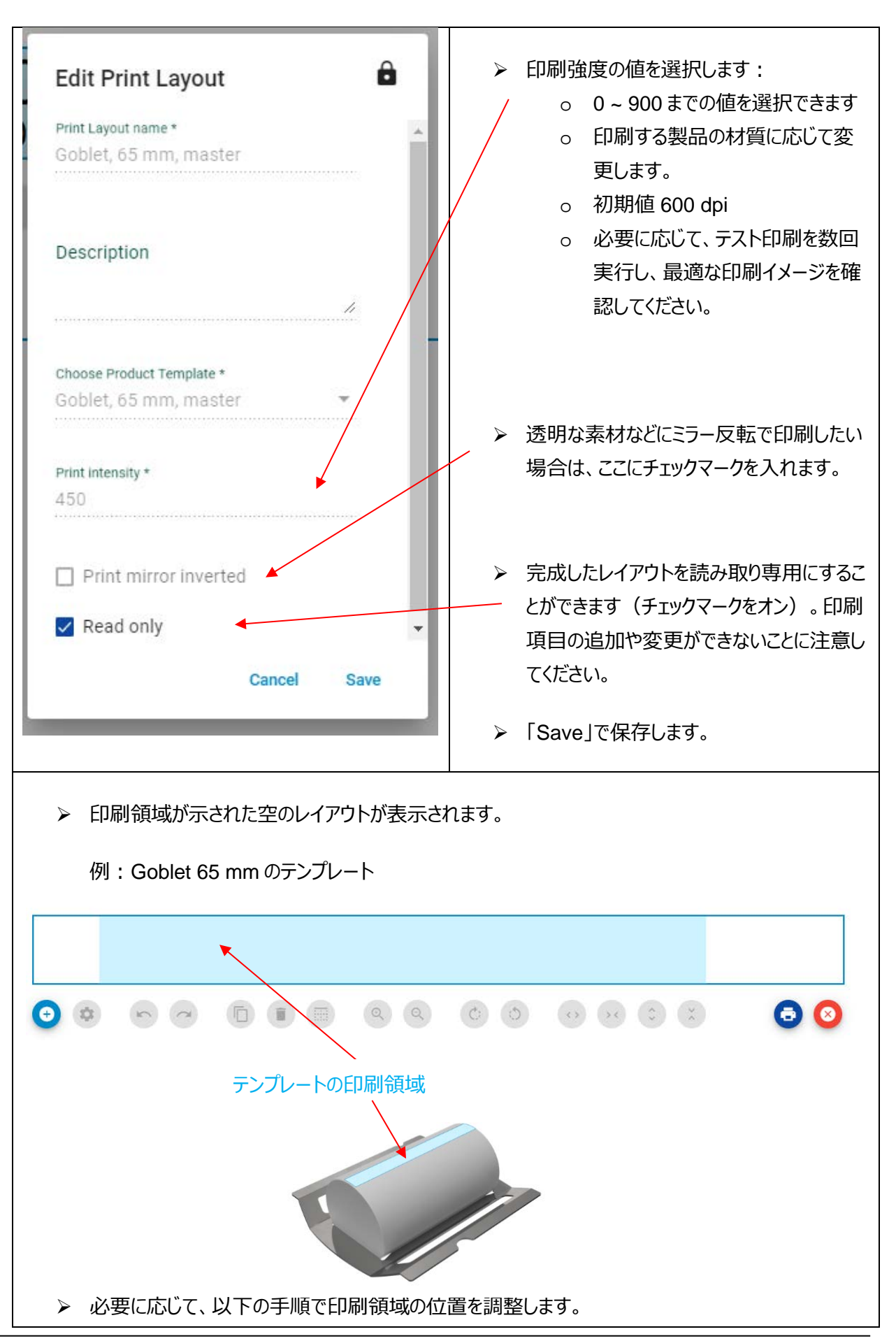

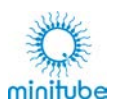

### **11.1.2. テンプレートの印刷領域の位置調整**

以下の手順で、独自の新しいテンプレートを印刷レイアウトにリンクし、印刷領域を製品に配置することがで きます:

- エディターで対応するキャリアに目的の製品の新しい印刷レイアウトを作成し、印刷を繰り返しなが ら印刷項目の位置を調整し、適切なところで印刷レイアウトを設定します。
- セッティング(Setting)で新しいテンプレートを作成し、目的のイメージをアップロードします。
- テンプレートに名前を付けて保存します。
- エディター (Editor) でリンクする印刷レイアウトを開きます。
- 「印刷レイアウトの編集(Edit print layout)」を選択します。
- 「テンプレートの選択(Select product template)」のダイアログボックスから、対応するテンプレー トを選択します。
- 「保存(Save)」で保存してダイアログボックスを閉じます。
- 印刷領域のイメージは、印刷レイアウトのエディターの中央に配置されます(「オフセットx」と「オフ セット y」の値が設定されていない場合)。
- 「テンプレートの印刷領域の配置(定規が付いたボタン)」を選択します。
- 印刷レイアウトは項目を編集するためにロックされています。
- - 注意: テンプレートの印刷領域のイメージを再配置すると、同じテンプレートにリンクされているすべ ての印刷レイアウトに影響します。現在の印刷レイアウトのみを変更する場合は、最初にテンプレー トを複製し、このテンプレートを現在の印刷レイアウトにリンクしてください。
- 方向キーを使用して(キーボード上のものでも可)、印刷領域のイメージを調整できます。シフト キーを押しながら方向キーを使用すると、大きく移動させることができます。
- 印刷レイアウトの設定済み項目が印刷領域と一致するまで、イメージの位置を調整します(この 際イメージを正しく拡大縮小するようにしてください。mmからピクセルへの変換係数は上記参 照)。
- 「プリントレイアウトの保存 (Save print layout)」で変更を保存します。 セットアップモードは自 動的に終了します。
- 同じキャリアシステムで使用されている他のすべての印刷レイアウトに、設定済みのテンプレートを使 用することができます。

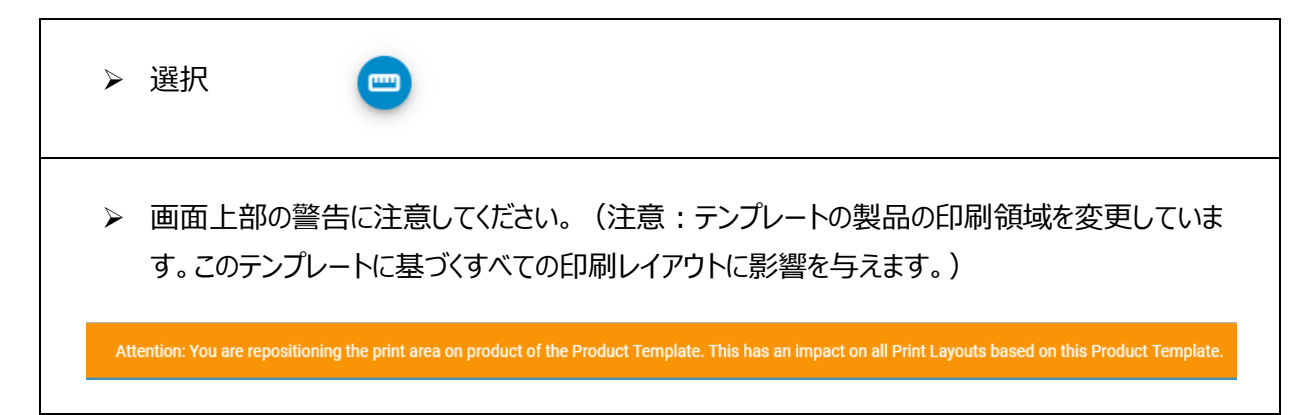

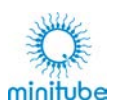

٦

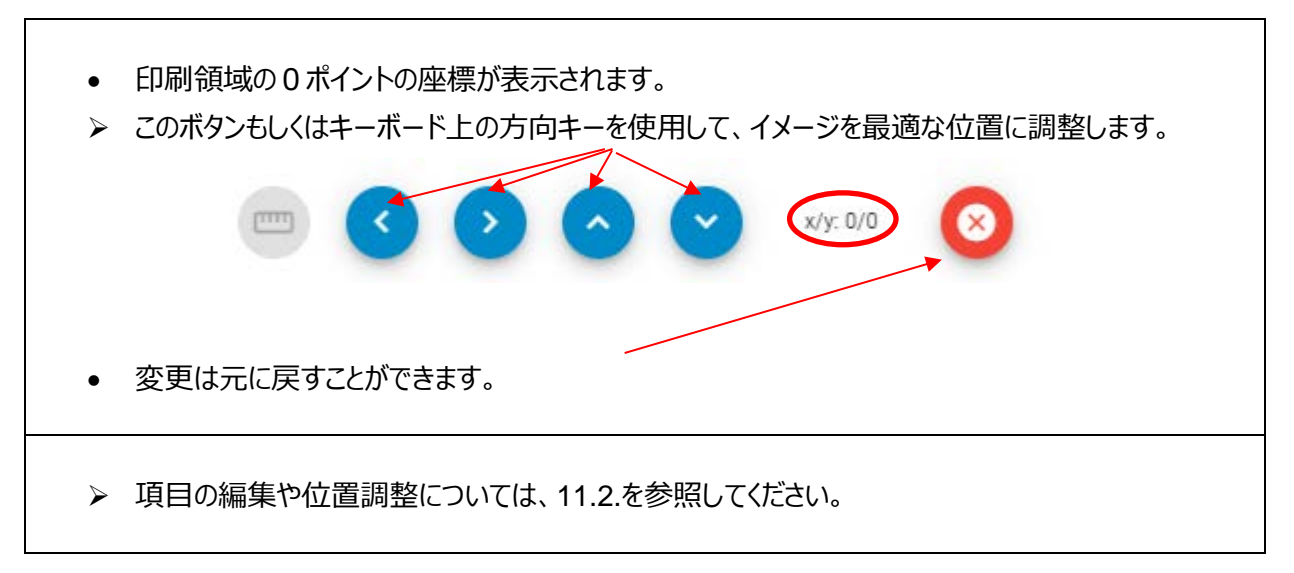

#### **11.1.3. 既存の印刷レイアウトの読み込みと編集**

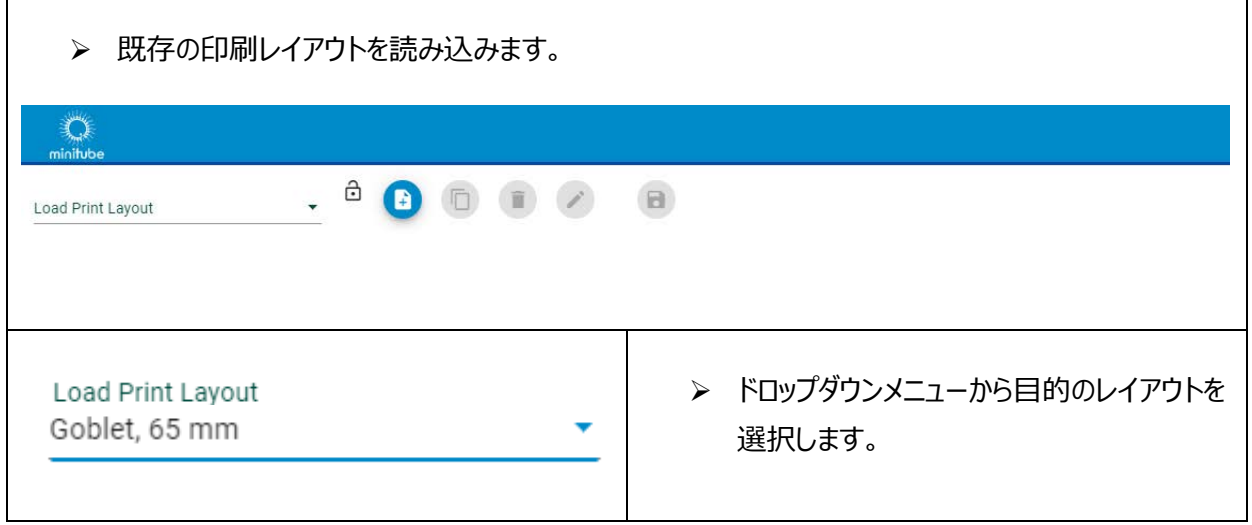

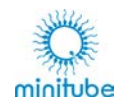

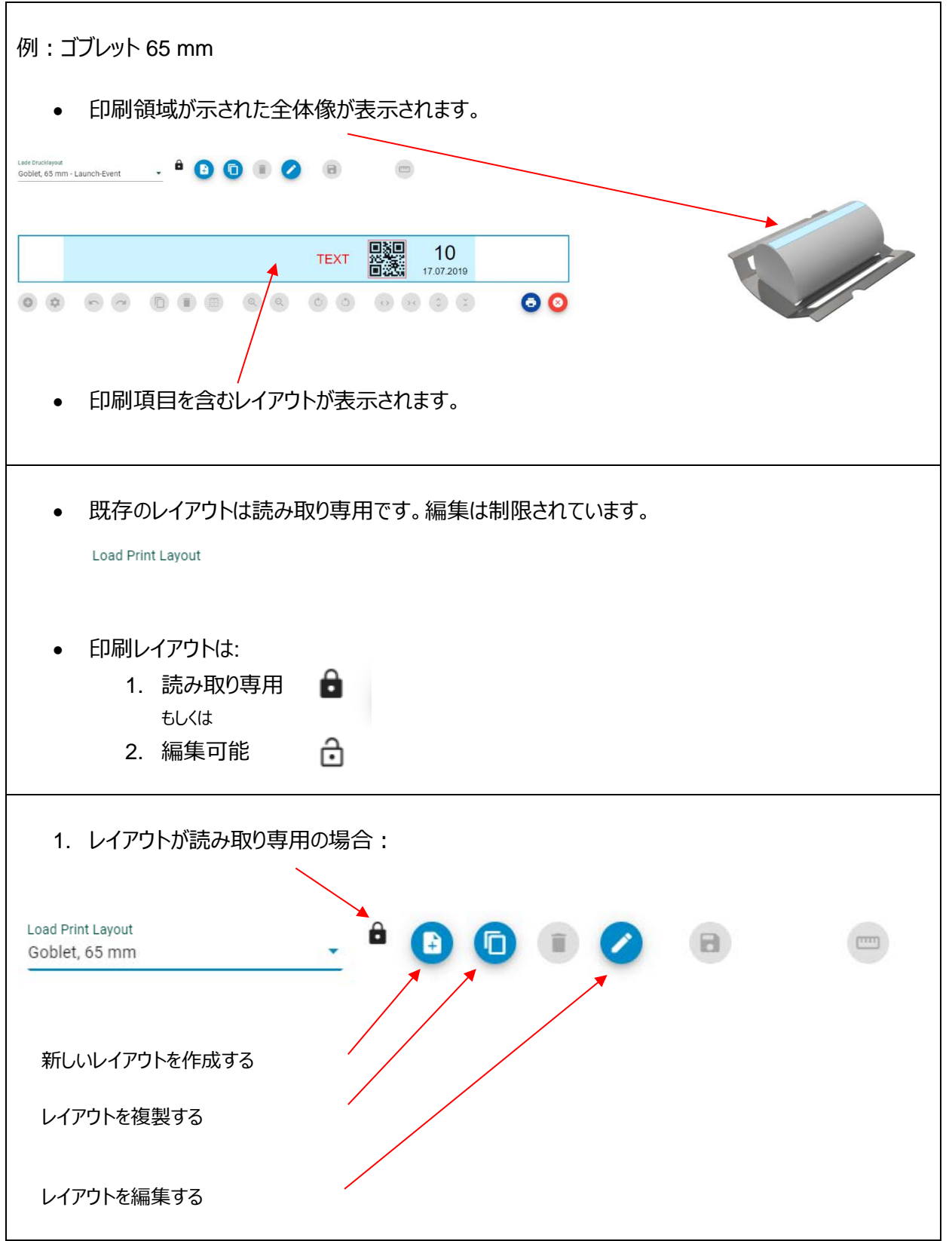

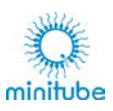

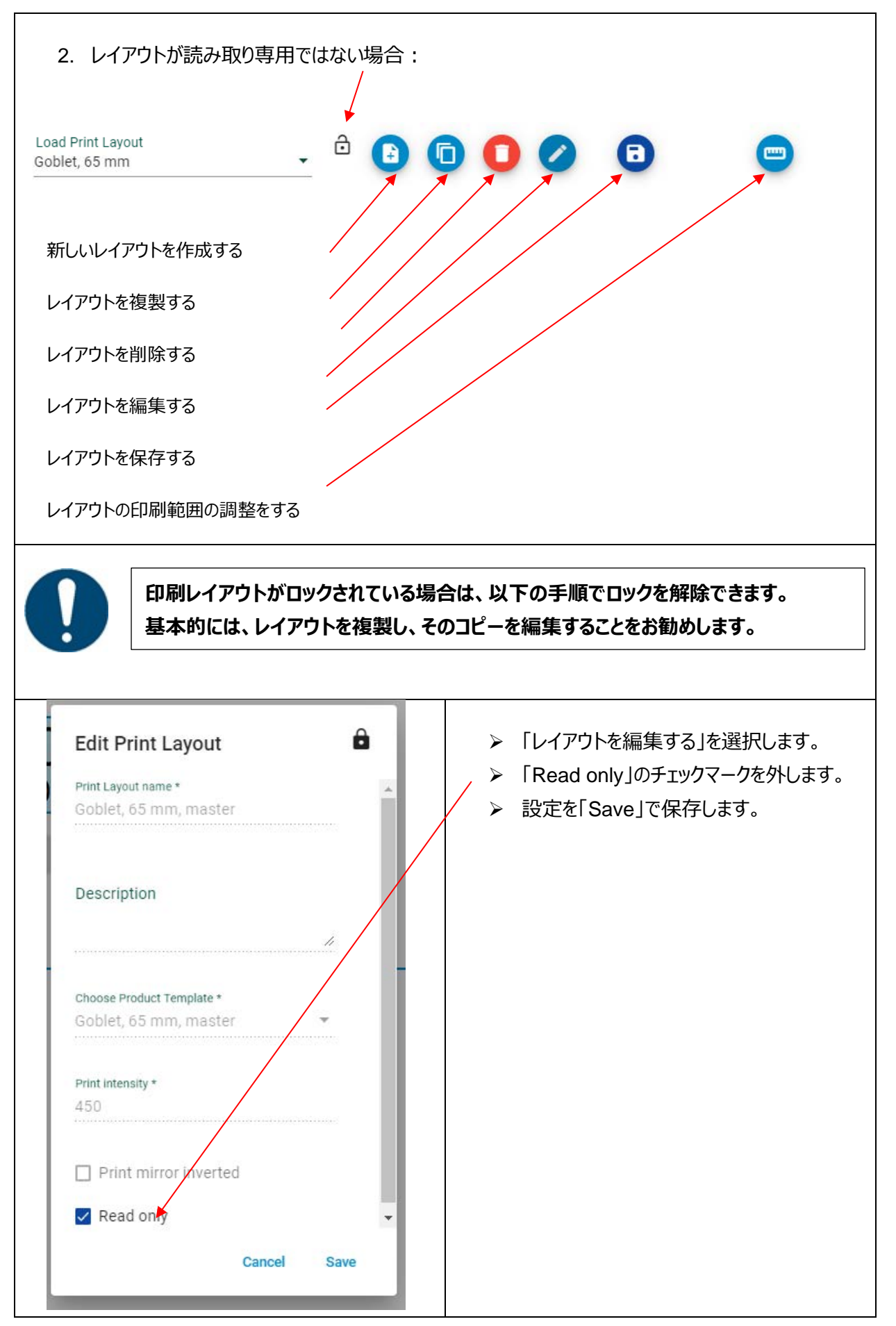

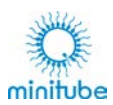

## **印刷項目**

印刷レイアウトは、様々な印刷項目で構成することができます:

- o データベーステキストフィールド (Database text field) : リンクされたデータベースにあるテキストを印刷します (例:牛の名号)
- o フリーテキスト (Freetext) : 固定のテキストを印刷します(例:住所または社名)
- o タイムスタンプ (Timestamp) : 様々なフォーマットで選択可能
- o カウンター(Counter): 変数の設定が可能
- o コード(Code):バーコード 128、QR コード(データベースにリンクされたもの)
- o イメージ (Upload image) : 白黒のみ (.jpg, .png, .bmp)

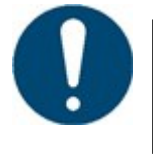

**「データベーステキストフィールド」または「コード」の項目には、データベースをアップロ ードする必要があります。**

> 印刷項目を含むレイアウトを作成する:

- ● を選択して新しい印刷項目を挿入します。
	- または
- o 印刷レイアウトにある既存の項目をクリックして選択します。

#### **11.2.1. 新しい印刷項目の追加**

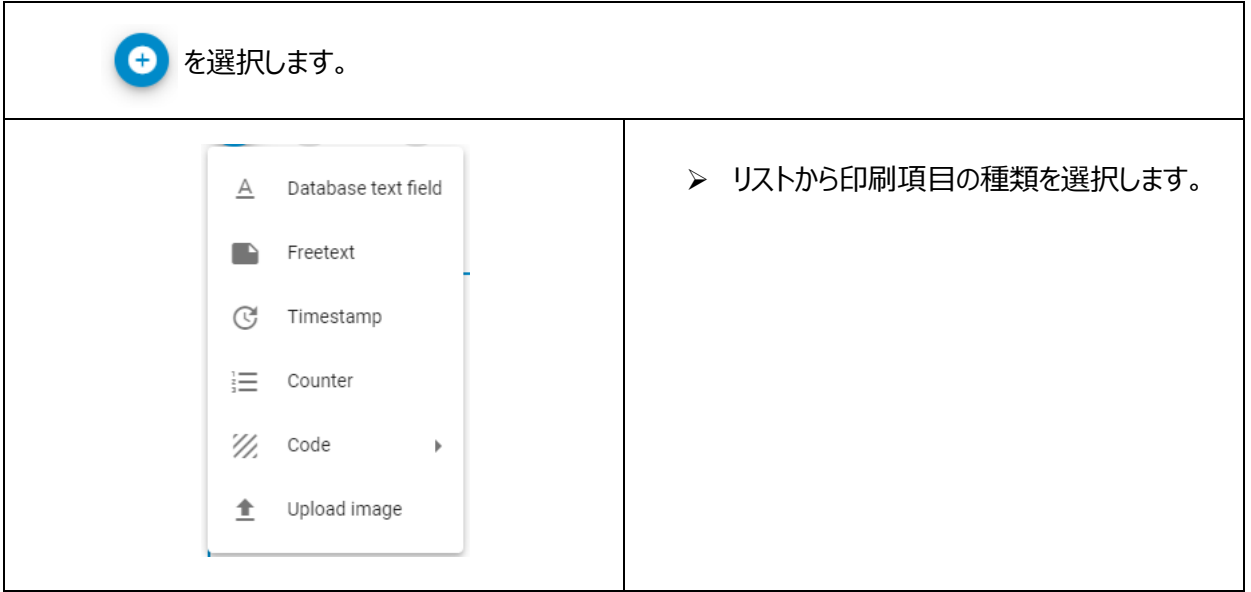

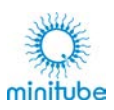

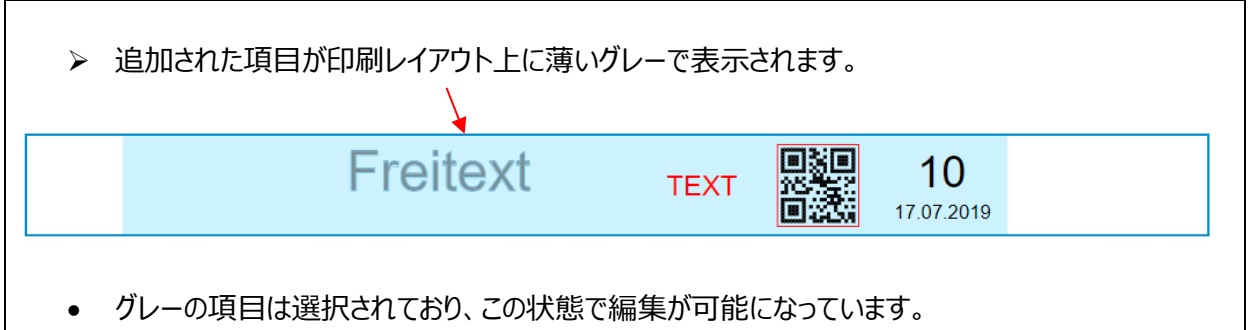

### **11.2.2. 既存の項目の選択、編集、選択解除**

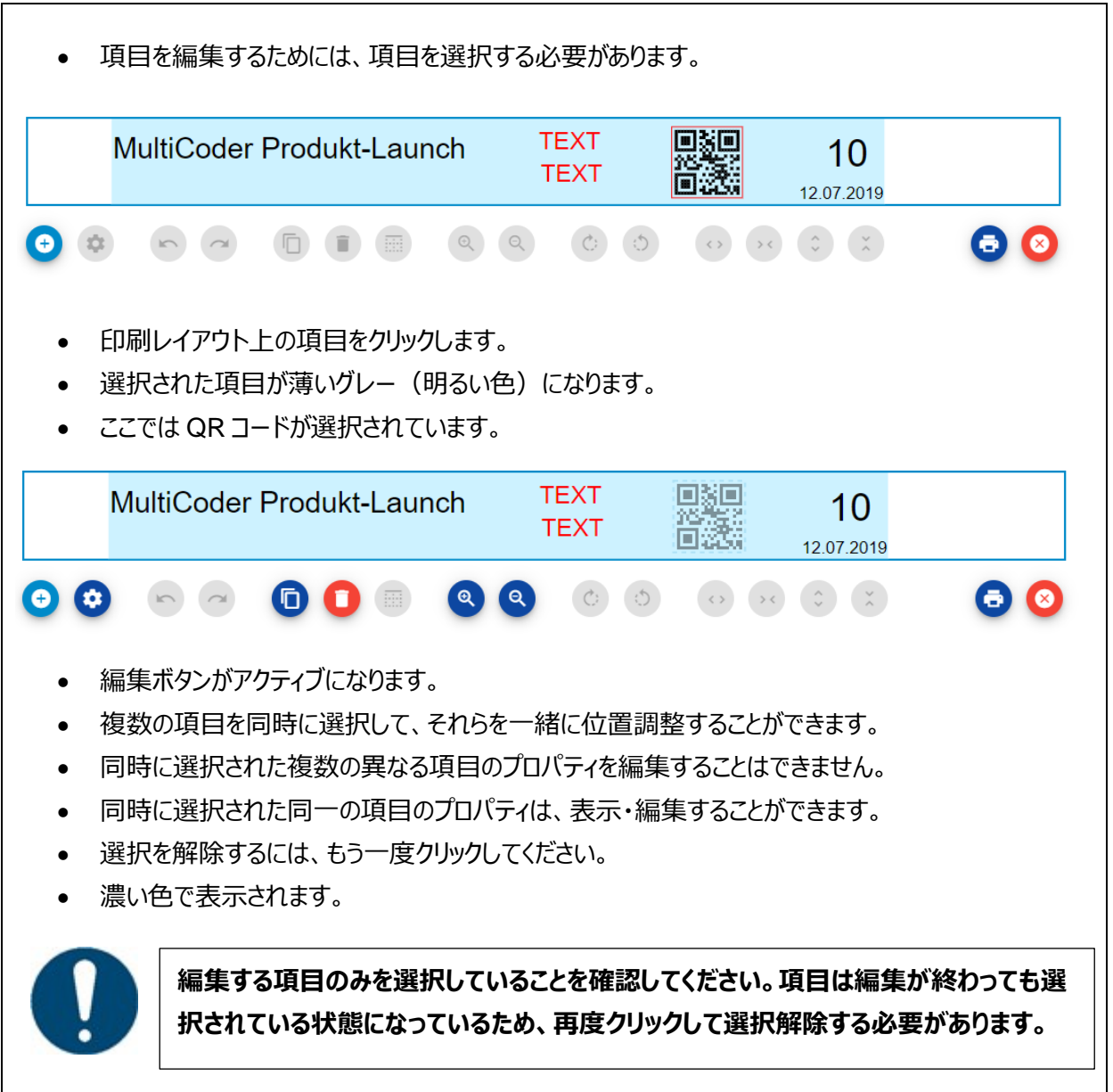

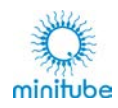

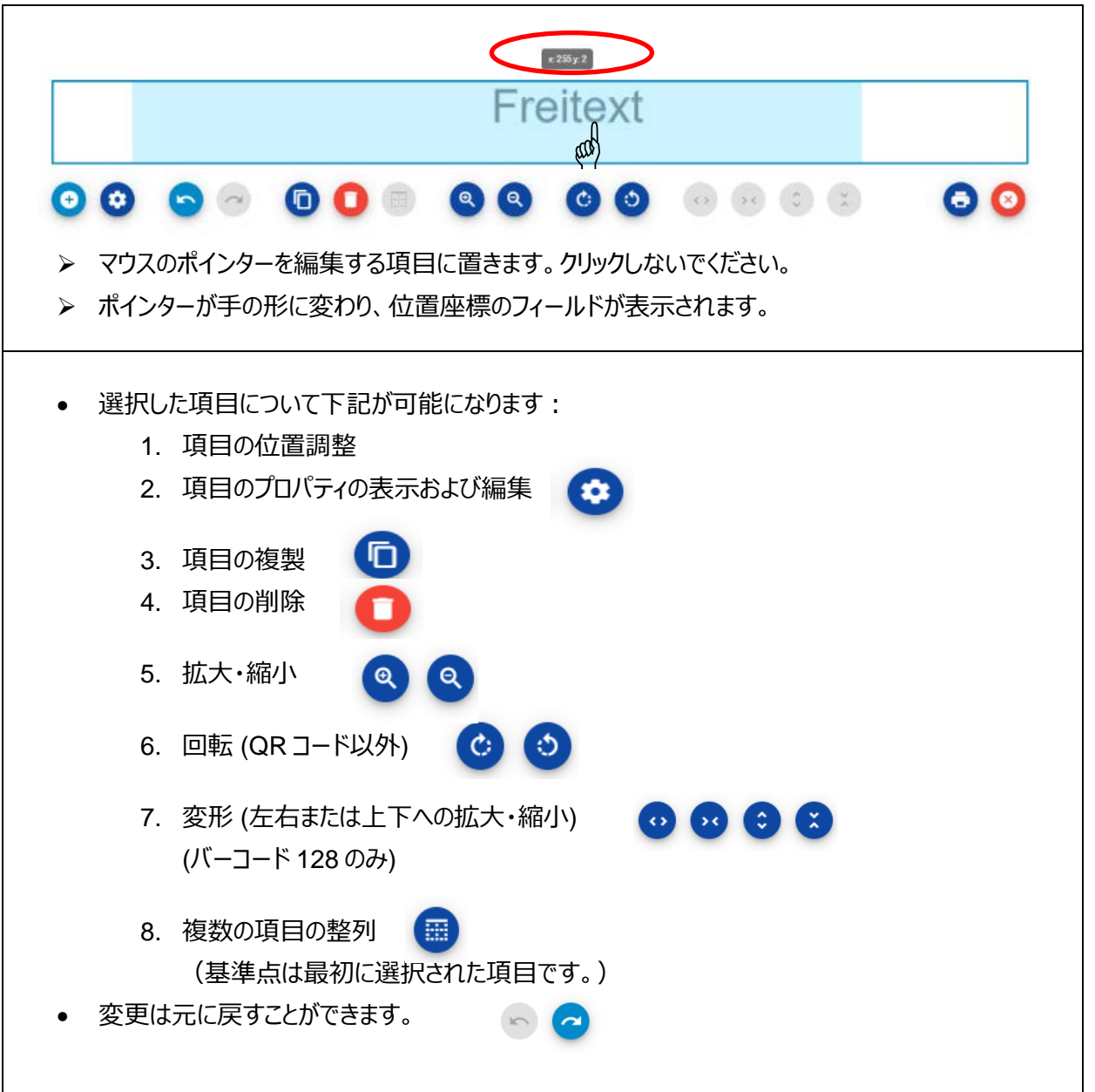

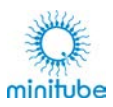

### **11.2.3. マウスやキーボードで編集**

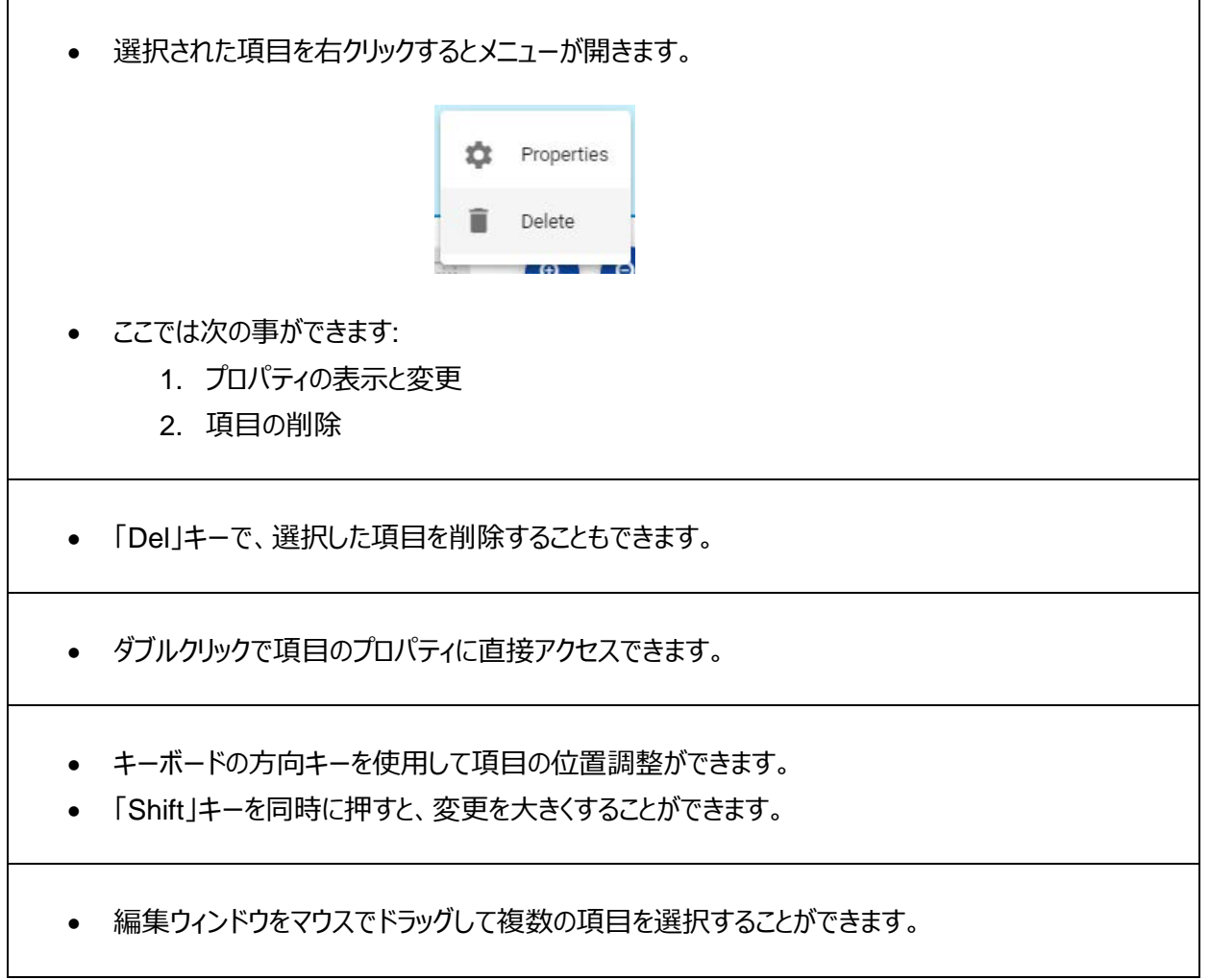

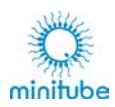

# **項目のプロパティの編集**

- > 新しい項目を印刷レイアウトに追加してプロパティを設定するか、印刷レイアウトで既存の項目を選 択してそのプロパティを変更します。
- 「Done」で変更を確認するか、「Cancel」で変更せずにメニューを閉じます。

#### 2 種類の項目から選択できます:

**1. データベース参照のない項目**

「Freetext」や「Image」などの項目は、毎回同じ方法で印刷されます。 「Counter」や「Timestamp」は、印刷の進行状況または現在の時刻に従って印刷されます。

### **2. データベース参照項目**

「Database Text Field」や「Code」は、Excel データベースに保存する必要があります。 これらの項目を編集する前に、データをアップロードする必要があります。 [11.3.2.1.](#page-63-0) 「データベースの読み込み」を参照してください。

### **11.3.1. データベース参照のない項目の編集**

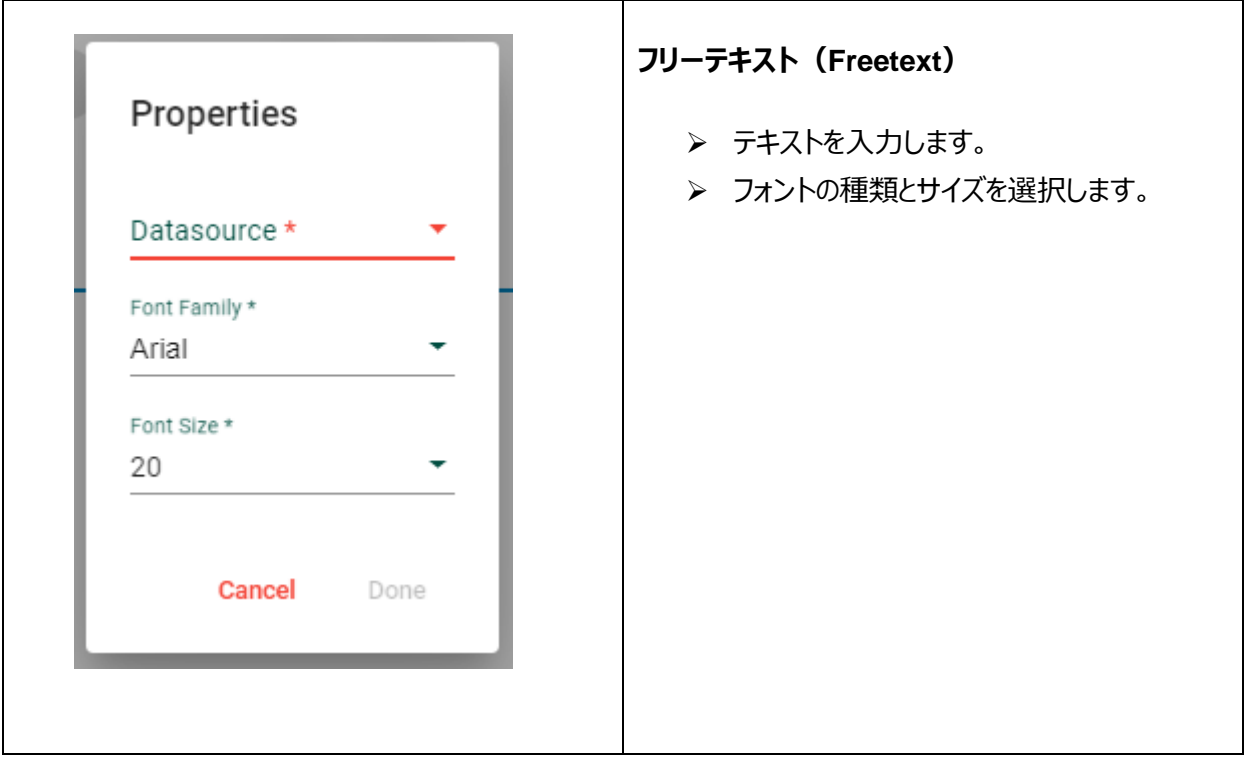

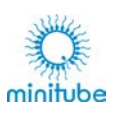

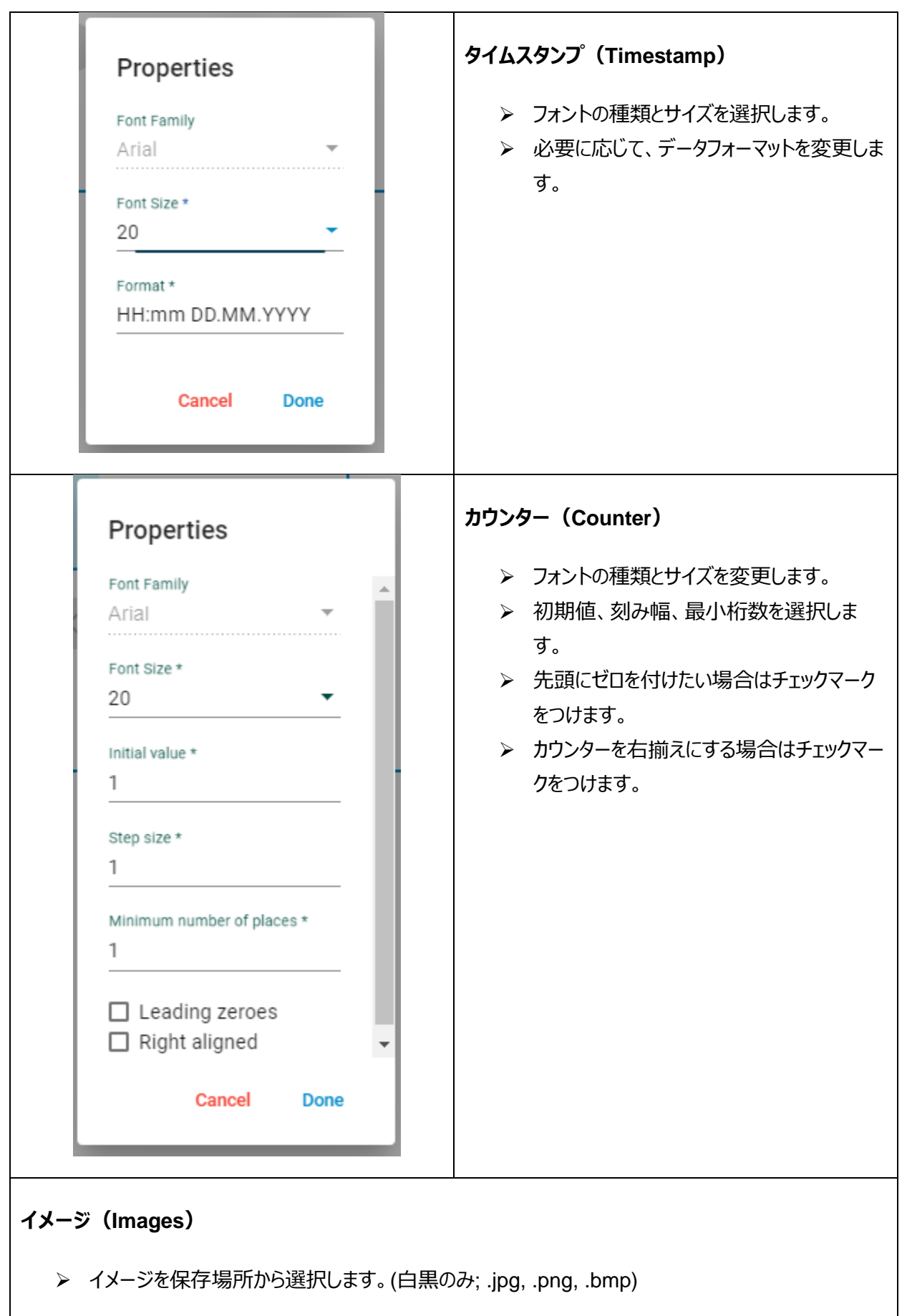

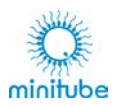

### **11.3.2. データベース参照項目の編集**

### <span id="page-63-0"></span>**11.3.2.1.データベースの読み込み**

基本:

- データベースは Excel ファイルとして作成されている必要があります。Excel の日付がテキストとしてフ ォーマットされていて、アップロード時に正しく読み取られるようにする必要があります。[11.3.2.2.](#page-64-0) 「マ ルチコーダーソフトウェアのデータベースフィールド「日付」の編集」を参照してください。
- 項目を編集する前に、ファイルをアップロードする必要があります。
- 1 行目はタイトル名で、選択するテキストに対応しています。

ファイルをアップロードするには 2 つのオプションがあります。

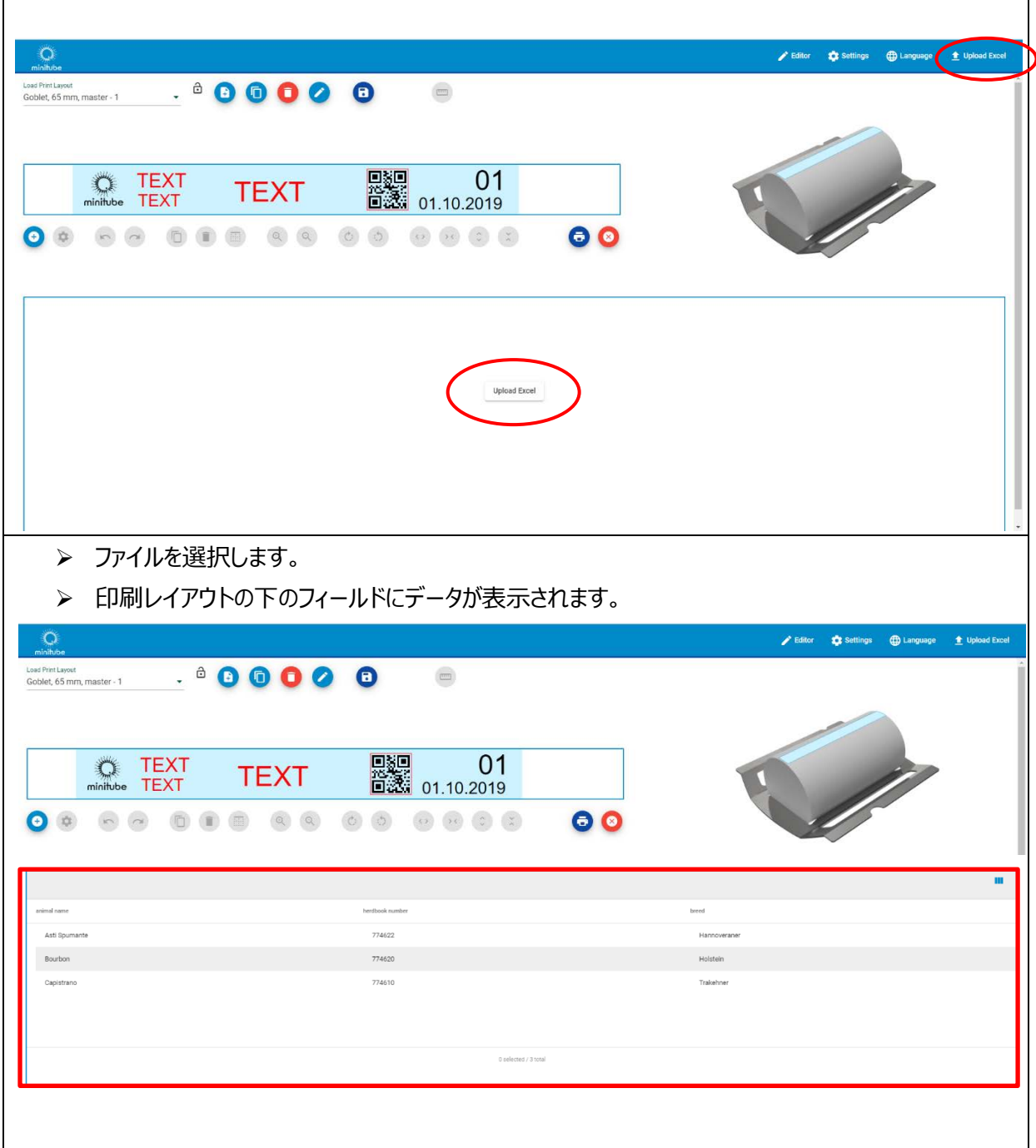

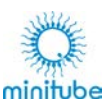

# <span id="page-64-0"></span>**11.3.2.2. マルチコーダーソフトウェアのデータベースフィールド「日付」の編集**

使用するデータベースのデータフィールドをフォーマットする場合は、次の手順に従って、ソフトウェアで正しく表 示され、印刷されることを確認してください。

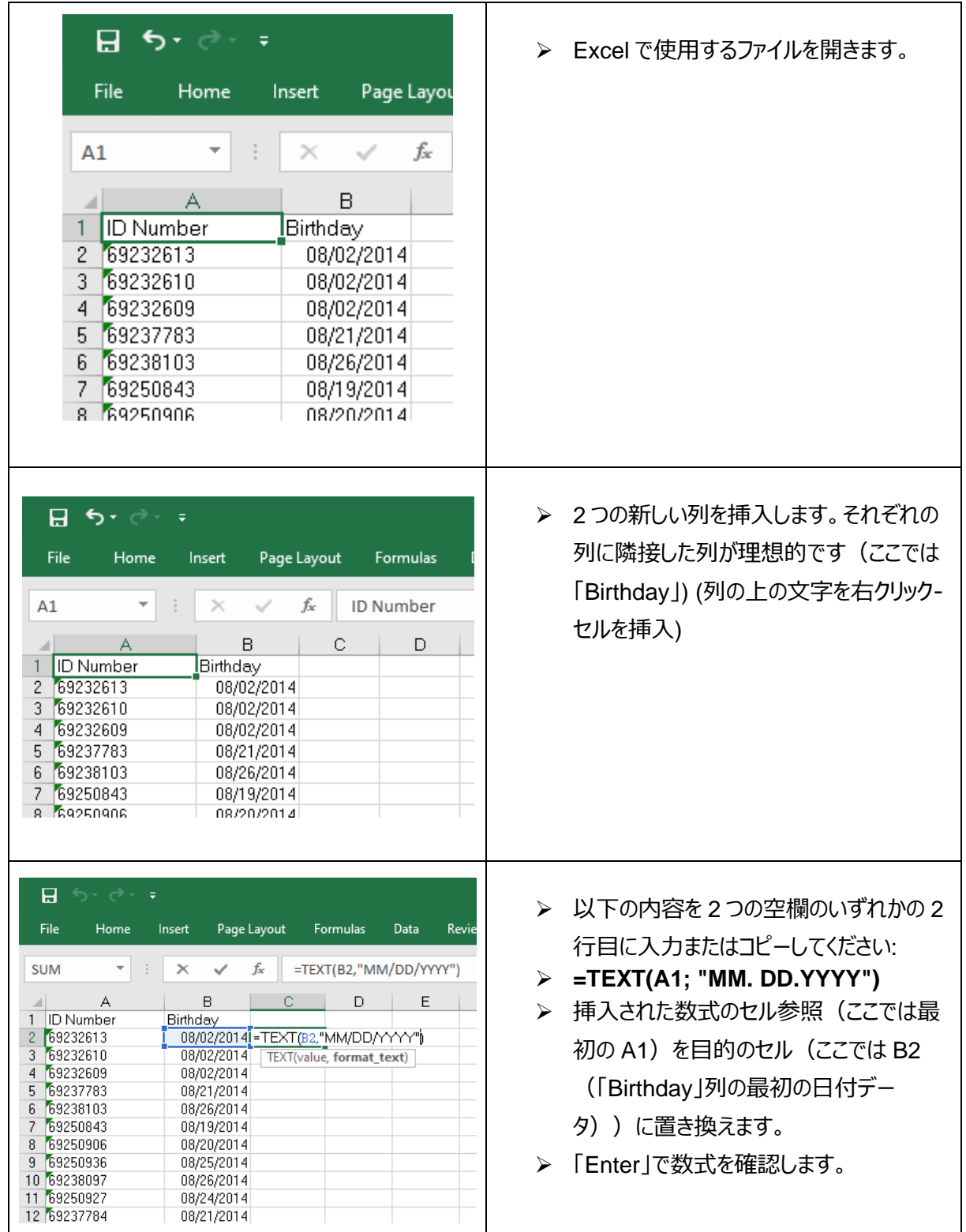

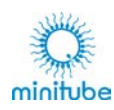

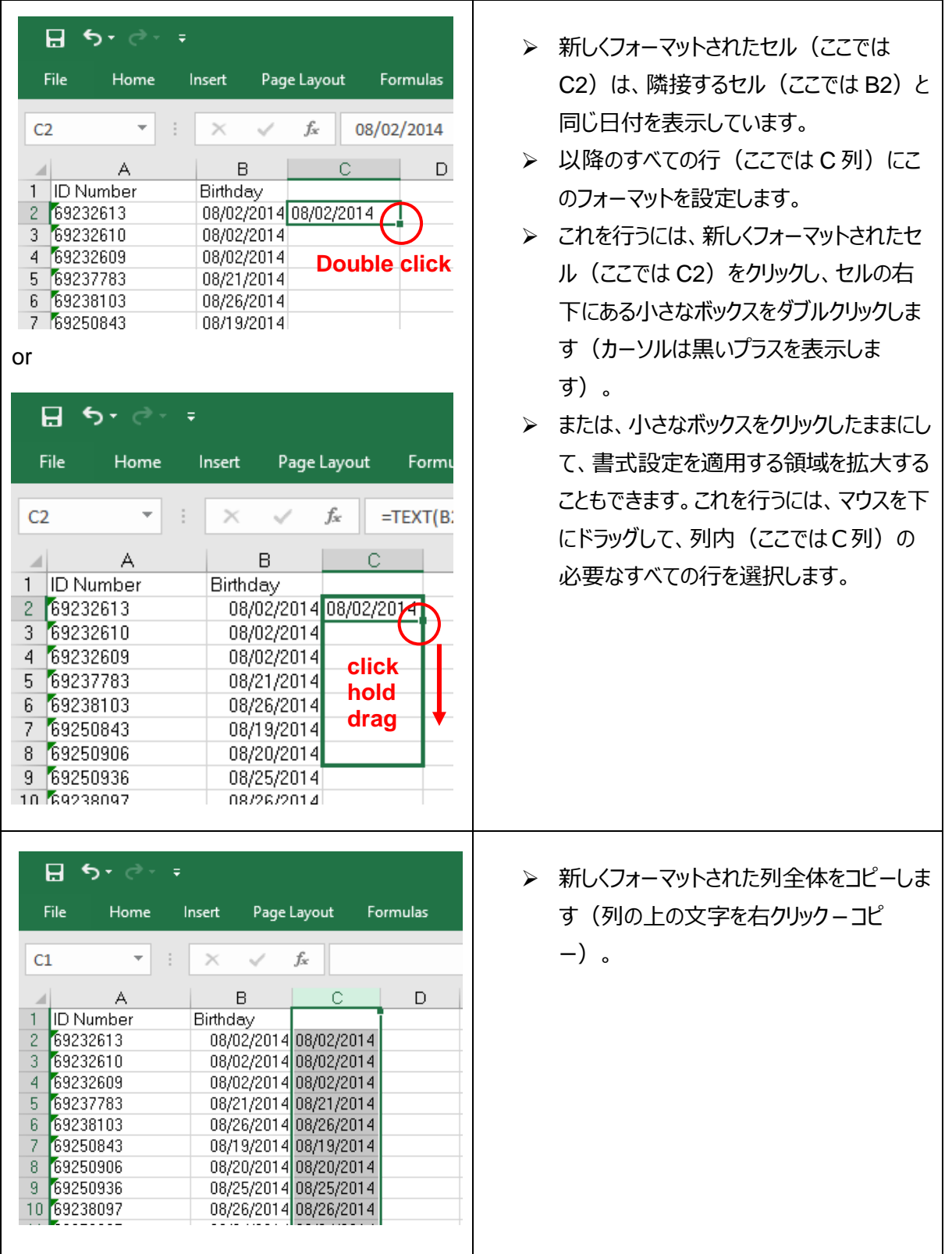

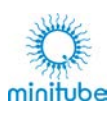

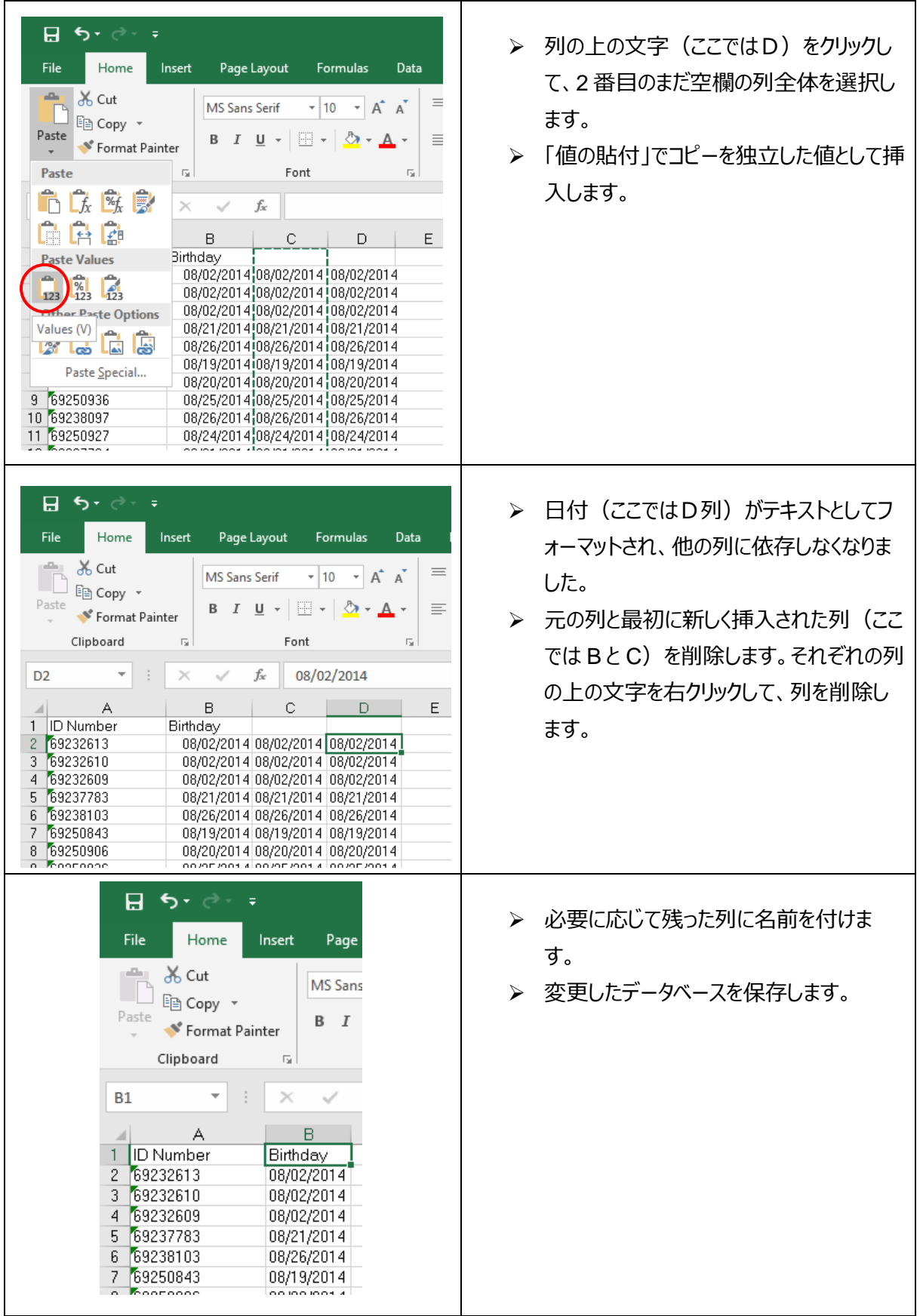

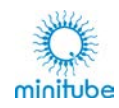

 $\overline{\phantom{a}}$ 

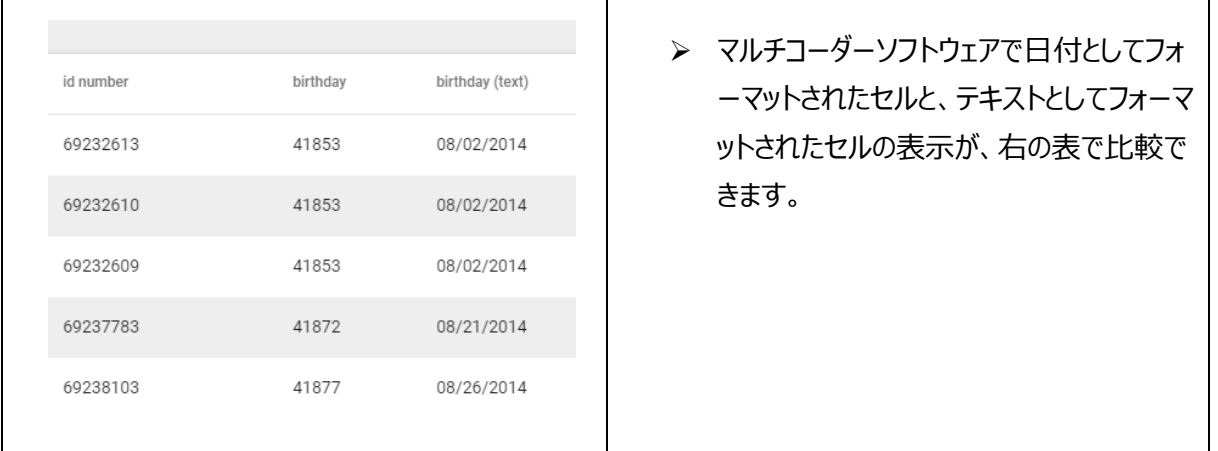

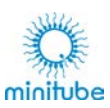

### **11.3.2.3. 項目をデータベースにリンクする**

#### **基本:**

「Done」で変更/入力を確認するか、「Cancel」で変更せずにメニューを終了します。

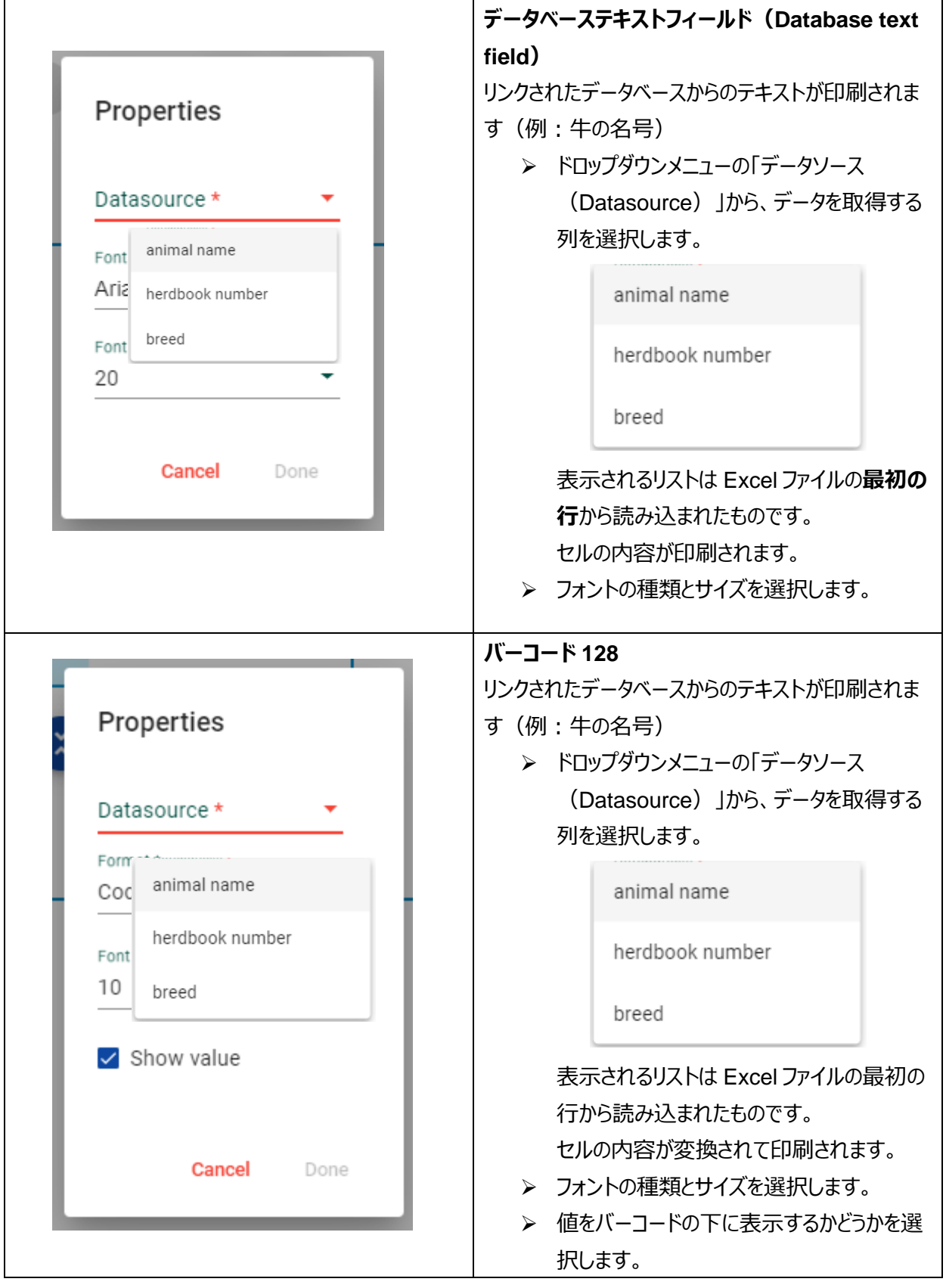

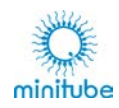

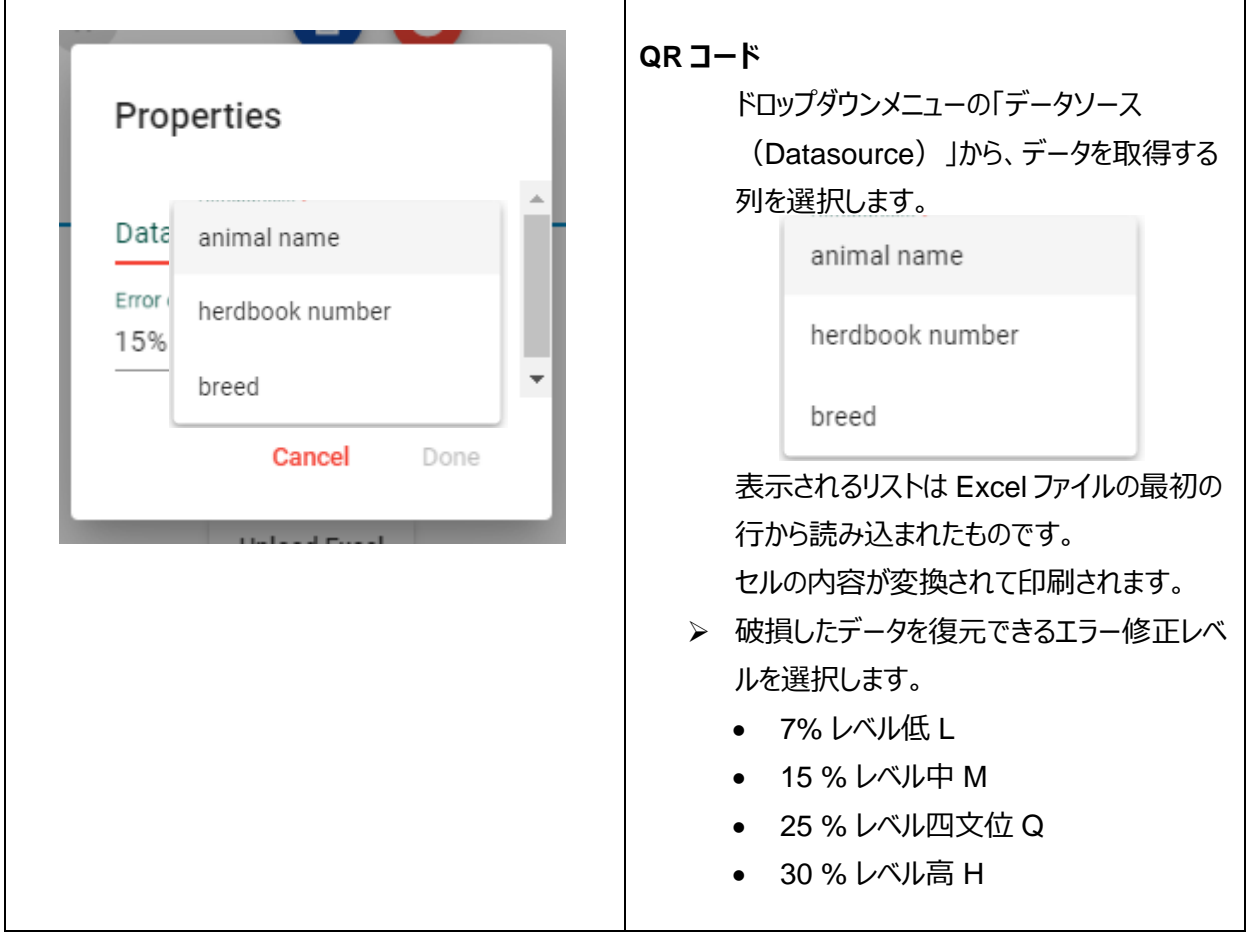

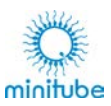

### **11.3.2.4. 印刷内容の表示 – 単数印刷**

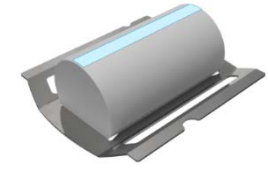

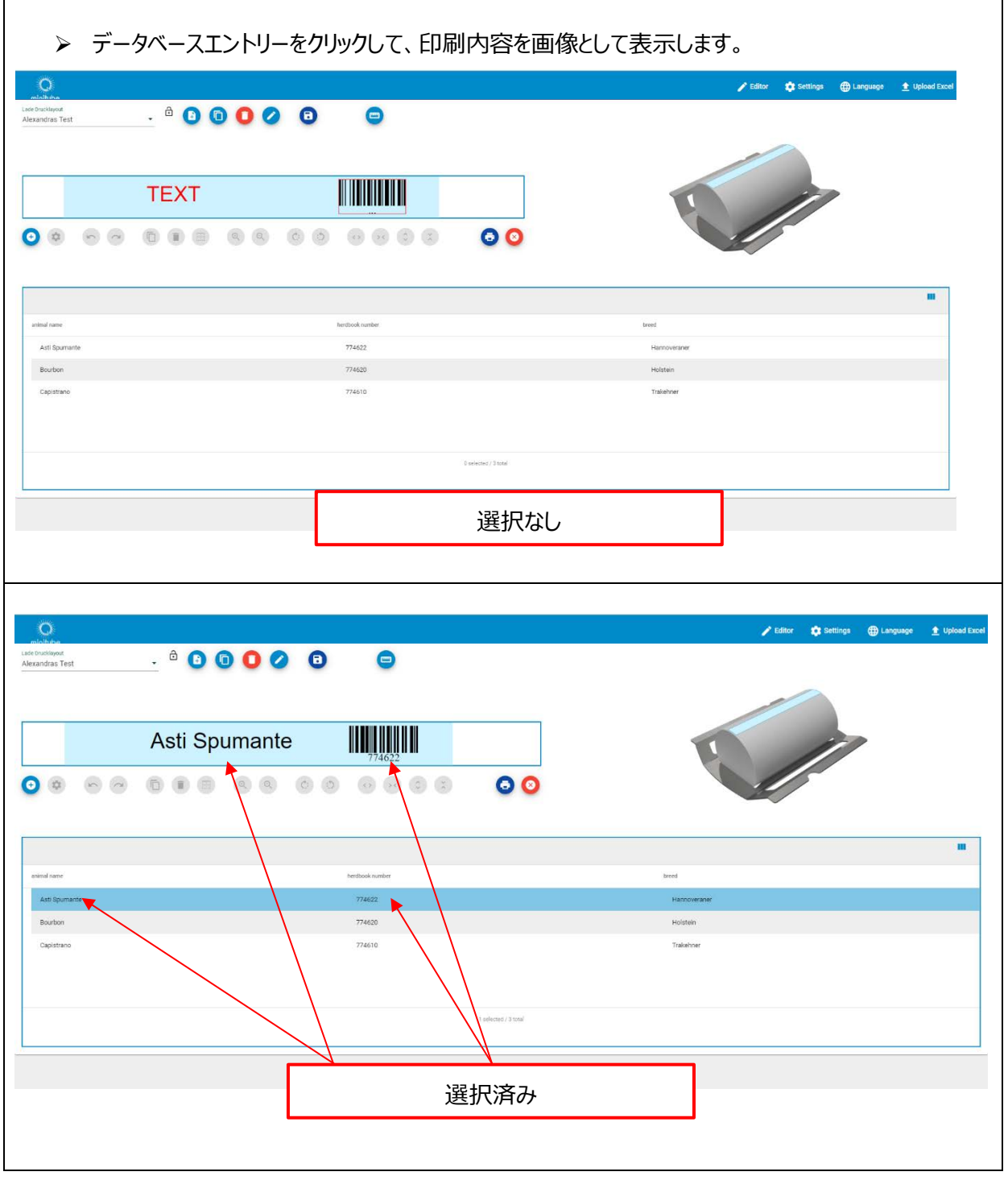

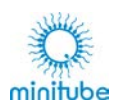

**11.3.2.5.印刷内容の表示 – 複数印刷**

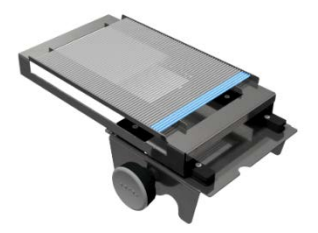

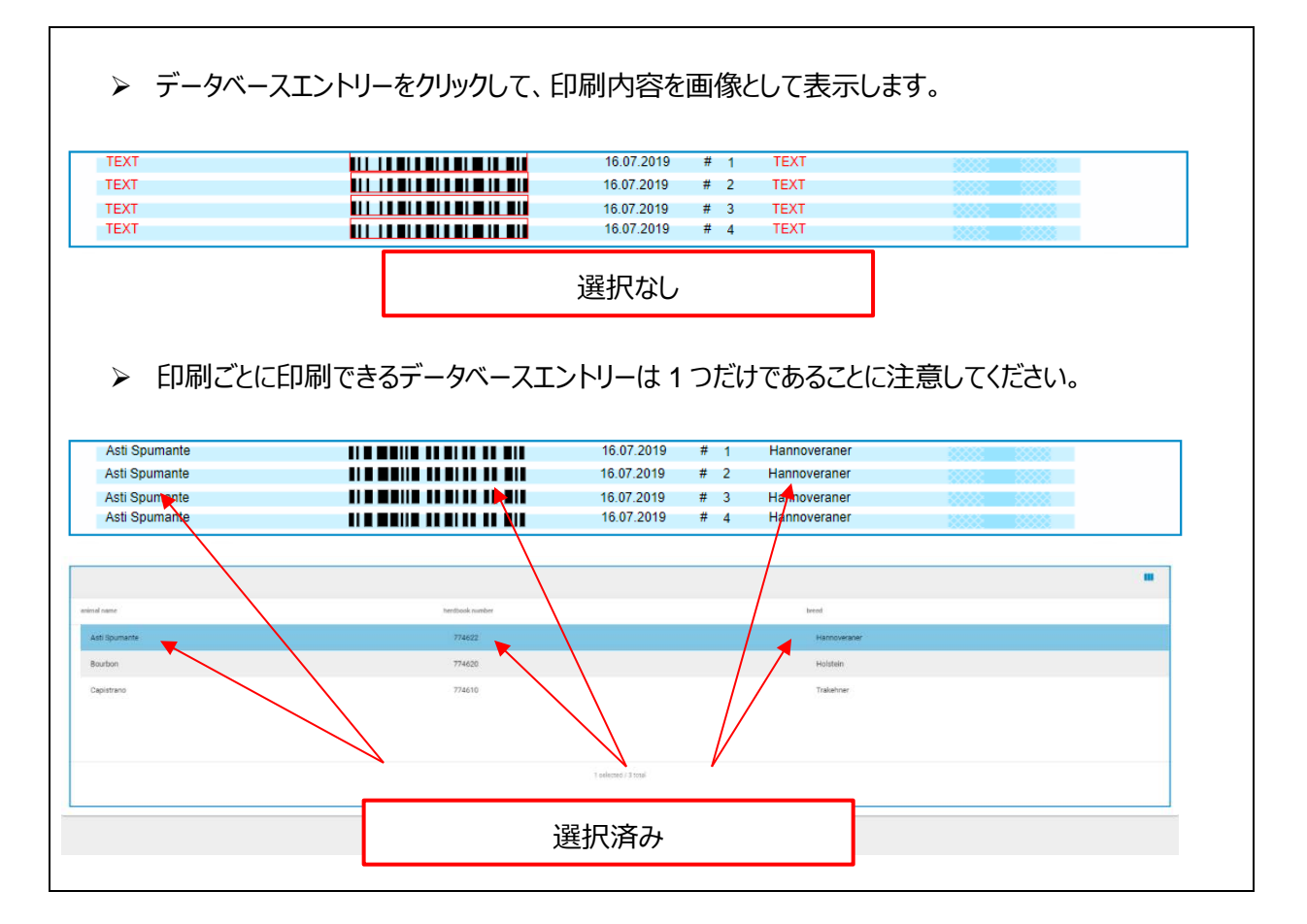

# **エディターの終了**

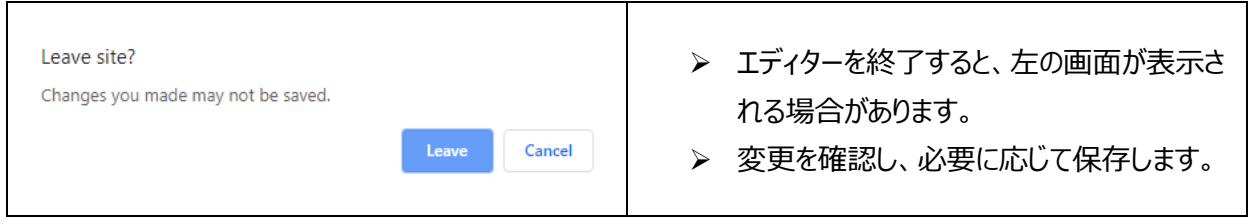
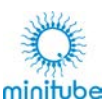

# **印刷**

マルチコーダーは手動で操作する印刷システムです。印刷情報がソフトウェアからプリンターに転送されると、 印刷プロセスが機械的に開始されます。印刷を実行するには、適切なキャリアシステムとキャリアに装着され た製品を、ガイド上で手で動かして印刷します。ハンドルを親指で押す、またはハンドルを握りながらキャリッ ジを前方から後方へ動かし、再び戻します。

プリンターに多少の傾斜がつけられているため、キャリッジは自動的に後方から前方に戻ります。キャリッジを 後方の奥まで正しく移動させるために、適切な力でキャリッジを押し、正しく印刷が行われるようにします。

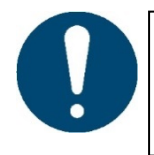

**キャリッジを後方から前方に戻すとき、キャリッジを停止させたり反対方向に動かしたりしな いでください。正しく印刷が行われない可能性があります。**

## **レイアウトの転送**

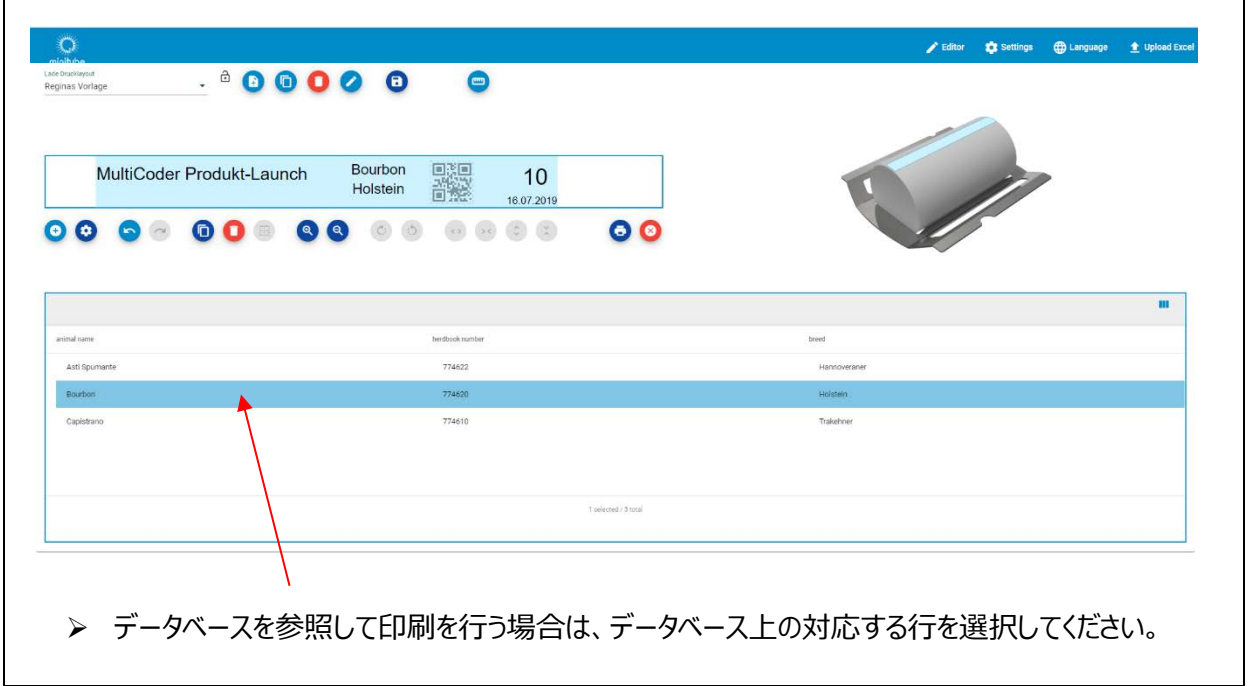

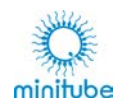

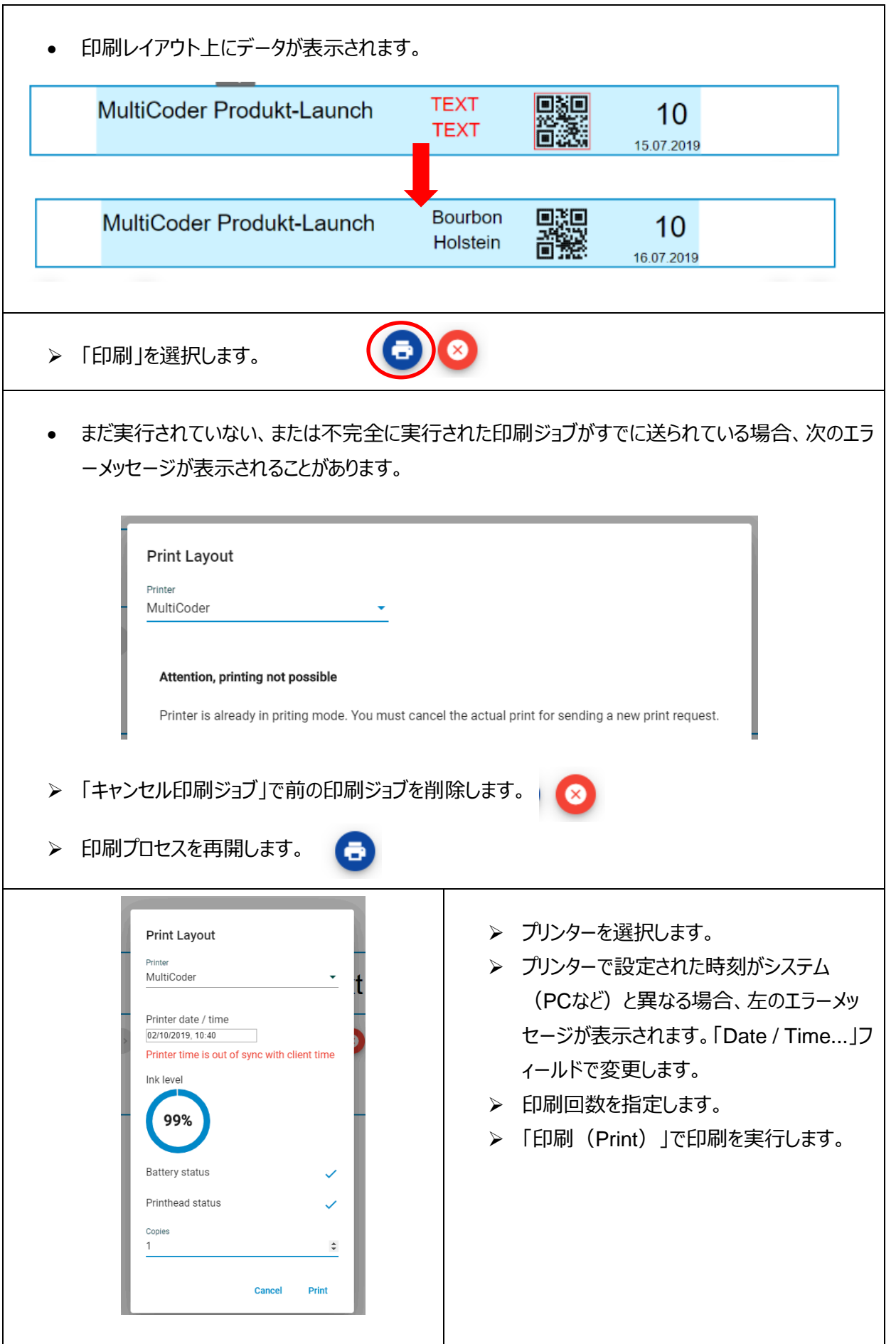

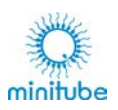

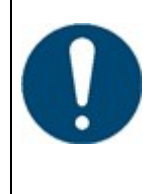

**複数印刷については、以下の式を参照してください: 印刷する製品の数 = 「印刷数」**

**印刷ジョブごとに印刷される製品の数**

## **手動で印刷を開始する**

- 印刷する製品を適切なキャリアに挿入し、8.「マルチコーダーの準備」に従ってプリンターが準備され ていることを確認します。
- 印刷を開始するには、ハンドルを親指で押す、または、ハンドルを握りながらキャリッジを前方から後 方へ動かし、再び戻します。
- プリンターに多少の傾斜がつけられているため、キャリッジは自動的に後方から前方へ戻ります。

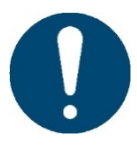

**キャリッジを後方から前方に戻すとき、キャリッジを停止させたり反対方向に動かしたりしな いでください。正しく印刷が行われない可能性があります。**

- 選択・転送されたデータベースエントリーのみが印刷されることに注意してください。
- タイムスタンプは現在挿入されています。
- カウンターは、「Counter」項目のプロパティに従ってカウントアップします。

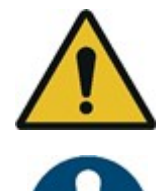

**複数印刷を実行する場合、新しい印刷を行う前に、ハンドルを回してキャリアを動かして 印刷位置に次の製品を送る必要があることに注意してください。**

**カウンターは、実行された印刷に従ってカウントアップすることに注意してください。空で印 刷を行うと、番号付けが正しく行われません。**

## **長期間使用しない場合について**

印刷と印刷の間に時間が空く場合は、プリンターのカートリッジが乾燥しないようにノズルカバーを閉じてくださ い。必要に応じて、15. 「トラブルシューティング」で説明されている手順に従って、乾燥したノズルをクリーニン グします。頻繁にすすぎやふき取りを行うと、プリントヘッドにダメージをもたらし、インクカートリッジの交換時期 が早まる可能性があります。

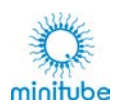

# **メンテナンス**

## **インクカートリッジの取外し / 交換**

マルチコーダーを長期間使用しない場合は、プリンターからインクカートリッジを取り外して、元のカートクリップ に挿入して保管してください。

インクカートリッジを取り外すには、最初にプリンターの電源をオフにします。ノズルカバーを後方に戻して開い た状態にし、フロントカバーを上に持ち上げて取り外します。右手の親指をインクカートリッジの上部にある突 起上に置き、上から軽く押してカートリッジをコンーパートメントから引き出します。カートリッジは以下に示す ように、傾斜または回転します。

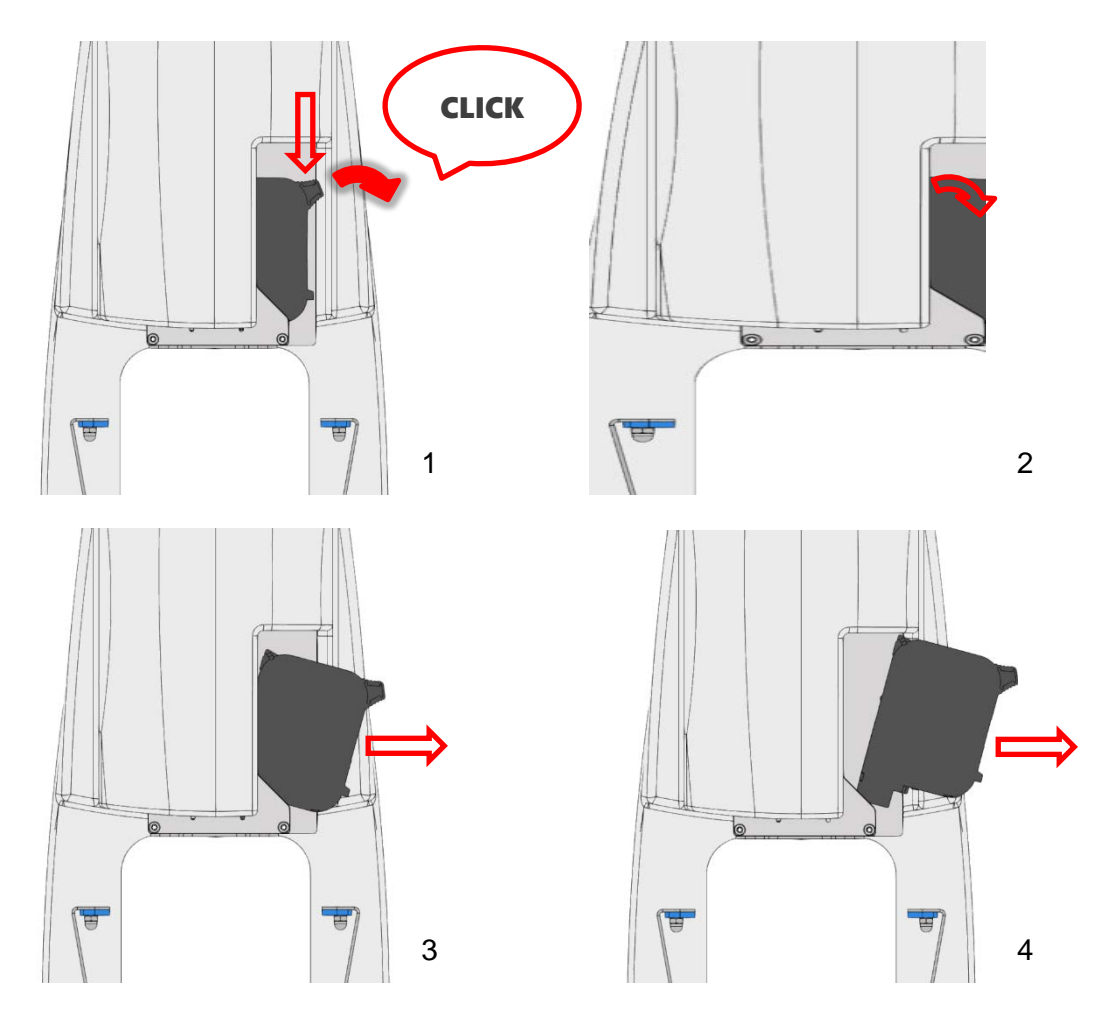

インクカートリッジを再び使用する場合は、14.1.の説明に従ってノズルプレートのクリーニングを行ってください。 8.2.の手順を逆の順序で実行し、カートリッジを元のカートクリップに挿入します。取り外したカートリッジを廃 棄する場合は、安全データシートを確認の上、お住まいの自治体の廃棄方法に従ってください。 インクカートリッジを挿入するには、8.2.の説明に従ってください。カートリッジを挿入しない場合は、フロントカ バーを取り付けてください。カートリッジが挿入されていない状態では、ノズルカバーはどの位置(開閉)でも かまいません。

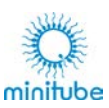

## **クリーニング**

## 14.1. インクカートリッジのクリーニング

インクカートリッジのノズルプレートのクリーニングは、次の場合に必要です:

- カートリッジを取り外してカードクリップを装着するとき。
- 印刷の品質が低下したとき(印刷領域の欠落、印刷のかすれ等)。

上記の状態に応じて、カートリッジをプリントヘッドに挿入した状態、またはカートリッジを取り外した状態で、 ノズルプレートをクリーニングすることができます。水分を少し含ませた吸収性のある糸くずの出ない布等を用 意します。ノズルプレートの左端または右端に布を静かにあてます。軽い力を加えながら反対端までゆっくりと 引きます。移動方向は下記に示されている通りです。

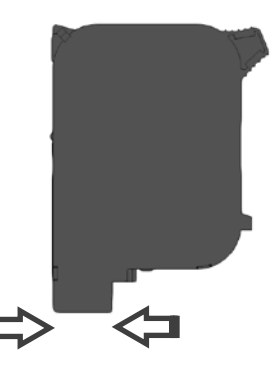

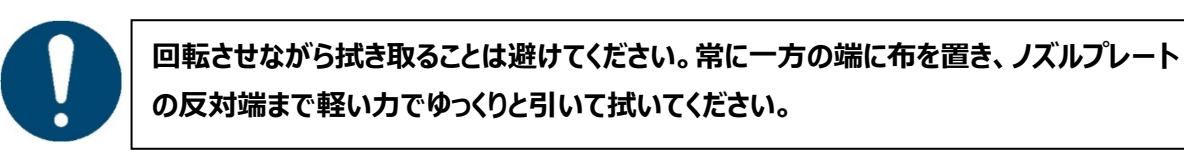

## **プリンターのクリーニング**

印刷する製品やキャリアを装着せずに印刷を実行すると、インクによってプリンターが汚れる可能性があります。 アルコールで湿らせた吸湿性のある、糸くずの出ない布などで汚れた表面をクリーニングしてください。インクを 簡単に除去し、機械的なクリーニングを最小限に抑えるために、十分なアルコール濃度のある製品を使用し てクリーニングしてください。アルコール濃度が約 90%あれば十分に拭き取ることができます。

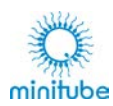

# **トラブルシューティング**

インクカートリッジの問題やソフトウェアの誤作動などによる印刷イメージの問題と、機械的または電気的性 質の問題(ここではデバイスエラーと呼びます)は区別されます。以下の対応する章を参照してください。

## **印刷の品質問題**

インクカートリッジの使用期間が長くなるほど、ノズルを開いている時間や、カートリッジの使用と保管の繰り返 しなどによるノズル内のインクの乾燥により、印刷品質が低下する可能性が高くなります。印刷品質が低下 し、印字が判読できなくなった場合は、次の手順に従って印刷を削除し再実行する必要があります。

ノズルプレートのクリーニング方法については、14.1.を参照してください。次の手順では、まずプリンターの電 源を入れ、クリーニングするインクカートリッジをプリントヘッドに挿入します。乾いた布と、水分を少し含ませた 吸収性のある糸くずの出ない布等を用意します。

## **15.1.1. ノズルをインクでフラッシュする**

マルチコーダーのフロントカバーを取り外します。乾いた布をノズルプレートの下に持ちます。この時、布とノズ ルプレートが触れないように、少し隙間を空けてください。次に、オン/オフキーとインクドロップの記号がついた キーを 2 つ同時に押します。キーを押している間ビープ音が聞こえ、同時にノズルからインクが噴射されます。 下に置いている布の上に、インクが 2 列になって流れ出たのが見られます。

#### **15.1.2. ノズルプレートを拭く**

次に、14.1.の手順に従って、水分を含ませた布でノズルプレートから余分なインクを拭き取ります。

最後に、フロントカバーを再度取り付けて、印刷を続行します。もしこのクリーニングで印刷品質の低下が改 善されない場合は、再度この手順を繰り返し、必要に応じて上記の 2 つのキーを長く押してノズルをフラッシ ュする時間を延ばします。インクが下に噴出しますので、必ずノズルプレートの下に布を置くようにしてください。

上記のクリーニング手順を繰り返し行っても印刷品質が改善しない場合は、新しいインクカートリッジへの交 換が必要です。プリンターの使い方によっては、インクカートリッジの充填レベルに関係なく劣化が発生する場 合があります。

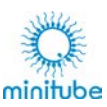

## **印刷のずれ問題**

エディター上でのレイアウトと、実際の印刷イメージにわずかな違いがある場合があることに注意してください。 フォントの種類とサイズの組み合わせ、および項目の拡大縮小などによって異なってくる場合があります。

違いが気になる場合は、修正したい項目をエディターで段階的に動かしてから印刷することで、正しい位置 を確定することができます。

利用可能なすべての製品キャリアは、それぞれの製品の印刷可能領域を表すレイアウトテンプレートによって ソフトウェアで表示されます。これらは印刷する項目の配置の方向付けに使用され、読み取り専用であるマ スターテンプレートをコピーして保存した後、キャリア上の実際の製品に対して適した位置を指定することがで きます。

印刷項目の印刷位置と、印刷領域のレイアウトの間にずれがある場合は、対応する項目がマークされた印 刷領域と一致するまでレイアウトテンプレートを調整してください。レイアウトテンプレートの変更は、それを含 む他のすべてのテンプレートに影響することに注意してください。現在のテンプレートの元のレイアウトテンプレ ートのみを変更する場合は、レイアウトテンプレートのコピーを作成してリンクさせてください。

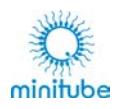

# **デバイスエラー**

下記の表では、一般的に印刷の送信または実行に影響を与えるか、完全に妨害するエラーについて説明 しています。エラーイメージやフロントパネルのステータス LED で原因がわからない場合は、次の手順で確認 します。まずプリントヘッドのコントロールパネルが完全に見えるようになるまでフロントカバーを上にスライドさせ るか、完全に取り外します。4 つの LED を確認し、各 LED の色または状態を下の表のリストと比較します。

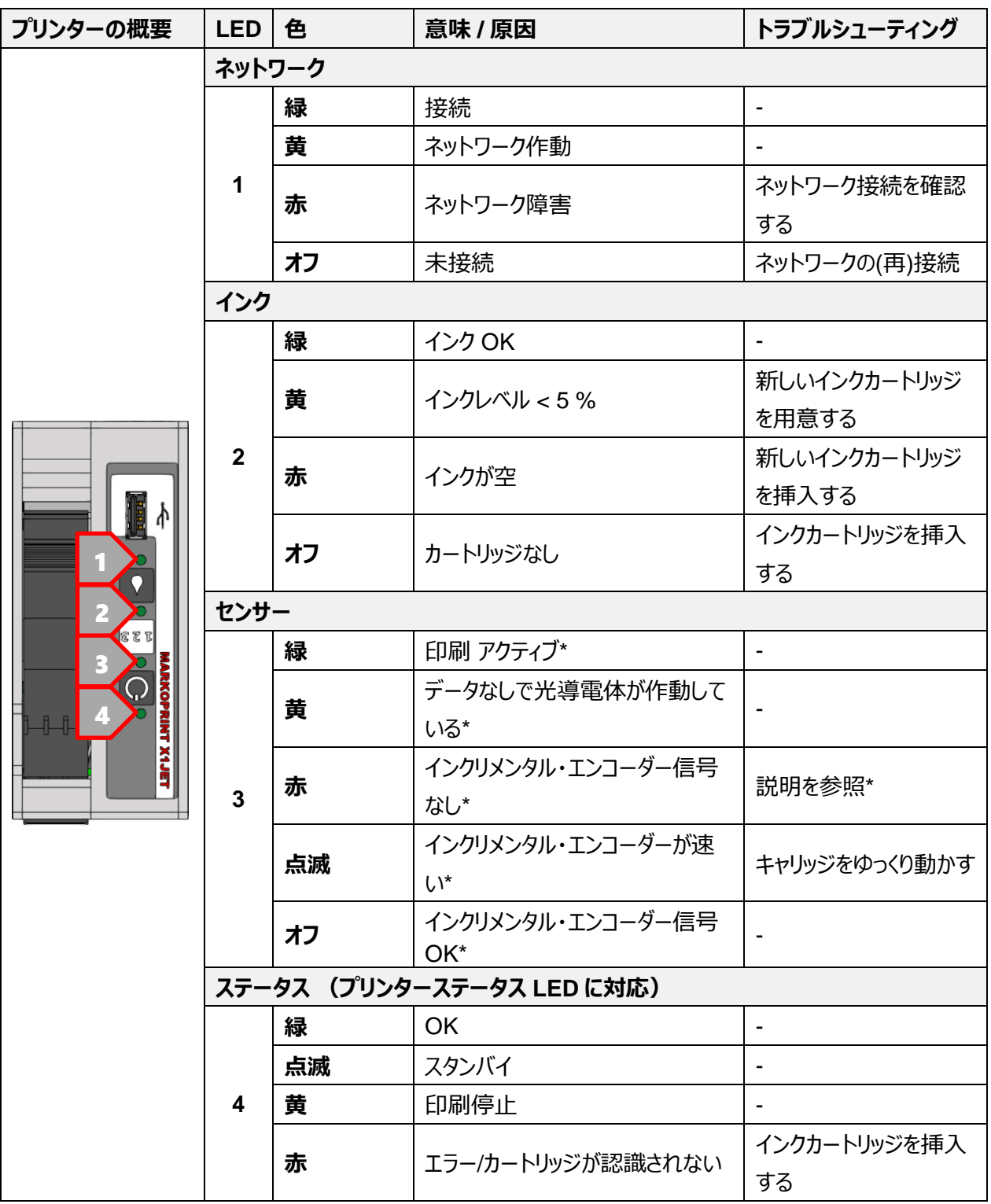

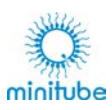

*\* これらのステータスは、キャリッジを動かしているときに確認できます。印刷が有効になっている場合(プリンターステータ ス LED が緑)、動作サイクルを実行する前にインクが吸収されることを確認してください。インクリメンタル・エンコーダー が正しく機能している場合は、キャリッジが停止しているときに LED3 が赤く点灯し、動かしているときに消灯します。 動作サイクルが完了しても LED3 が継続して赤く点灯している場合は(印刷がアクティブの場合は LED4 が緑)、 Minitube の技術者にご連絡ください。.*

# **廃棄**

プリンターの主電源をオフにし、電源プラグを抜いてから、お住まいの地域の自治体の廃棄方法に従ってくだ さい。

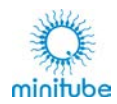

Minitüb GmbH by Minitube International AG Hauptstrasse 41 84184 Tiefenbach, Germany minitube@minitube.de www.minitube.com

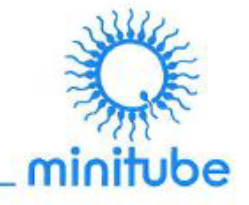

#### EU-Konformitätserklärung

Declaration of Conformity / Declaración de Conformidad / Déclaration de conformité / Декларация о соответствии

Im Sinne der EU-Richtlinien

EC Directives / Directiva del Consejo CE / Directive du Conseil СЕ / Директива ЕС

#### EMV 2014/30/EU vom 26.02.2014 (ABI. L 96 vom 29.03.2014)

Electromagnetic compatibility EMC 2014/30/EU, 26 February 2014<br>Electromagnetic compatibility EMC 2014/30/EU, 26 February 2014<br>Compatibilidad electromagnética CEM 2014/30/UE, 26 de febrero de 2014 Compatibilité électromagnétique CEM 2014/30/UE, 26 février 2014 Электромагнитная совместимость 2014/30/EU, 26 февраля 2014 г.

Hiermit erklären wir, dass das nachstehend beschriebene Gerät

Hereby we declare that the following described device / Por la presente declaramos que, el producto descrito a continuación / Nous confirmons par la présente que le dispositif décrit ci-après / Настоящим подтверждаем, что прибор, описанный далее

Hersteller /Manufacturer /Fabricante /Fabricant /Производитель: Minitüb GmbH

Bezeichnung /Name /Denominación /Nom /Наименование:

Typ /Model /Modelo /Modèle /Тип:

Drucker für Laborutensilien /

MultiCoder

Printer for lab items / Impresora de consumibles de laboratorio / L'mprimante pour utensiles de laboratoire / Принтер для лабораторных принадлежностей

#### Ref./ Ped:

#### 13145/0000

in der gelieferten Ausführung den Bestimmungen der oben genannten Richtlinien entspricht. in the delivered version complies with the above mentioned directives / el modelo suministrado cumple con los reglamentos establecidos en las normas arriba mencionadas / correspond en version livrée aux directives nommées ci-dessus / данной модели сооветствует положениям вышеназванных директив

#### Diese EU-Konformitätserklärung verliert ihre Gültigkeit, wenn das Gerät ohne unsere Zustimmung umgebaut oder verändert wird.

The validity of this EC declaration of conformity expires, if the device is altered or modified without our authorisation. / Esta declaración de conformidad según CE pierde su validez, si el dispositivo es abierto o modificado sin nuestro consentimiento / Ce certificat de conformité n'est plus valable si l'appareil a été transformé ou modifié sans notre autorisation. / данный ЕС сертификат соответствия теряет силу в том случае, если без нашего согласия в приборе были произведены какие-либо изменения.

Tiefenbach, 2019-09-24 Ort, Druckdatum Place, print date/Ciudad, Fecha de impresión/ Place, date d'impression/Mecro, дата распечатки

Unterschrift Signature/Firma/Signature/подлись

Geschäftsführer CEO Director / Directeur Général Руководитель фирмы

sben zum Unterzeichner / Inform<br>ignen I Identificación del responsibl the signer/ Identificación del responsible /<br>Information sur le signapire//Jone-ocni

40.3 EG Kosehimiliahuoidanna EMI

1. Auflage/Edition/Edición/Издание 2019

© 2019 Minitüb GmbH, Tiefenbach

All rights reserved, including the translation.

Reprint, even in extracts only with a prior written permission. No part of this manual may be reproduced or transmitted in any form or by any means electronic, mechanical, photocopying, without the prior written permission of Minitube GmbH.

All brand product names are trademarks or registered trademarks of the respective holder.

Errors and technical alterations excepted.

Use product only in perfect condition and in compliance with the manual.

Keep safe for future consulting (according to EN ISO 12100).

Translated from German.

Minitüb Manual *13145/0000* 83

Minitüb GmbH Hauptstrasse 41 84184 Tiefenbach **Germany** 

Phone: +49 8709 9229 0 Fax: +49 8709 9229 39 email: [minitube@minitube.de](mailto:minitube@minitube.de) Internet [www.minitube.com](http://www.minitube.com/)

CEO: Dr. Christian Simmet Register Court Landshut: HRB 4129 VAT-Id.No.: DE 182191255